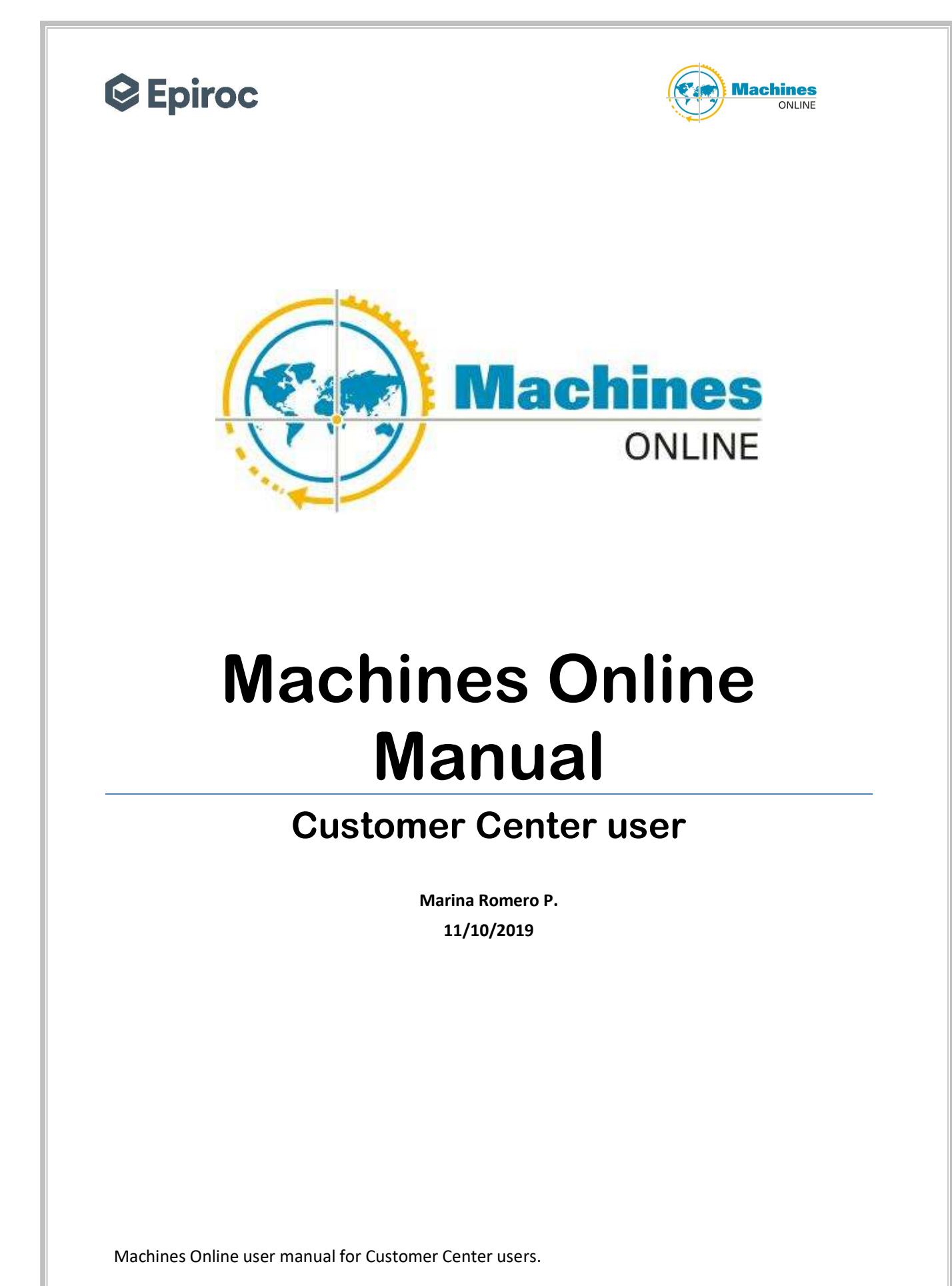

https:// mol.epiroc.com

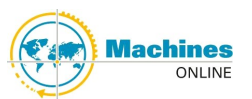

## **Table of Content**

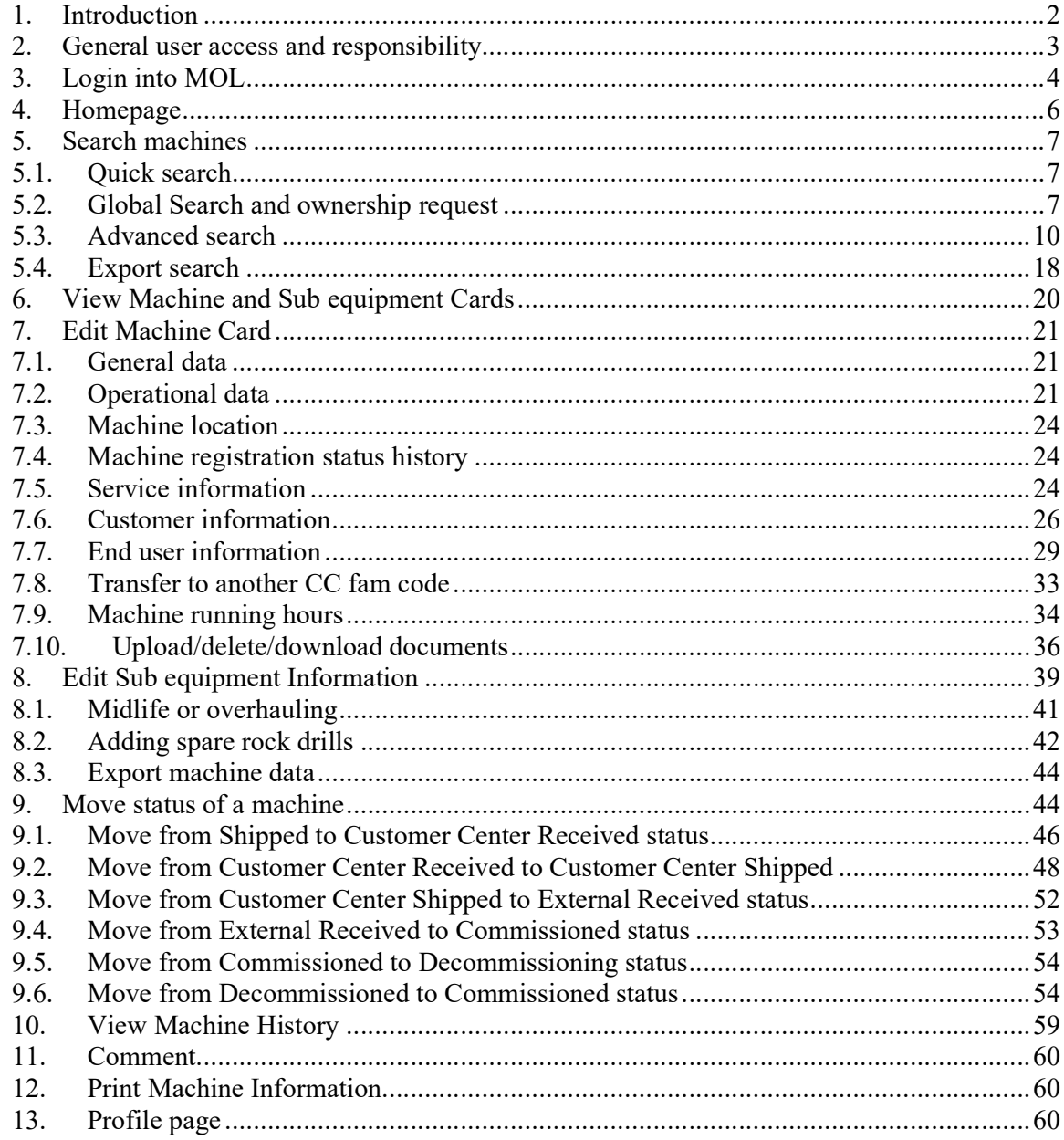

**Contract Contract** 

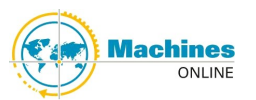

## 1. Introduction

The primary purpose of Machines Online (MOL) is to use a single, accessible system to gather information about all of Epiroc machines and equipment into one single location.

The goal is achieved by using the MOL "system" basically a machine registration database which can be accessed and manipulated via a web-based user interface. The interface allows a user to view information about a machine from any internet connection throughout the world.

The information stored in the MOL database provides a viewer with the following two objectives:

#### • Machine Information

The MOL database holds basic information about all Epiroc's capital equipment, including:

- Serial numbers of machines and components
- Some service information
- Some RDT information
- Machine running hours
- Attachments
- Machine status in production, in transit (shipping), in use (commissioned), or retired (decommissioned).

#### **Machine Location**

The MOL database holds information about the owner of the machine (external customer or distributor) as well as the Epiroc Customer Center responsible for aftermarket follow-up and sales.

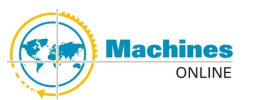

## 2. General user access and responsibility

A user with customer center access is a user that is working for an Epiroc customer center. A user with CC access will be able to view all machines assigned to that CC, from status Shipped to Decommissioned. If a machine arrives in a territory and is not found in the CC fleet in MOL, CC user should use the Global search functionality to find the machine and when found send an ownership request. If the machine is still in the product company, the CC user should contact the Central Fleet Manager in the appropriate PC.

When a CC user is set-up by the Customer Center three roles can be chosen. The Customer Center User account admin decides on which access is given.

#### **MOL Viewer**

A MOL Viewer can do following actions:

- View machines
- Download machine attachments
- View history log

#### • CC Fleet Manager

A CC Fleet Manager can do following actions:

- All actions of a MOL Viewer
- Edit general machine data
- Move machine registration status
- Assign customer or add information about distributor and end customer
- Add/remove sub equipment components
- Upload/delete attachments
- Create ownership requests
- Accept or reject pending ownership requests
- Add/modify and delete comments

#### • CC User account admin

A CC user account admin can do following actions:

- All actions of a CC fleet manager
- Administrate users
- Add brand of consumables

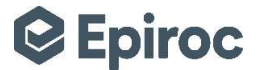

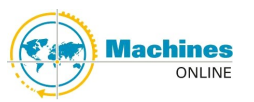

## 3. Login into MOL

Access MOL by https://bol.epiroc.com/. The opening screen for this website is call the Business Online (BOL) Portal. It is a public site that will advise a user on the multiple ways to "do business" with Epiroc over the internet.

Click Login located on top of the page or in the red tab on the page.

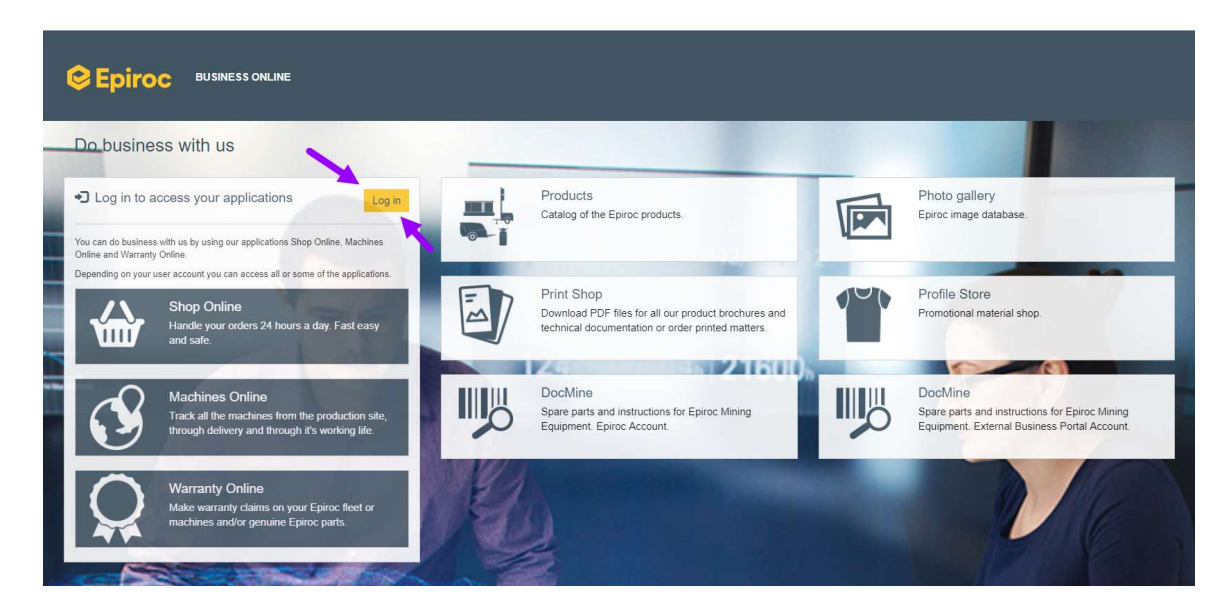

Enter Username and Password to access the BOL Secured Portal with the application Bar across the top, similar to the one below:

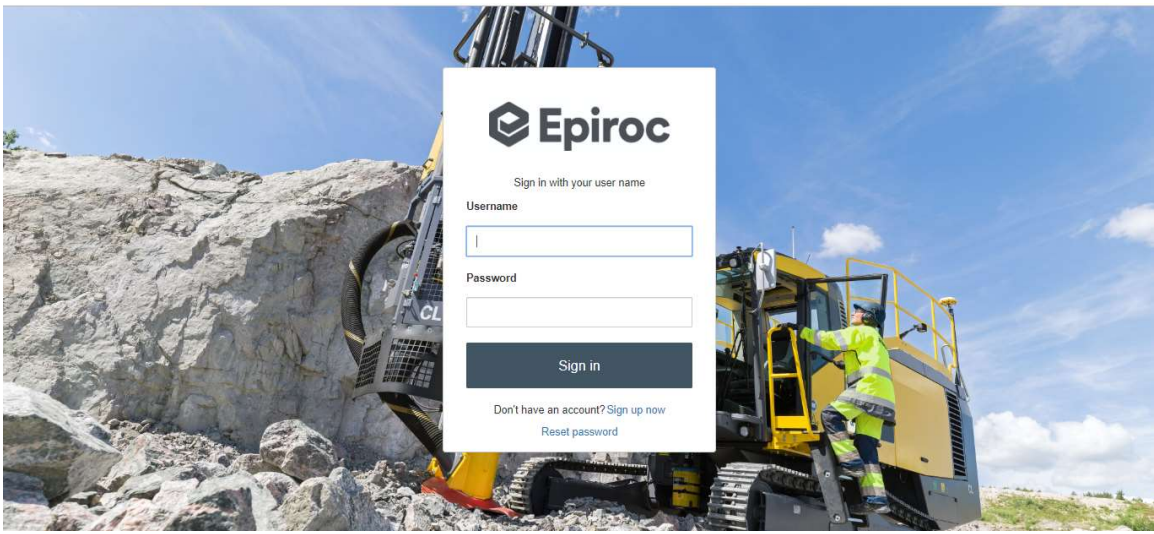

The application bar and screen below will change depending on user access levels and locations, but the application bar will always be available when using MOL. Click Machines to access the MOL homepage.

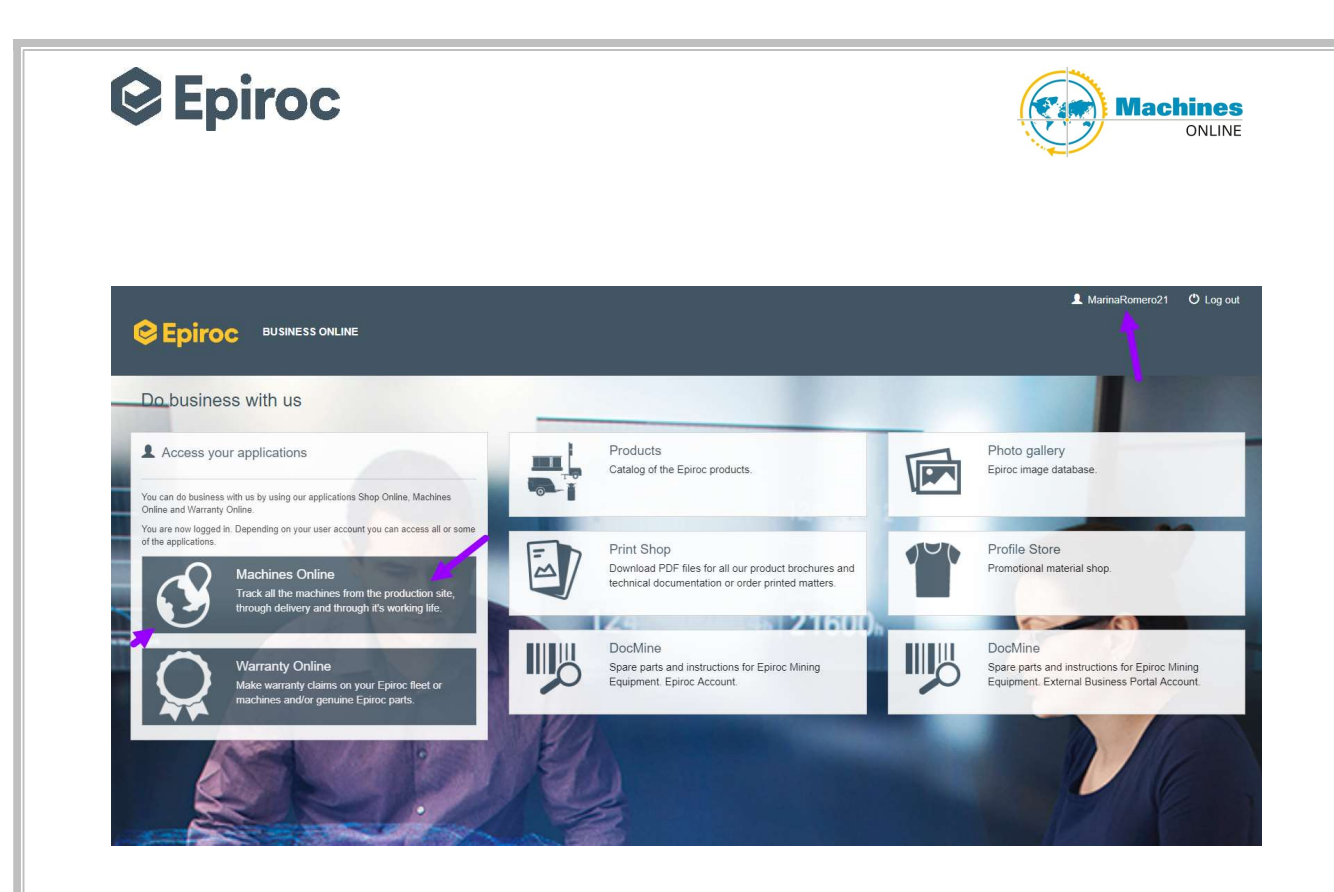

NOTE: To log out of the BOL Secured Portal or any of the applications within (including MOL), close the web browser completely or click on the Log out option. Pressing the Back button will not log a user out of any application.

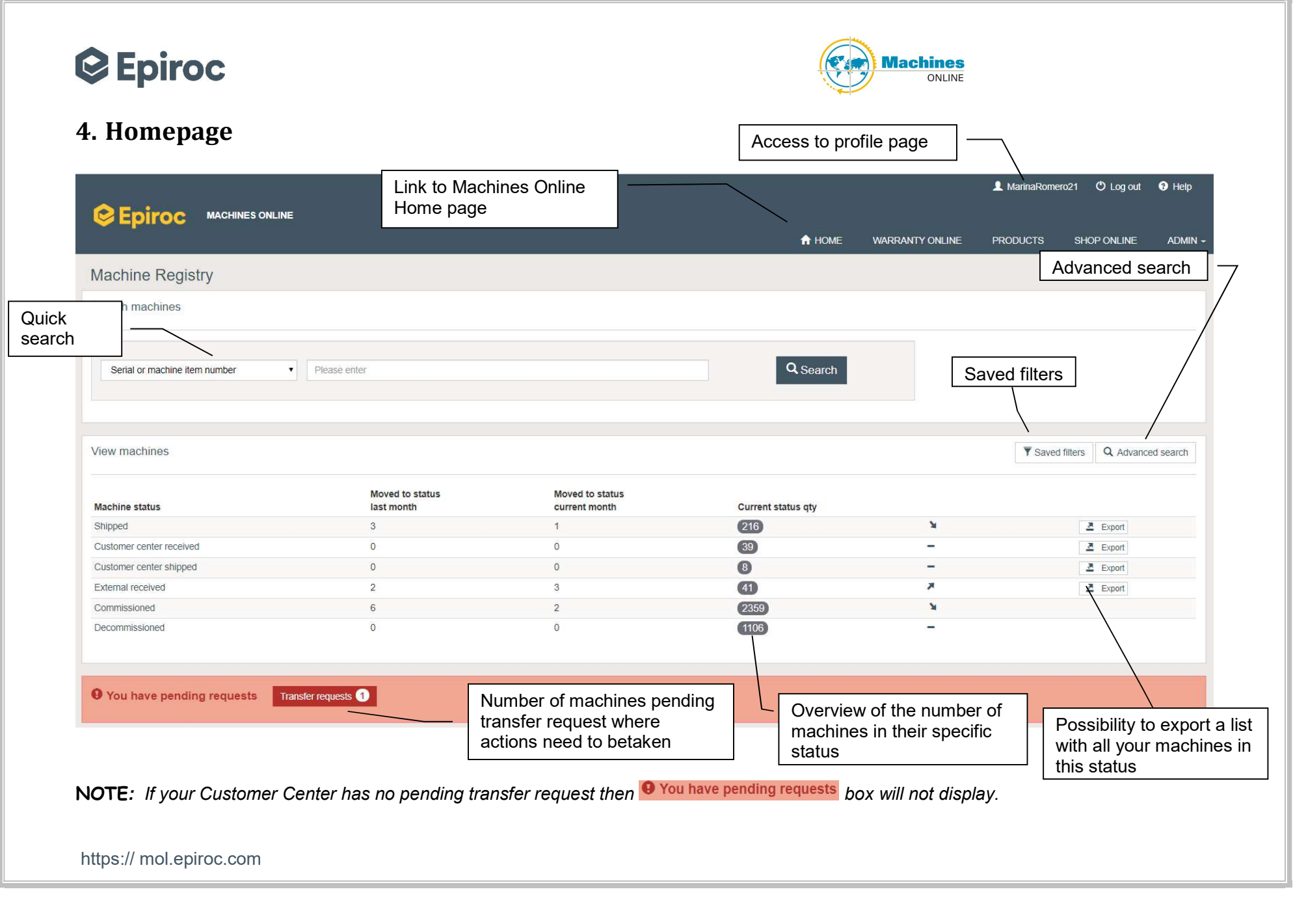

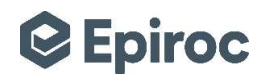

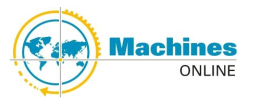

## 5. Search machines

## 5.1. Quick search

At the MOL homepage, enter a machine serial number or a machine item number into the Search box field shown at the top of the screen and click the button "Search".

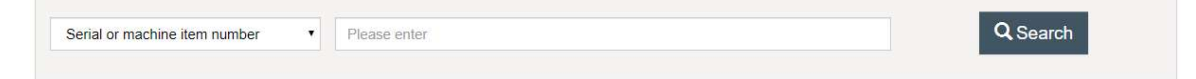

This function can be use when only know a partial serial number or machine item number. This partial serial number and machine item number search can give multiple results.

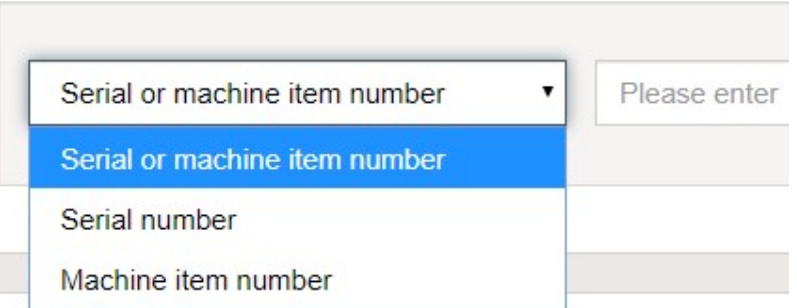

You can as well select other filter to quick search.

## 5.2. Global Search and ownership request

If a machine is not link to the users Customer Center then no results will come from the search. The possibility for a global search will be given.

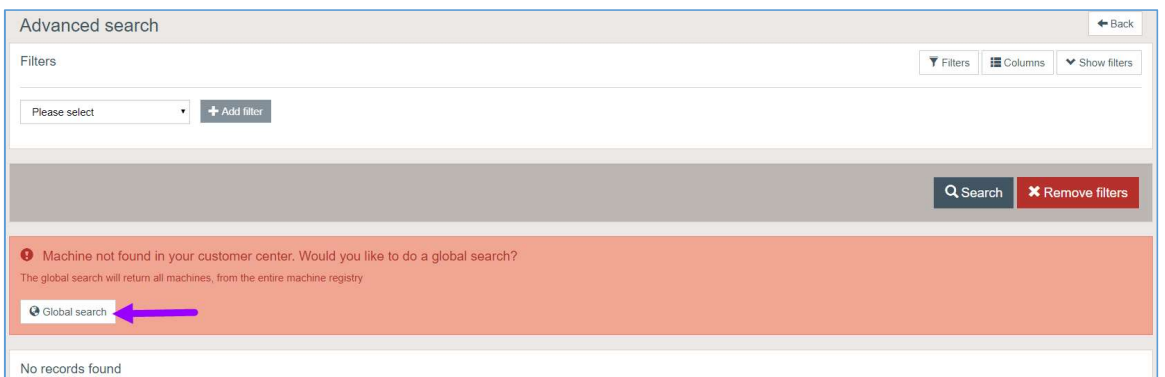

Global search result displays serial numbers but the user will not be able to view the machine cards.

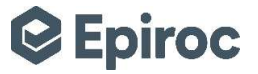

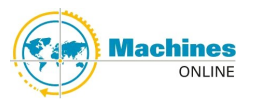

After clicking on "Global search": the only information displayed in the search result is: Machine Serial Number, Machine Item Number, Model name, CC fam code were the machine is and a field called Ownership request, if the machine is still under Product Company responsibility you will see the message "In product company".

NOTE: Please contact PC Central Fleet Manager to finalize machine and move it to Shipped status, or you can also send Email to MRS\_Global\_Fleet\_Management@epiroc.com.

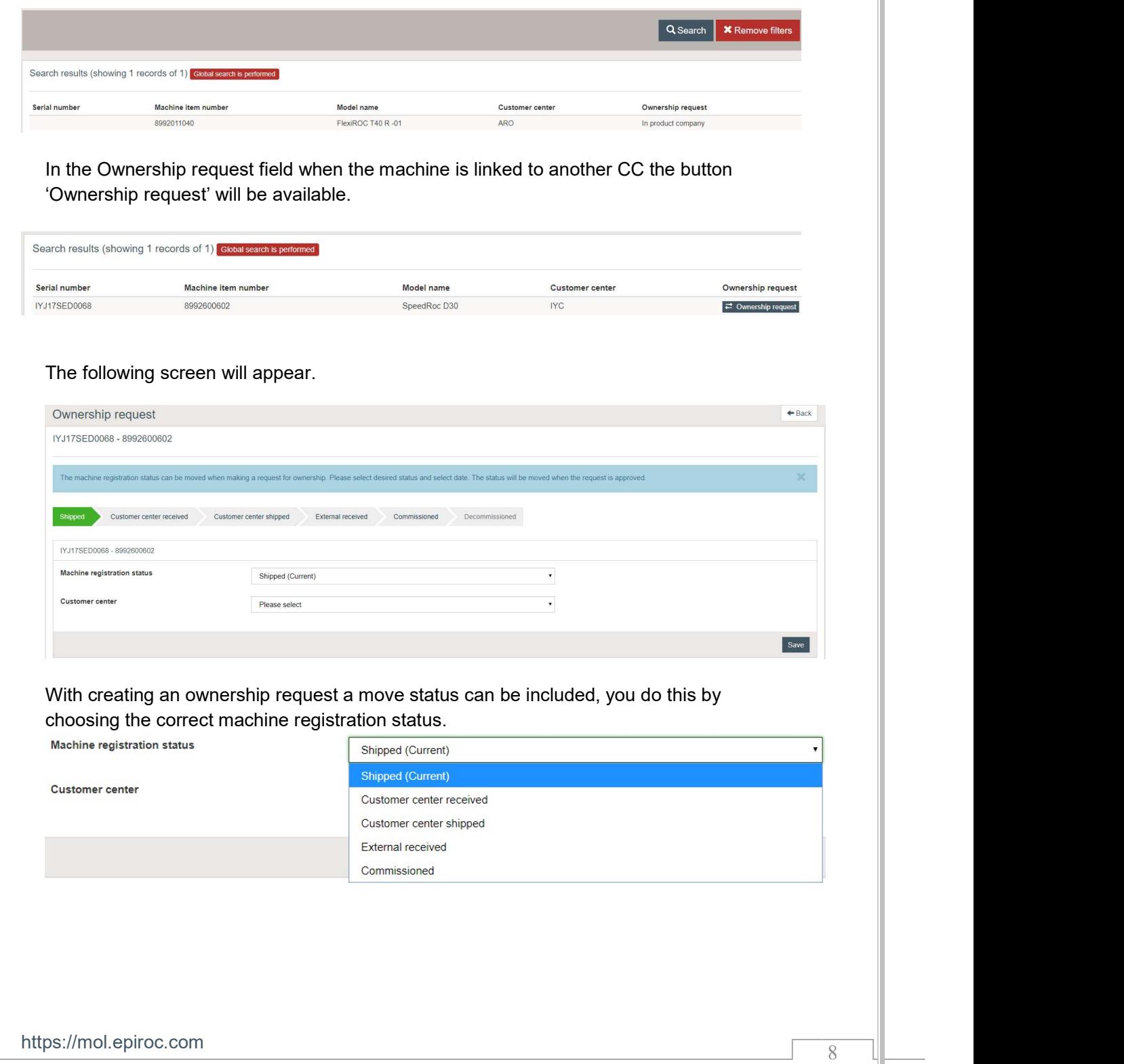

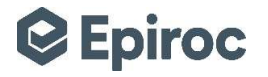

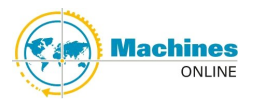

When you chose the registration status the status date need to be added.

NOTE: Depending on what registration status selected the status date will be recorded. So if machine is moved to Customer center received the date recorded will be Customer center receipt date.

If machine is saved into Commissioned status the status date selected will be saved in the following date fields: Customer center receipt date, Shipped to external date, External receipt date and Original commissioning date.

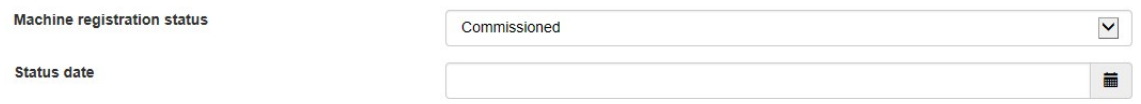

 With this ownership flow it is possible to move registration status from Shipped to Commissioning directly, but please be aware that due to the international law IFRS 15, for this report business gets from Machines Online the following date fields: Customer center receipt date, Shipped to external date, External receipt date and Original commissioning date, so it is very important that the correct dates are recorded.

When the customer center and if needed the customer has been linked to the machine then the request can be send. Customer is mandatory when moving machine card to the following statuses: Customer center shipped, External received and Commissioning registration status.

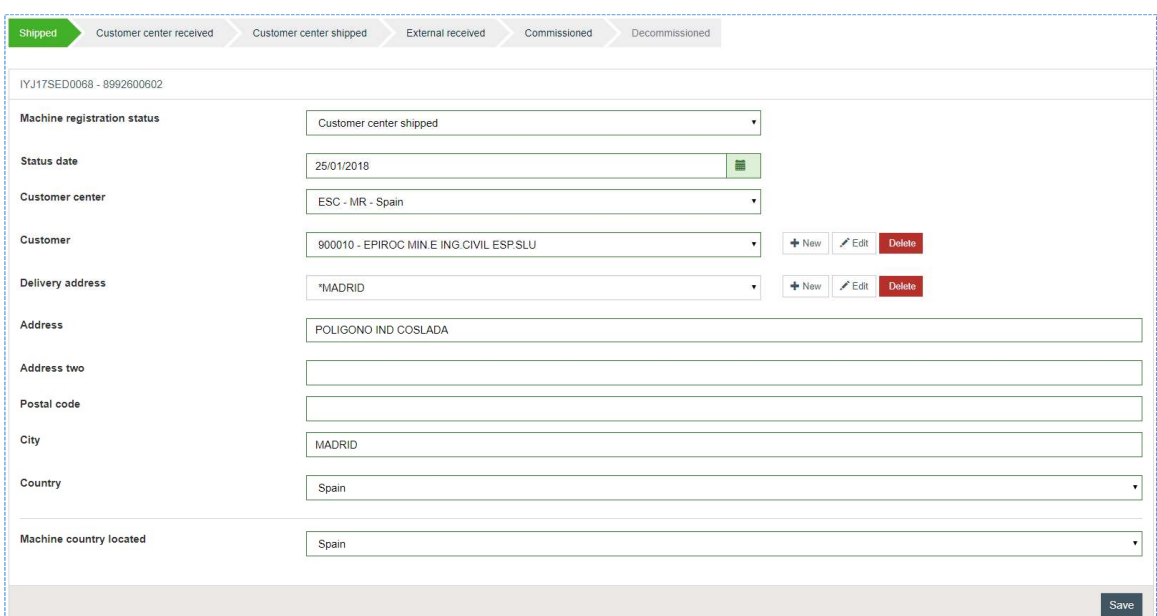

At this point the machine has been transferred but this is not yet complete until the CC where the machine is located accepts this ownership request.

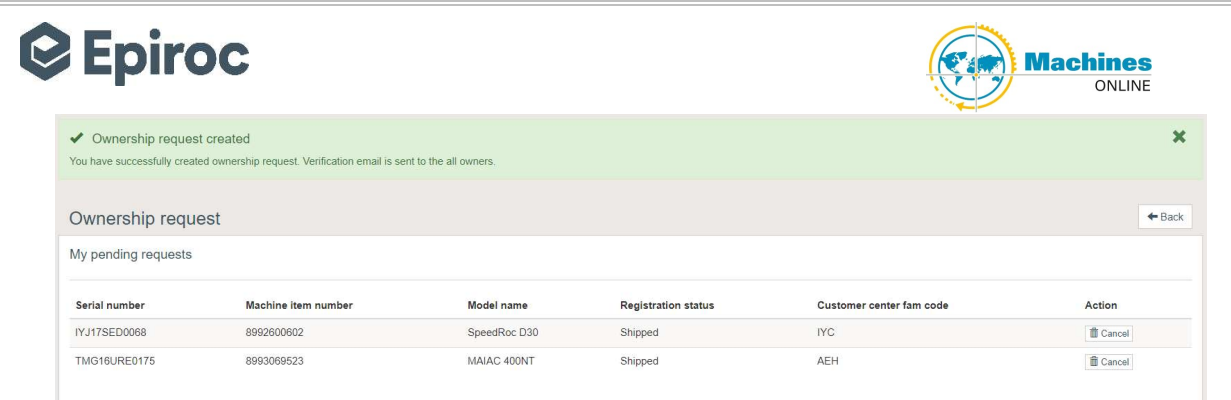

In 'My pending requests' the user can still cancel the request. This page can later on be open through the user profile page.

When an ownership request has been send to your Customer Center then the CC user account admin will receive an email and on the homepage of Machines Online there will be a link to all open requests.

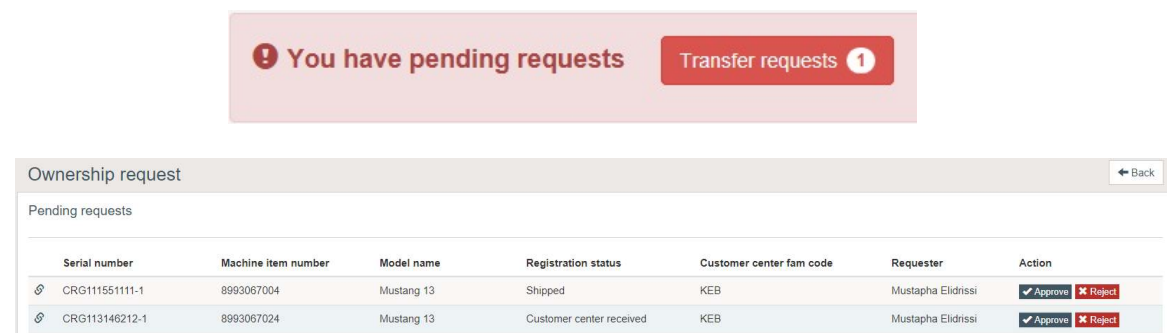

The ownership request can be approve or reject. The requestor will receive an email informing of the action taken by the owner.

The moment that an ownership request has been approved the machine will display in the new CC fleet and no longer in the previous CC fleet.

## 5.3. Advanced search

By clicking  $\begin{array}{|c|c|c|c|c|}\n\hline\nQ & \multicolumn{1}{|c|}{\text{Advanced search}} \\
\hline\n\end{array}$ , a user is able to search for a machine or machines by using over 70 different fields shown when clicking on the drop down list arrow by "Please select". You will find the following types of fields:

- Multi-select box, which may be limited by a user's access rights.
- Free text fields may be searched using only a partial number is known but you can use the different operators (contains, is, is not, begins with, ends with and is empty).
- Date fields have a calendar and may be searched by using the different operators (is, before, after, between and is empty)

By clicking on button "Remove filters", the user will be returned to the Advanced Search screen.

NOTE: Using the browser Back button will not accomplish this. When you first arrive to the Advance Search screen you will be able to see all machines you are entitled to view.

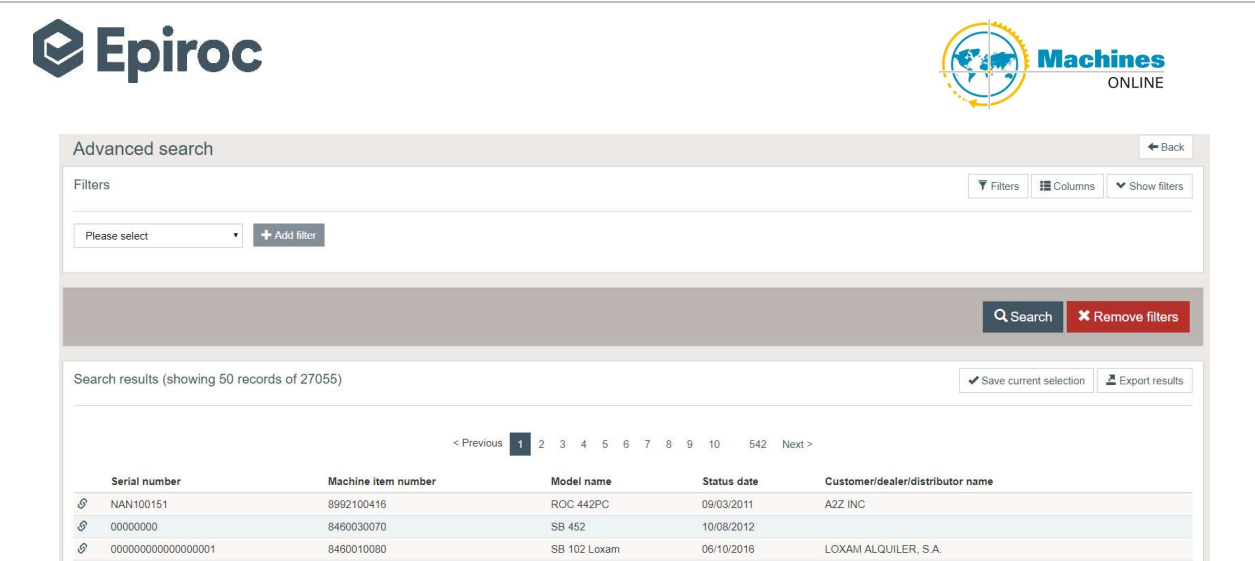

Filters can be added by selecting a filter from the drop down menu and then clicking on the button "+ Add filter".

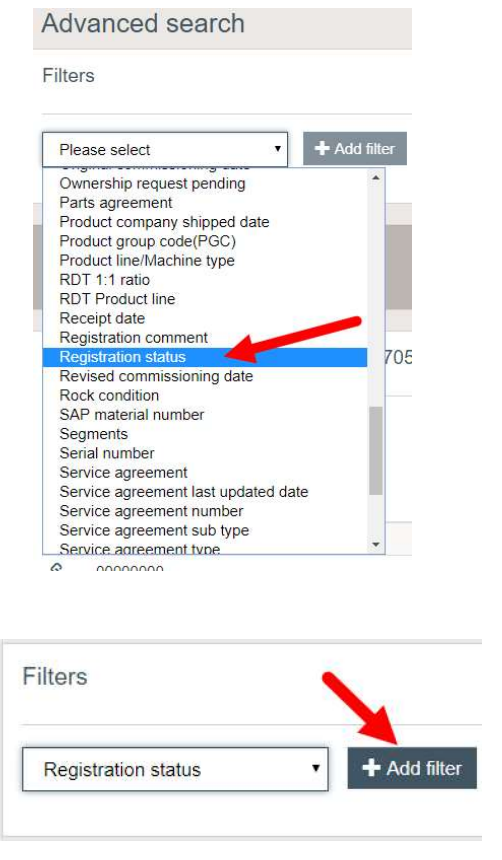

In this case the filter is a multi-select, click on the field and the options will display

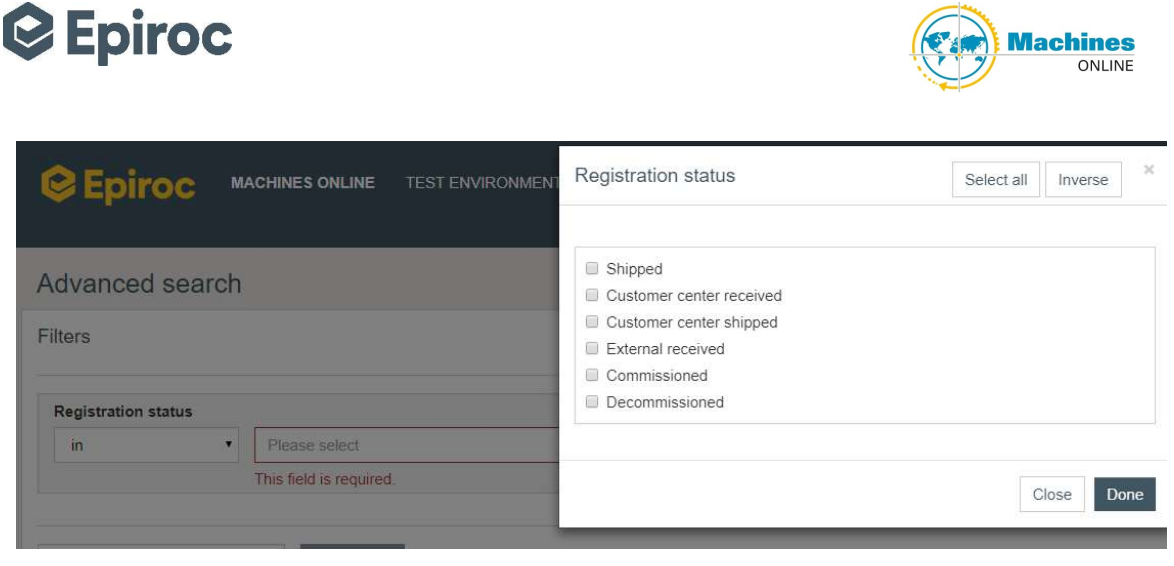

 You are able to select all or multiple or only one, in this case we are searching for machines in Commissioned status, so we select and then click on "Done"

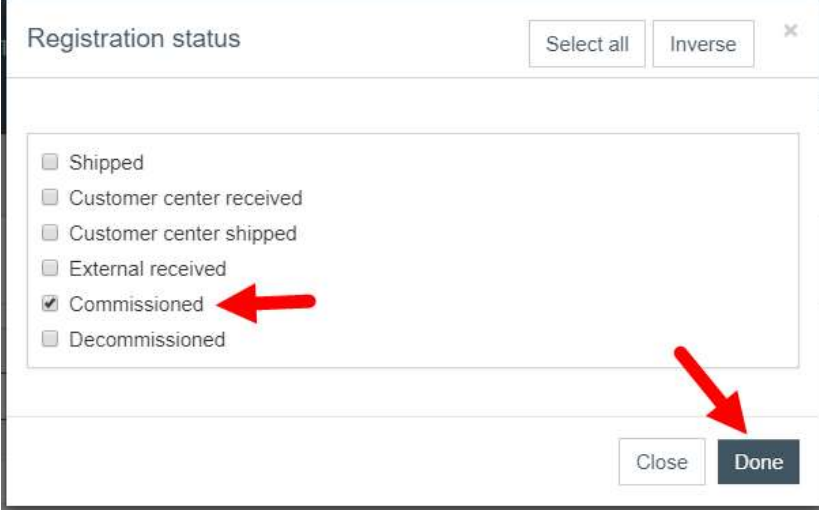

You can add as many filters as you would like, we add model name by selecting from the please select filter and clicking on "+Add filter". Then you are also able to decide what search operator you would like to use, click on the drop down and enter the data on the data input box marked in red

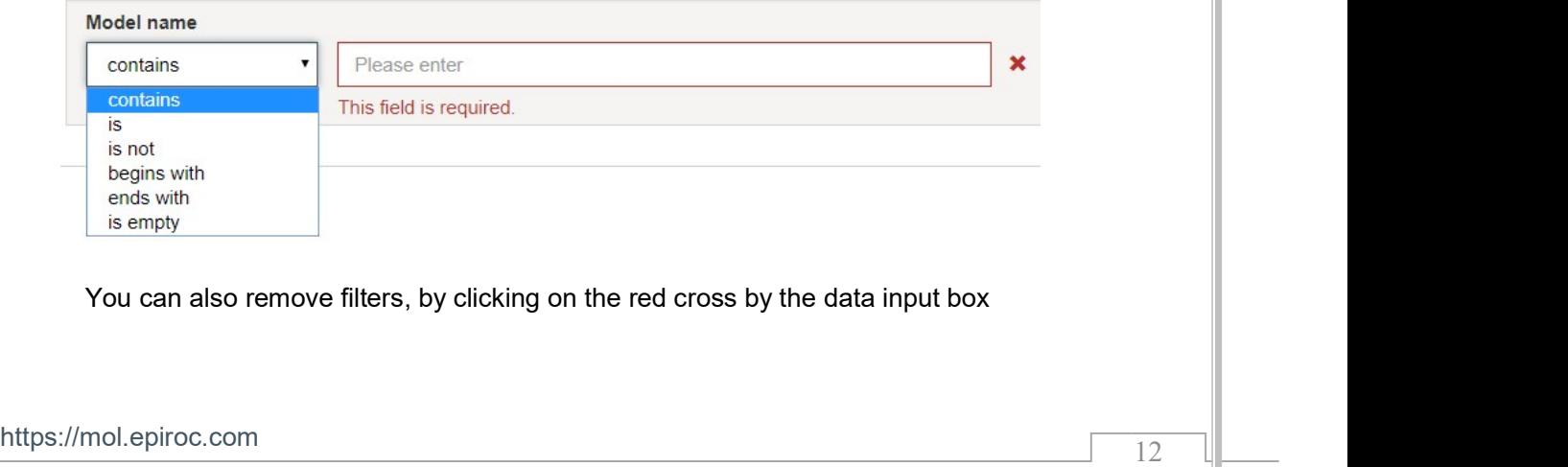

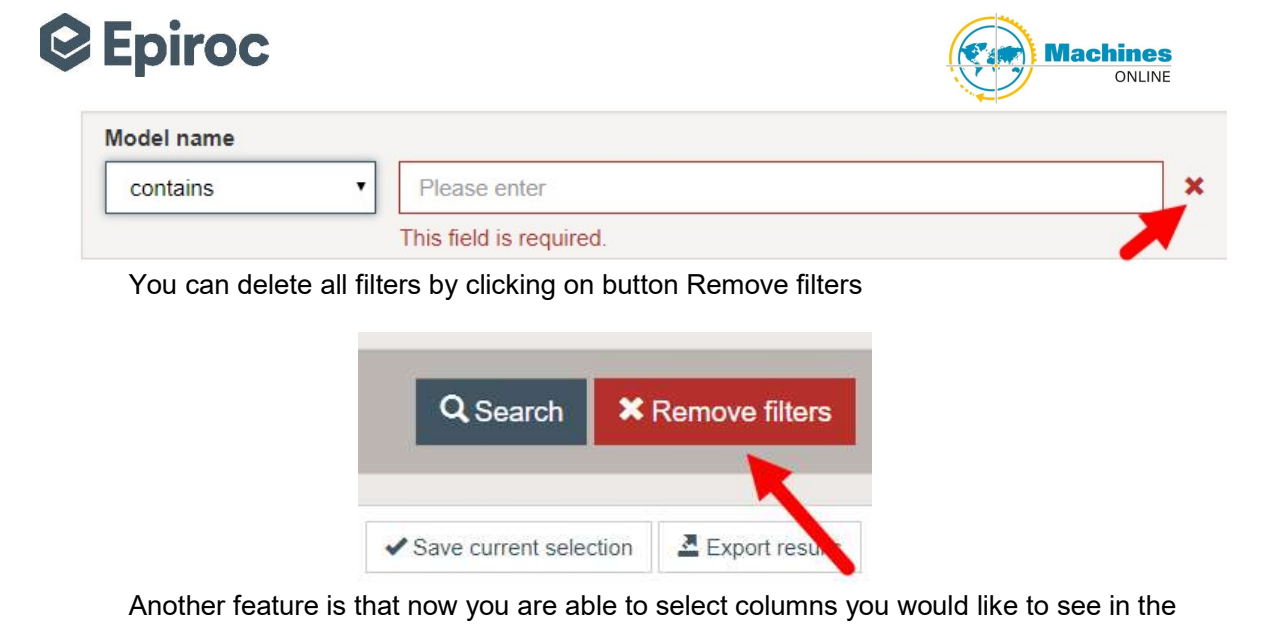

search result on the screen, you have some columns displaying as default. These columns can be changed to the user preference.

Click on Columns

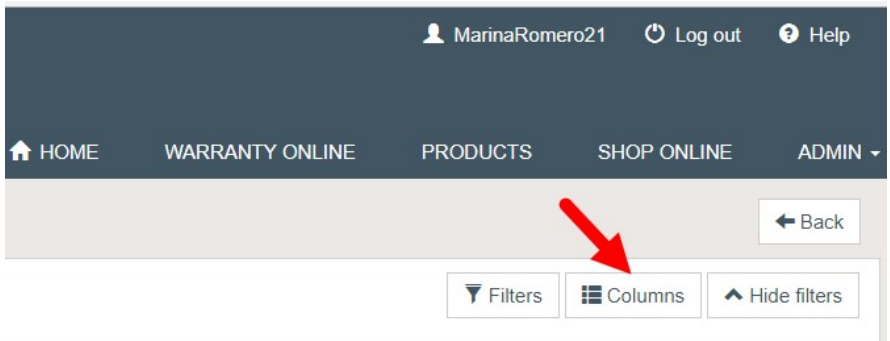

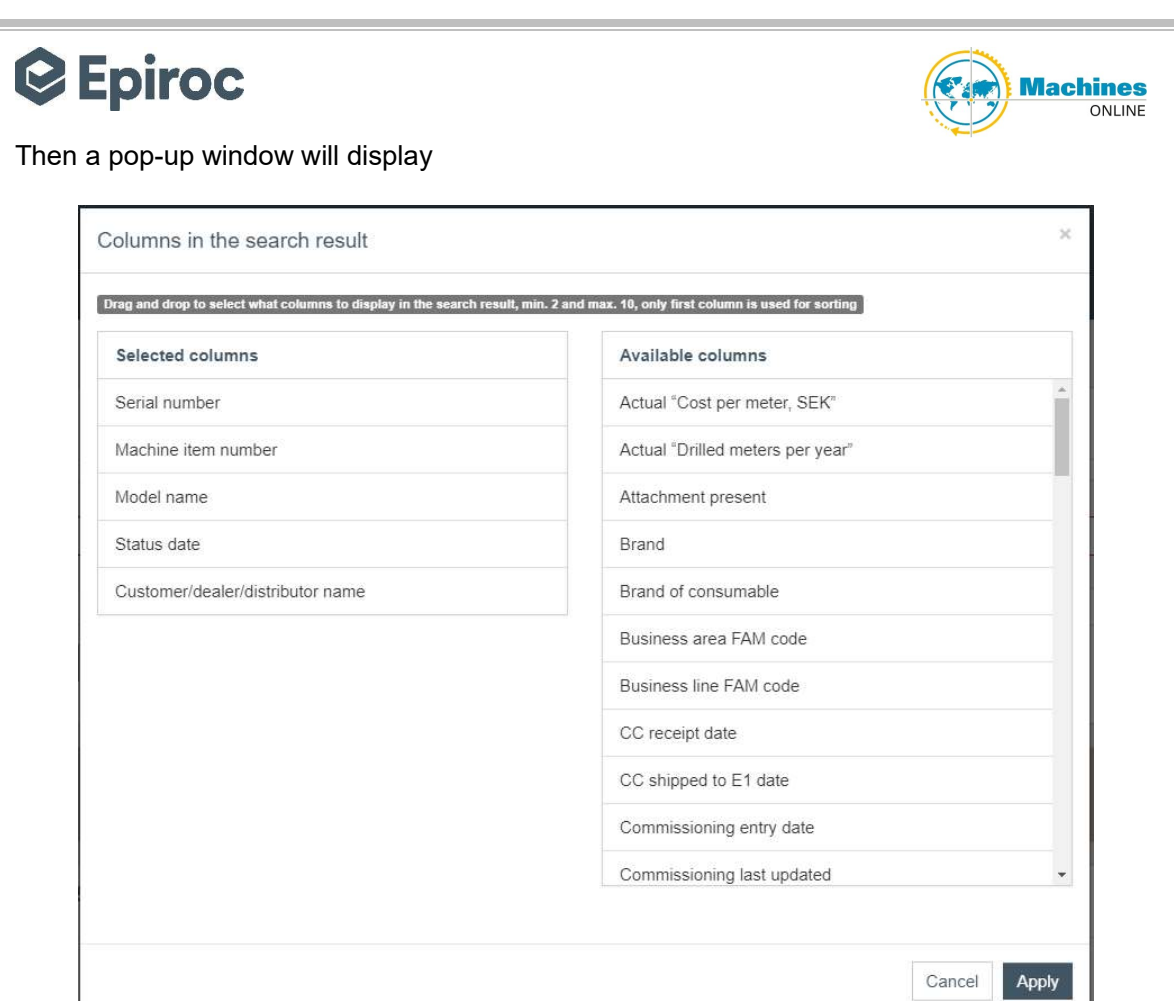

The columns on the left side are the default ones, by drag and drop columns from the right column can be transfer to the left one. Just keep in mind that the minimum selected columns is 2 and the maximum is 10. Changing the orders of the columns can also be done by drag and drop.

J

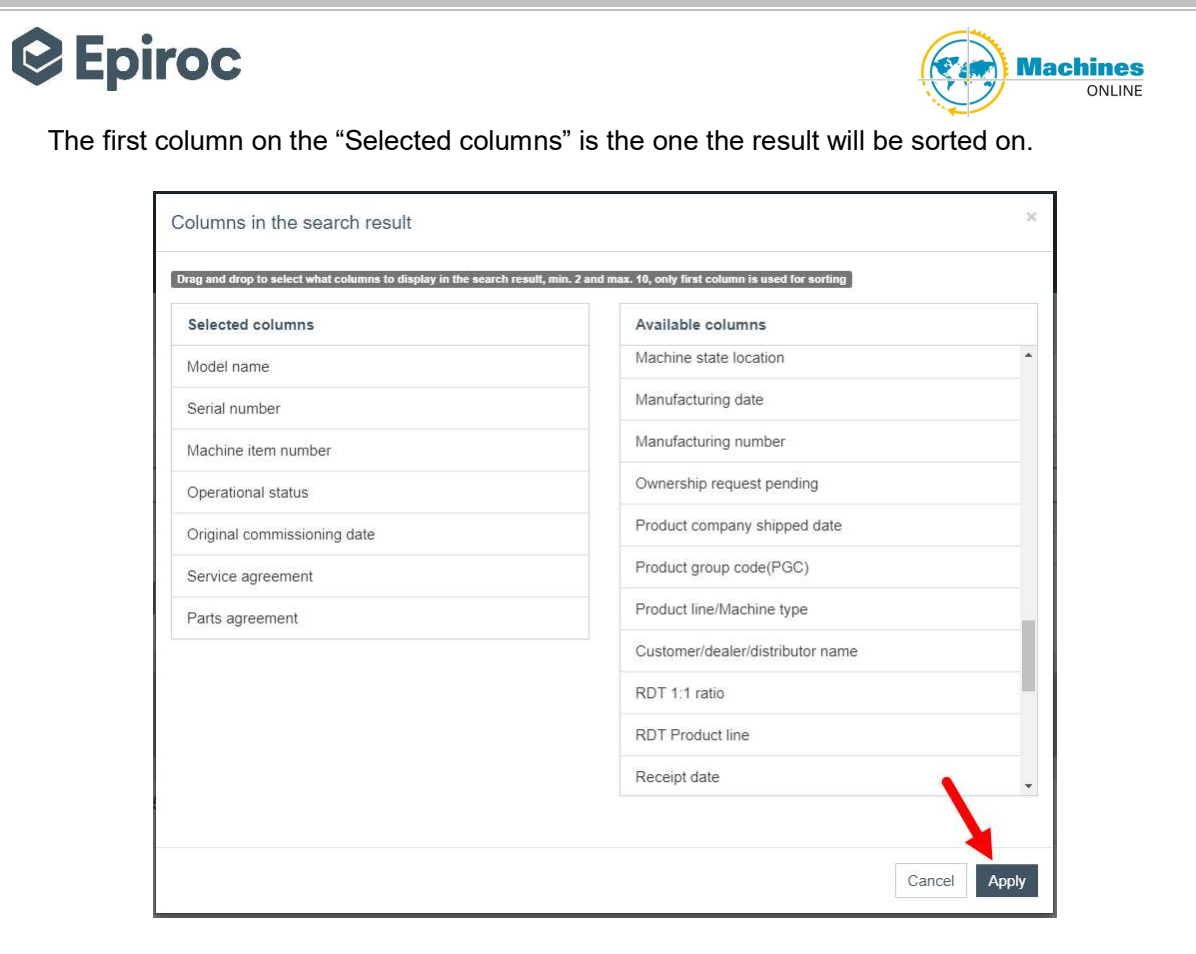

Confirm the selection by choosing "Apply". Nothing will happen, until a "Search" is made.

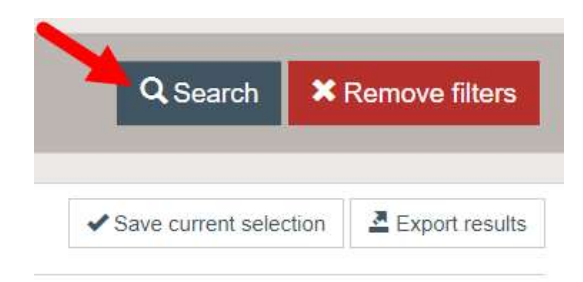

Filters and columns can be save by choosing "Save current selection".

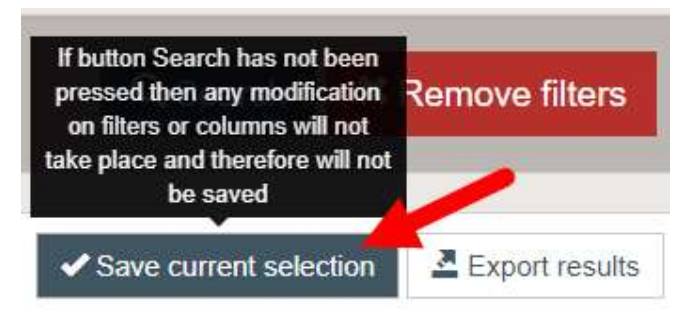

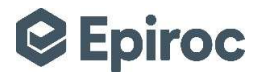

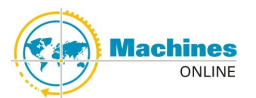

A pop-up window will open, where a new filter can be save or an existing filter can be updated by giving it a name or selecting an existing one from the drop down menu.

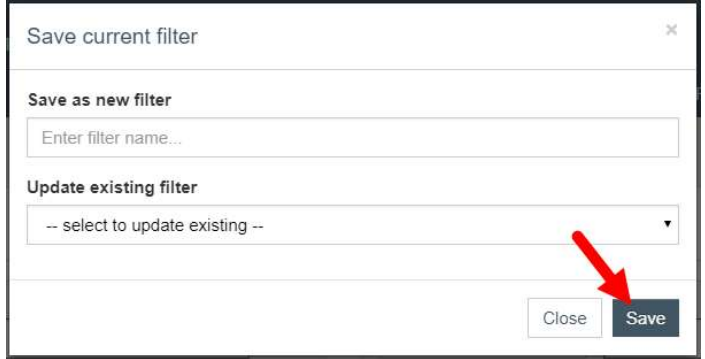

Once saved the filter will be available under User defined filters in the pop-up window that displays after clicking on "Filters".

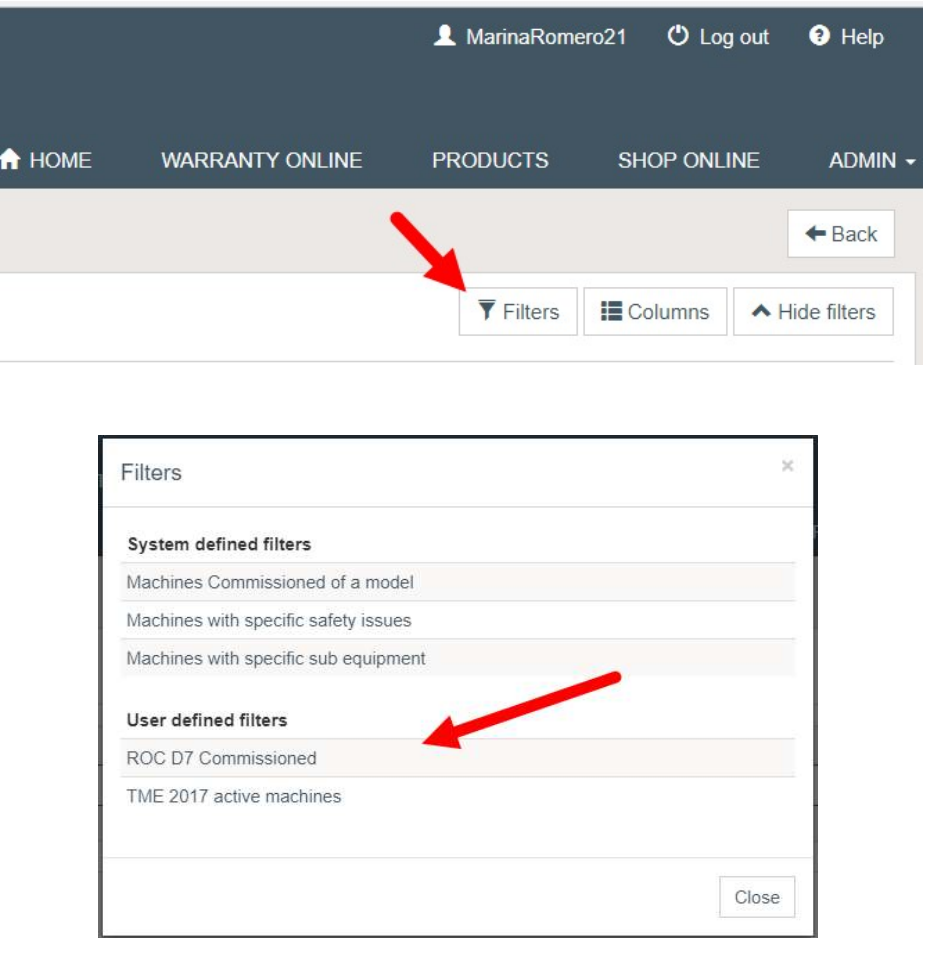

The saved filter button is also available on the MOL homepage and can be execute by clicking on the search name.

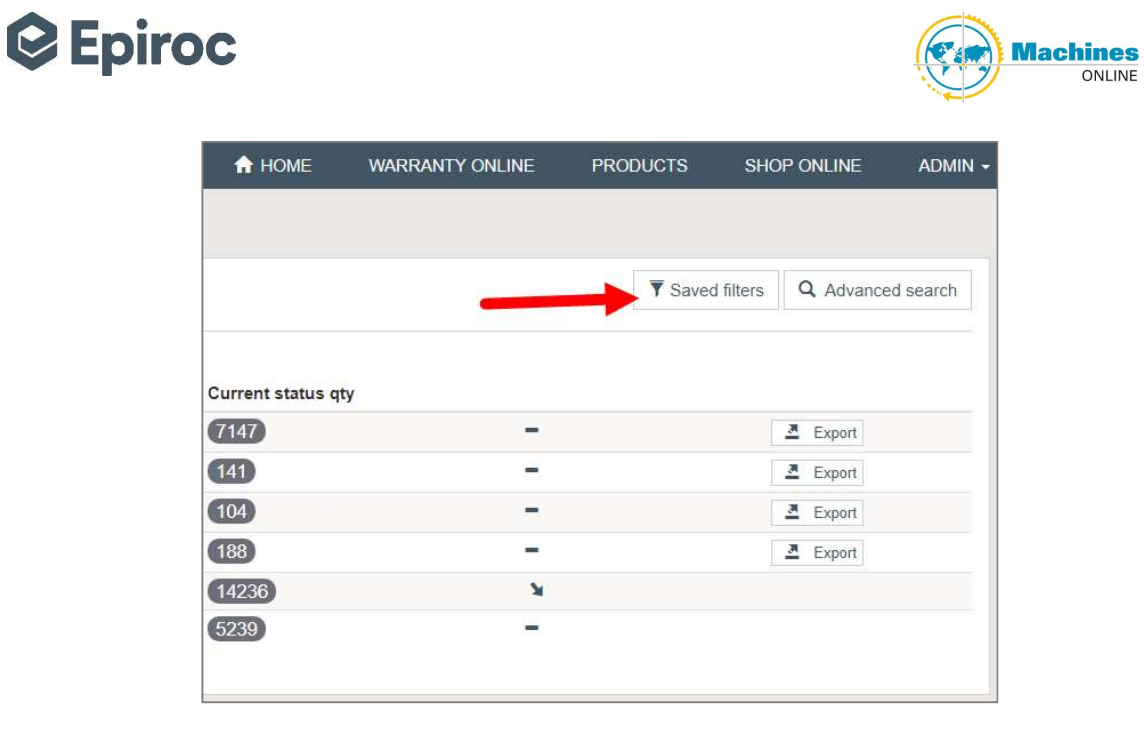

When opening the predefined filters the "Advanced search" will open with these filters. The filters will first not be visible but by clicking "show filters" they will appear.

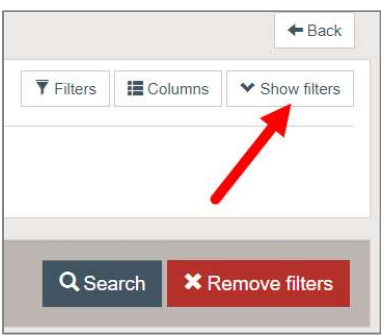

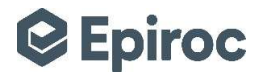

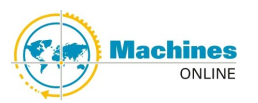

## 5.4. Export search

After searching in the results page the "Export results" button will appear.

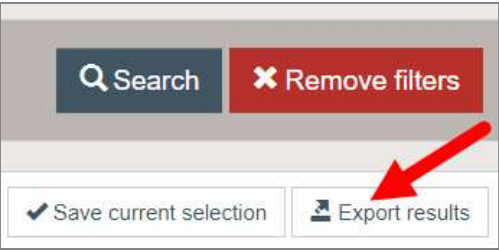

In the pop-up window the format and data range of the export can be selected. The columns in the search result on the screen will be selected as default, extra data can be selected.

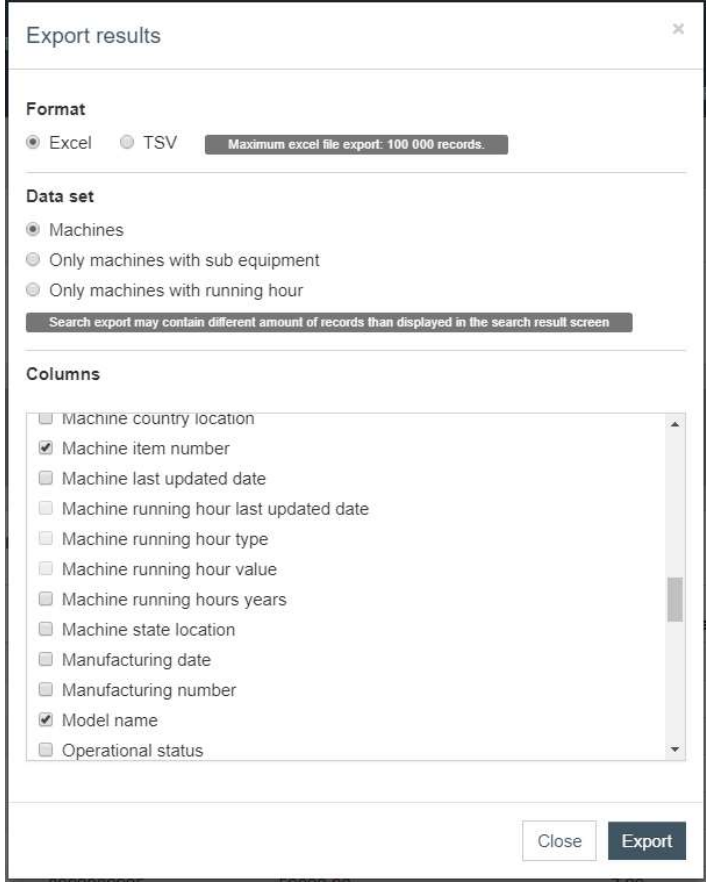

https://mol.epiroc.com 18

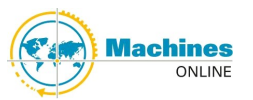

NOTE: Export result pop-up window explanation

#### Format

By default is set to "Excel" you can also select "TSV" format.

If the number of records in the search result is less than 100.000 records it will be able to export directly to Excel, but if it exceeds this number then the export file will automatically become a .tsv file.

#### Data set

By default is set to "Machines" but you can select "Only machines with sub equipment" or "Only machines with running hour".

If you select:

- "Machines" then you will only get the machines information, not possible to select any of the running hours fields or the sub equipment.
- "Only machines with sub equipment" then besides the already selected columns the following columns will be selected automatically:
	- o Sub equipment component
	- o Sub equipment date of manufacture
	- o Sub equipment Epiroc part no
	- o Sub equipment location
	- o Sub equipment serial number
	- $\circ$  Sub equipment type
- "Only machines with running hour" then besides the already selected columns the following columns will be selected automatically:
	- o Machine running hour last updated date
	- o Machine running hour type
	- o Machine running hour value

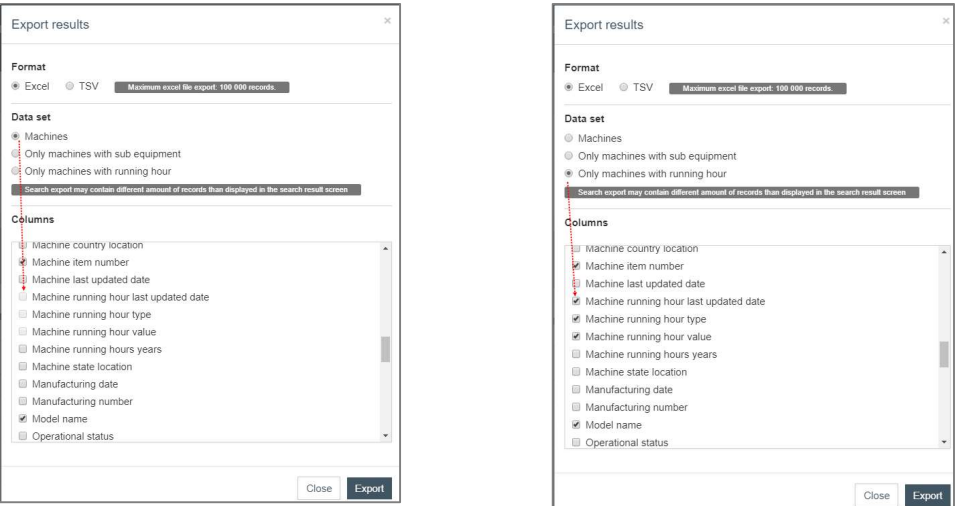

be aware that the amount of records will probably be a bigger number than the search result on the screen because for every sub equipment a line is added in the file.

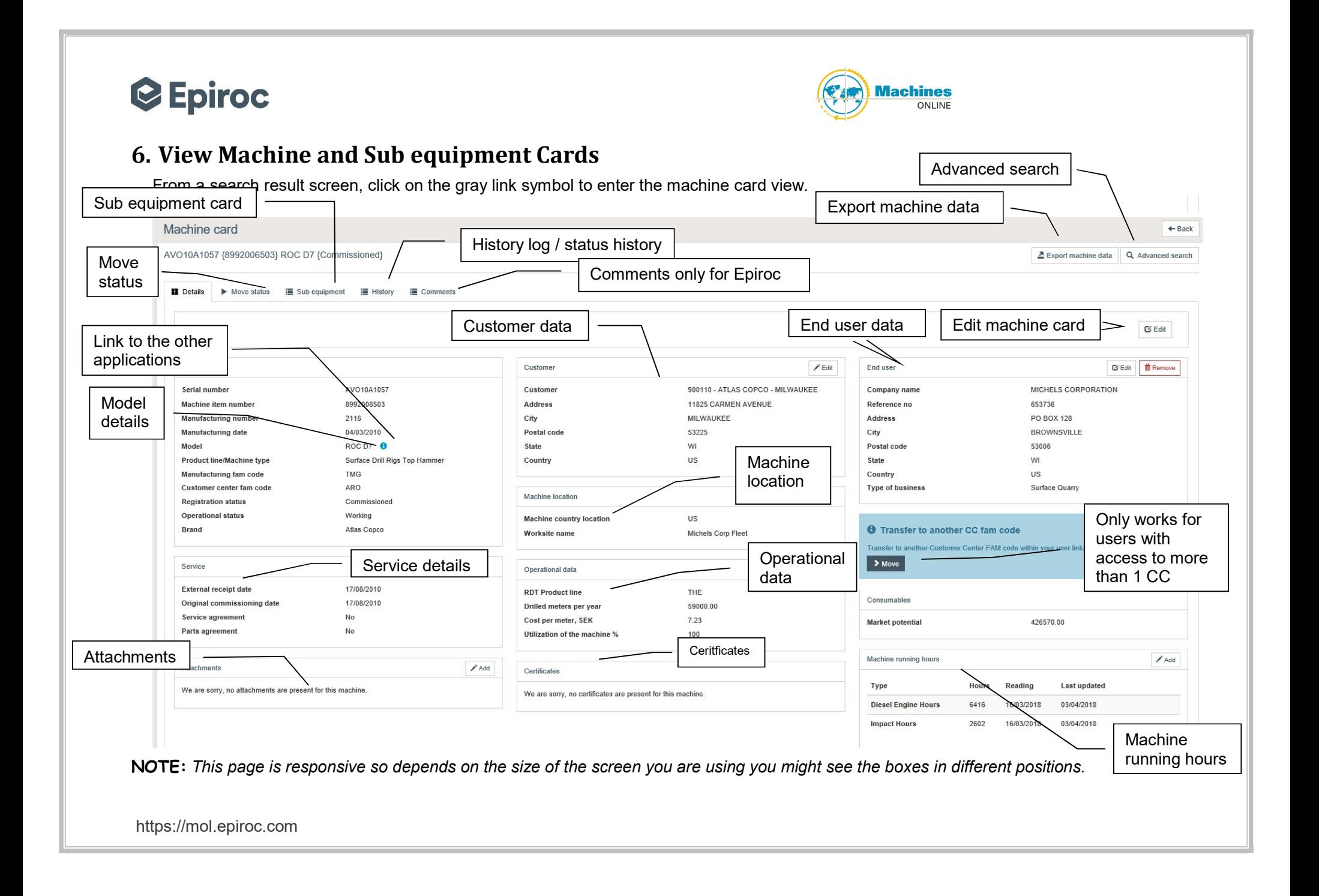

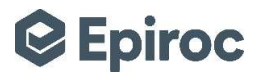

## 7. Edit Machine Card

Depending on the registration status of the machine card the editable fields that display will be different, below is when the machine card is in registration status Commissioned.

Once inside the machine card click on  $\Box$  Edit any of following fields can be update.

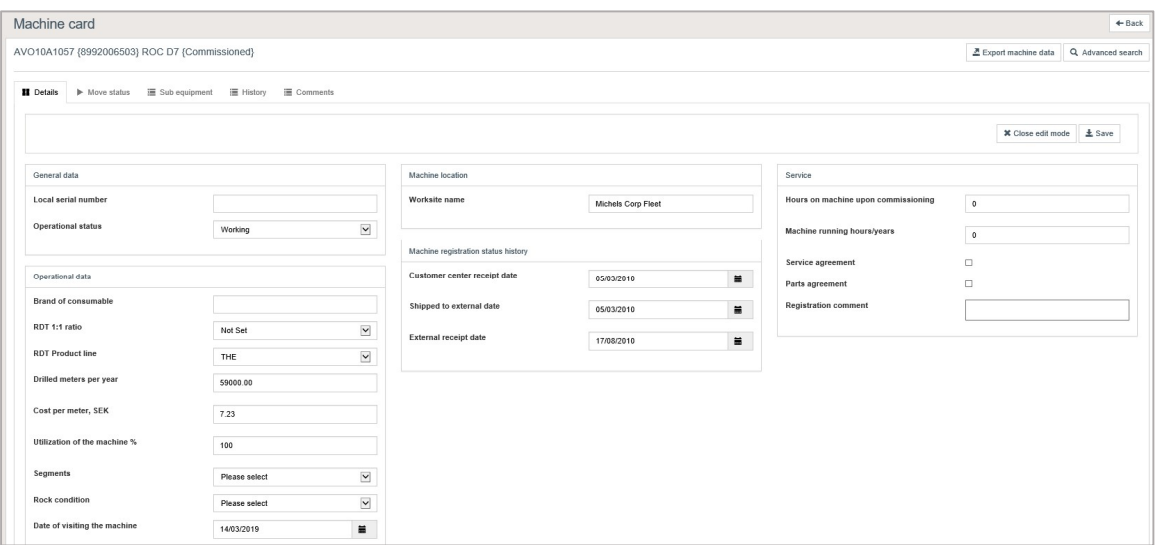

### 7.1. General data

- Local Serial Number Machine serial number used by an external customer for their fleet reference.
- Operational status -To add information on the status of the machine, also information updated from Fleet Sync application.

## 7.2. Operational data

If model contains RDT theoretical data then when you go inside the machine card you will see something like this

• Brand of consumable – is the brand of rock drilling tools which the rig is equipped with when drilling. This is an autocomplete field, you will still be able to write a brand of consumable that does not exist but when you save you will get error, like the one below

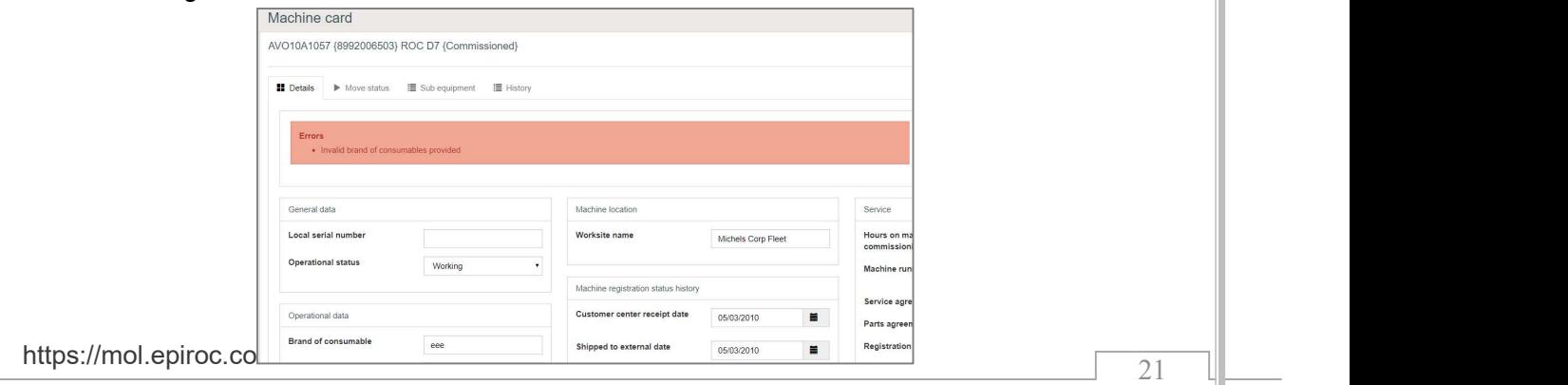

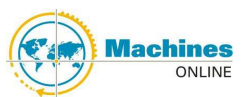

Please contact your MOL local fleet manager if you need a new brand added.

- RDT 1:1 ratio answers the question if the Epiroc rig is equipped by Epiroc rock drilling tool.
- RDT Product line shows what type of drilling method is use by the rig. It can be:
	- o DTH: down the hole
	- o EXE: exploration
	- o ROT: rotary
	- o THE: top hammer
- Drilled meters per year drilled meters per year, first time value displays it is the theoretical value given by the division, now you can correct the data to the actual value.
- **Cost per meters, SEK cost per meter in Swedish corona, first time value** displays it is the theoretical value given by the division, now you can add the real cost of rock drilling tools per each drilled meter.
- Utilization of the machine % The proportion of the available time (expressed as a percentage) that a piece of equipment or a system is operating. Formula: Operating hours x 100 ÷ available hours.
- Segments a segmented category of customers who have the similar type of business. We have a description for each segment.

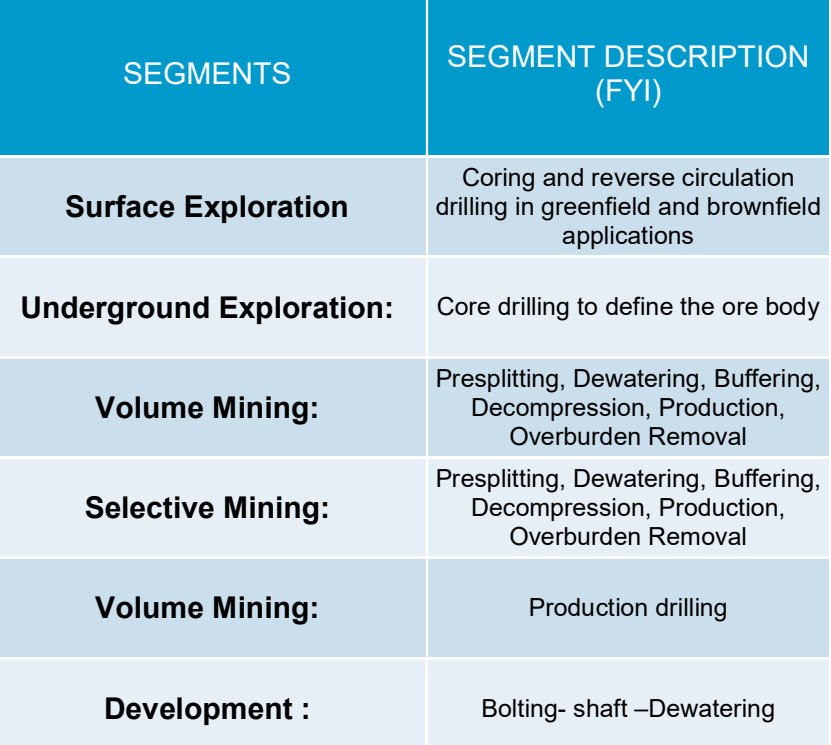

# **Epiroc**

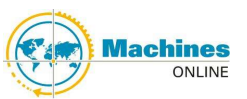

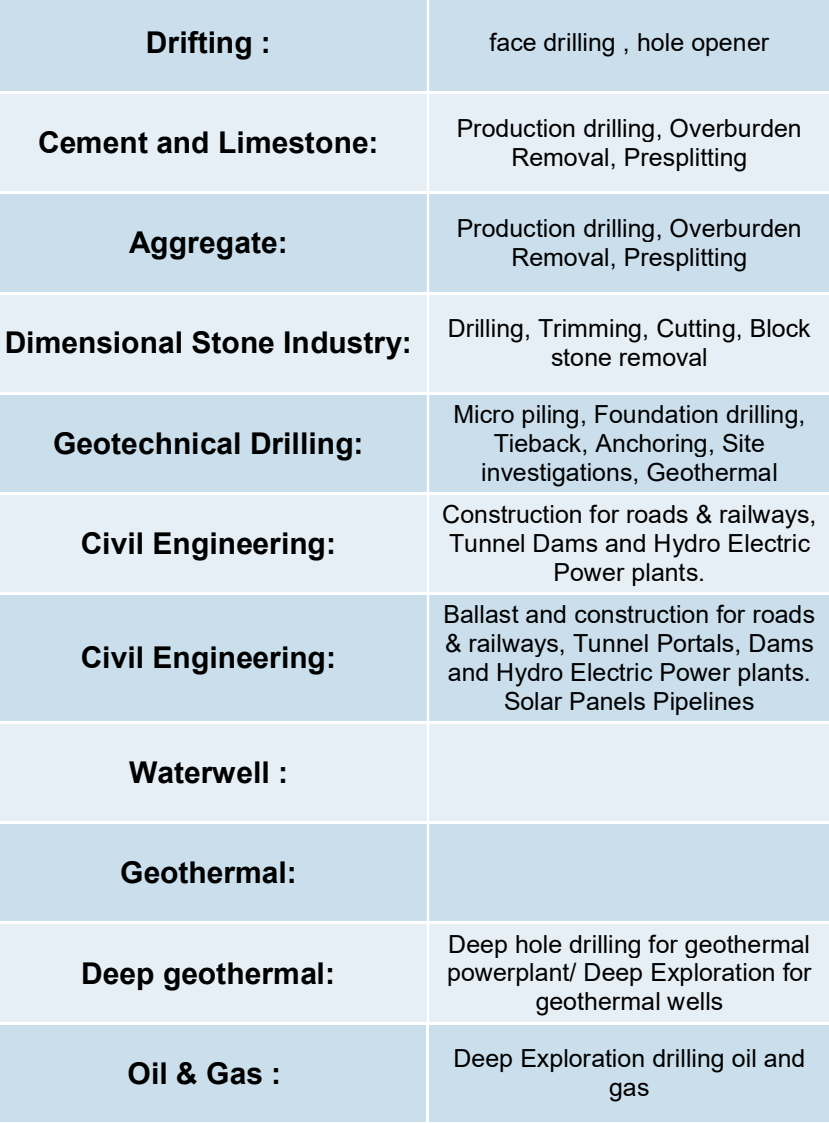

• Rock condition – is a type of rock conditions in which rig is operating. Below is description.

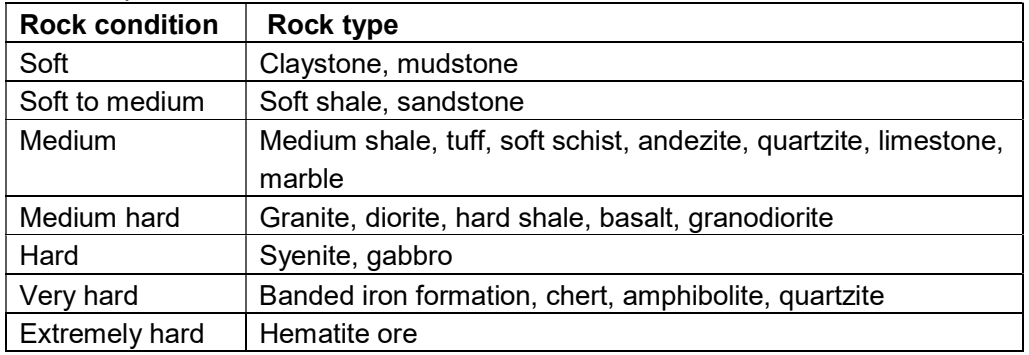

• Date of visiting the machine– the date when RDT representative visited the rig and filled in all RDT information.

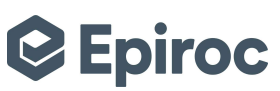

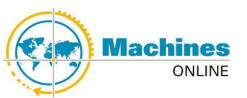

NOTE: If model does NOT contain RDT theoretical data then when you go inside the machine card you will still see the following fields:

- Utilization of the machine %
- Seaments
- Rock condition
- Date of visiting the machine

### 7.3. Machine location

• Work Site Name - To add information about where the machine is physically located, also information updated from Fleet Sync application.

## 7.4. Machine registration status history

- Customer center receipt date Date entered as machine arrived at or received by Customer Center, you can modify here.
- Shipped to external date Date entered as shipped to Dealer/End Customer by Customer Center, you can modify here.
- **External receipt date** Date entered as machine arrived at or received by Dealer/End Customer, you can modify here

NOTE: Be careful when entering a date, remember events must happen consecutively.

## 7.5. Service information

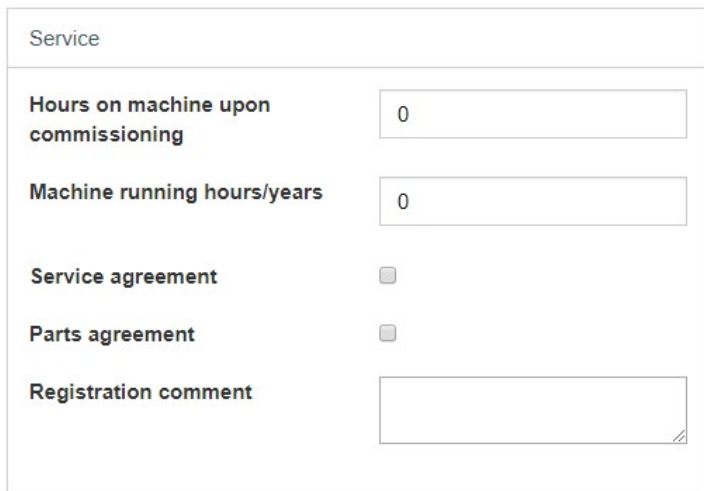

- Hours on Machine upon Commissioning Hours on machine before first commissioning
- **Machine Running Hours/Year Estimate of how many running hours on** machine per year
- **Service Agreement If Service Agreement is Yes, then click on it new fields** will display

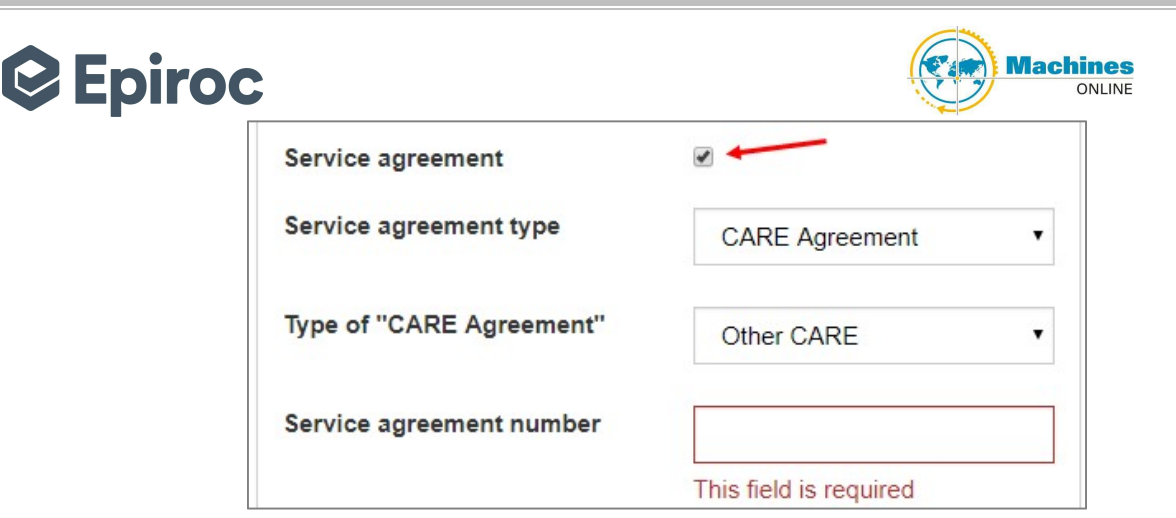

#### o Service agreement type

- CARE Agreement
- CERTIQ
- **Equipment Audit**
- **Full Service**
- Labor on Site
- **-** Other
- **Planned Visits**
- RigLife
- **Supervision**

If user selects Service agreement type "CARE Agreement" then a new field will display: Type of "CARE Agreement"

- **•** Other CARE
- ROC CARE
- COP CARE
- ROC + COP CARE
- **LOAD CARE**
- **DRILL CARE**
- **RIG CARE**
- RIG + COP CARE

If user selects Service agreement type "Full Service" then a new field will be display: Type of "Full Service"

- **Parts invoice per hour**
- **Parts invoice actual consumption**

If user selects Service agreement type "Supervision" then a new field will be display: Type of "Supervision"

- **Parts invoice per hour**
- **Parts invoice actual consumption**

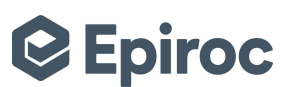

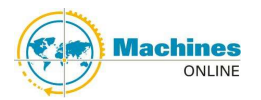

#### o Service agreement number

It is a mandatory field, where the service agreement number needs to be added.

- Parts Agreement If machine has a parts agreement
- **Registration Comment Any comments about the machine**

## 7.6. Customer information

Customer information is the Customer Center responsibility you withhold the master data for customer information. You can change customers or customer information at any point.

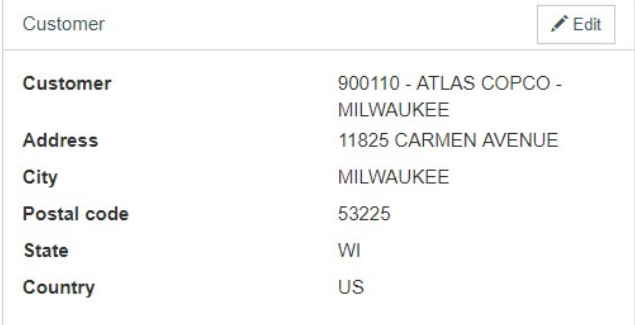

Click on Edit on the top right corner of the Customer box and the customer field will change to editable boxes.

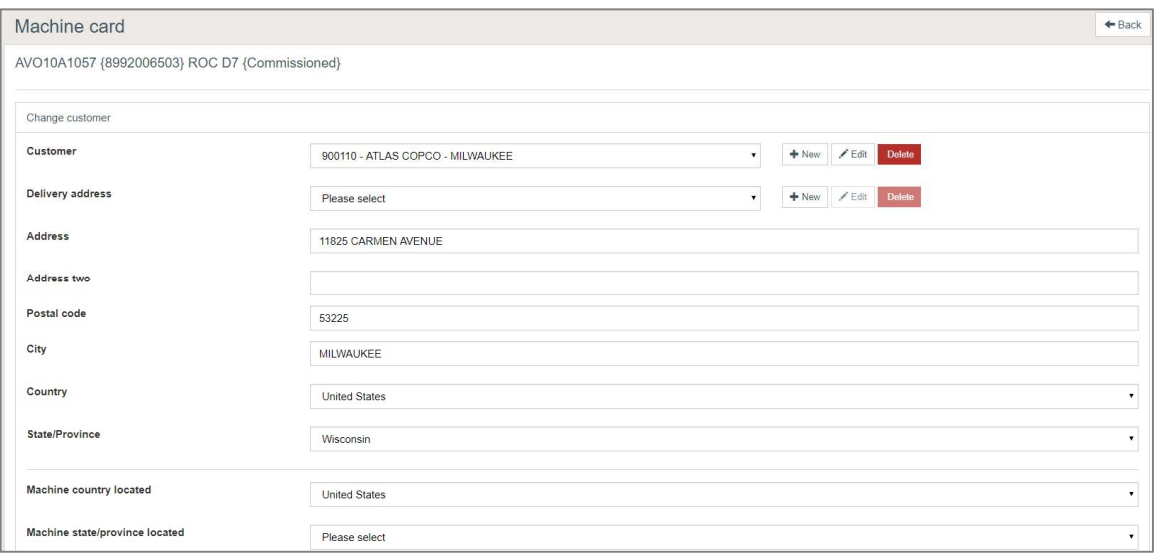

You have here the possibility to select a new customer from the drop down, also you will be able to modify address information or other customer information, can delete customer address and customer, can create a new customer.

Please keep in mind that if your Customer Center uses Shop Online we recommend that you web enable the customer, this way you will have the customer available in the dropdown in MOL and customer information will be pull from ERP.

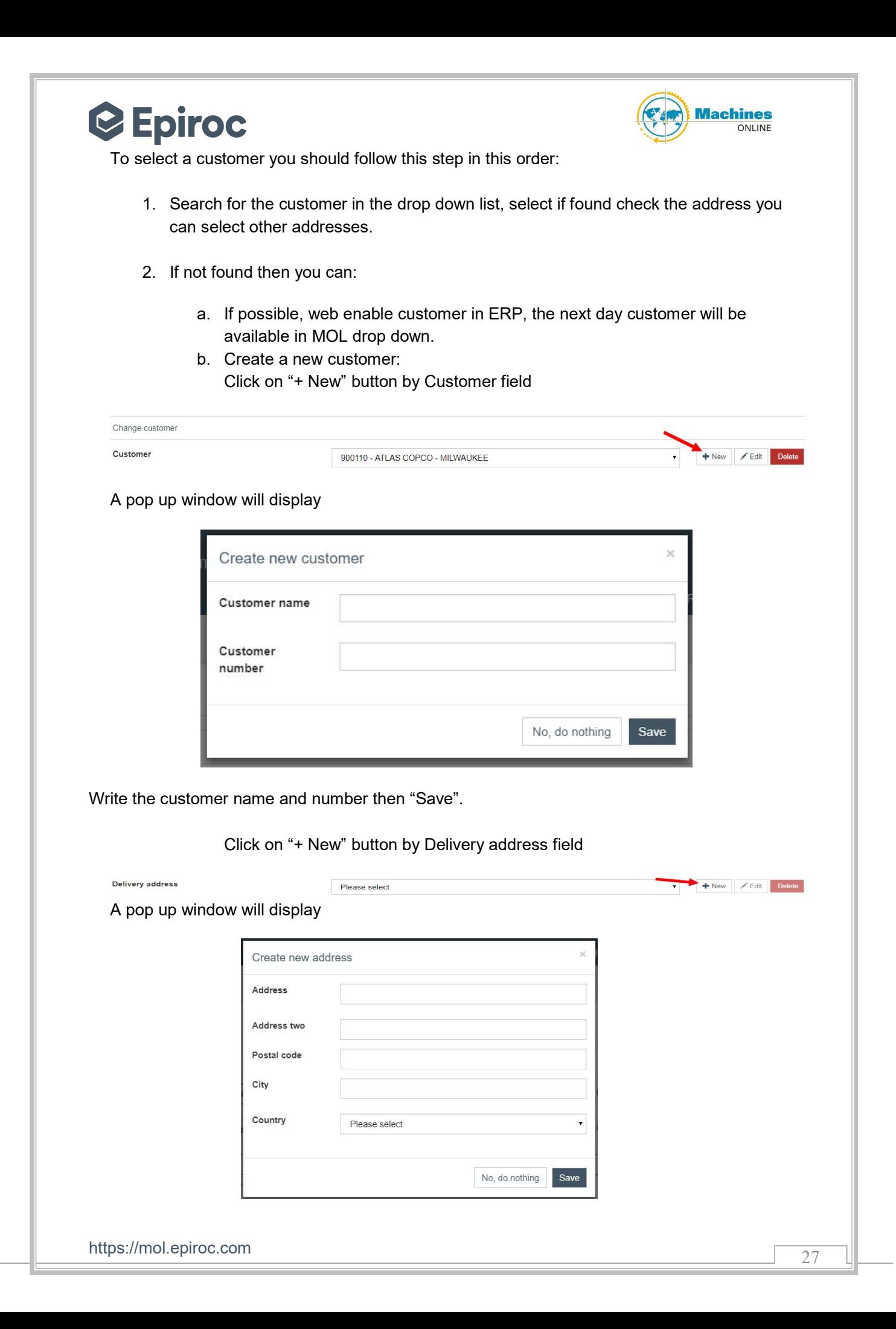

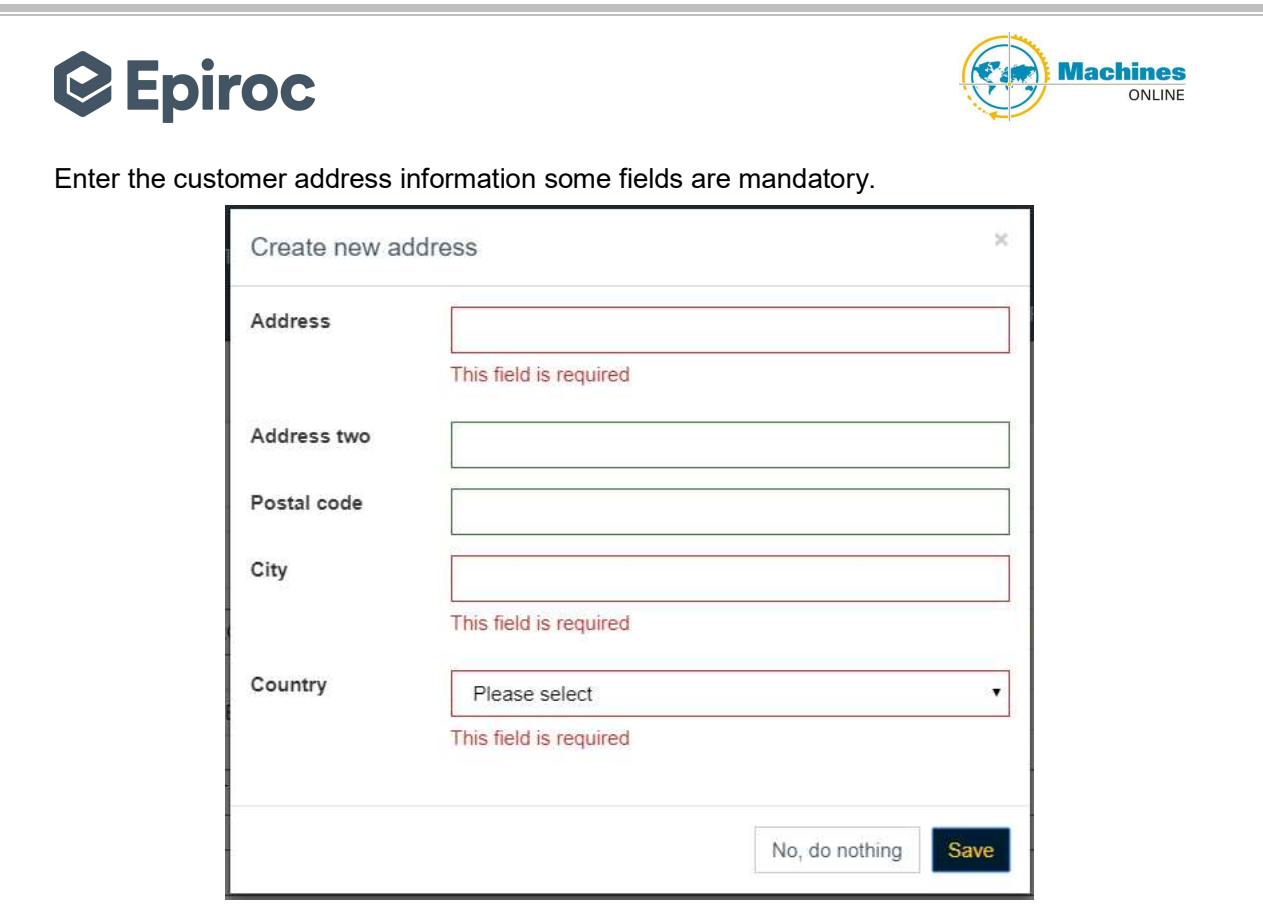

Once all the information is entered click on button 'Save'.

NOTE: If you select any of the following countries: Australia, Canada, China or United States then "State/Province" mandatory field will display:

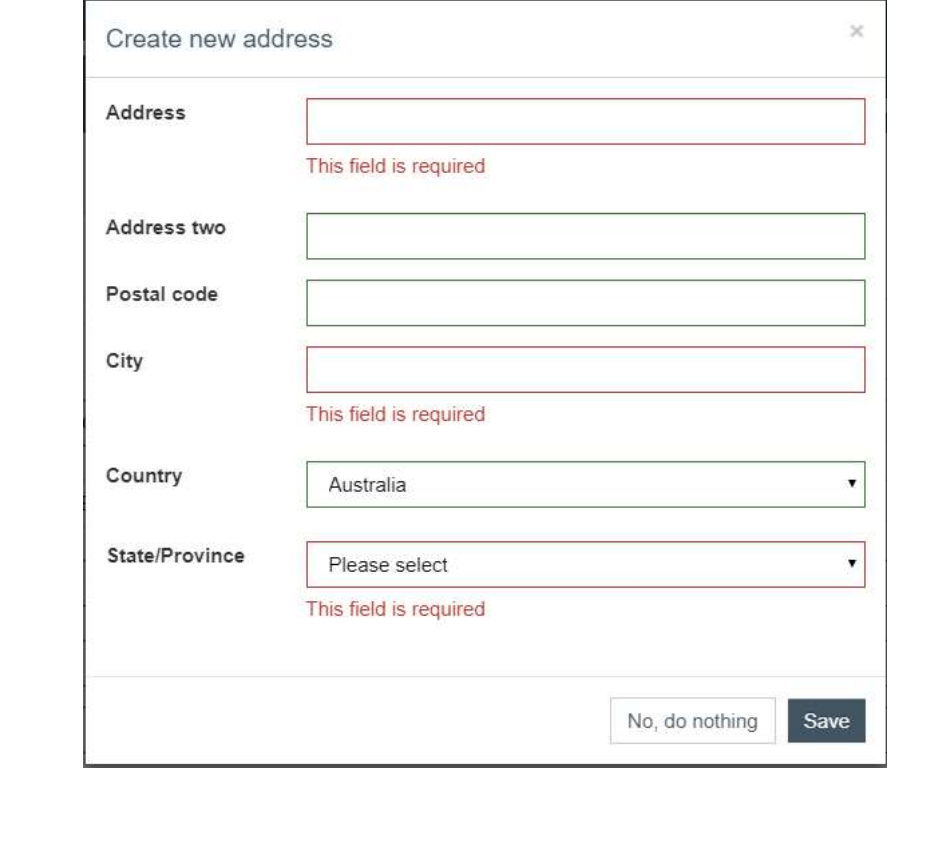

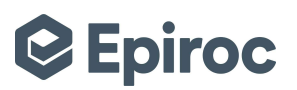

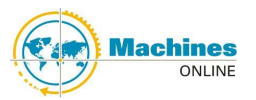

Enter all the information and click on "Save".

The machine will then be link to this customer and no longer belong to previous customer.

You are also able to delete customers, but keep in mind that all the information will be remove and it will not be possible to retrieve.

To delete a customer you can do so from the Change customer screen by clicking on "Delete"

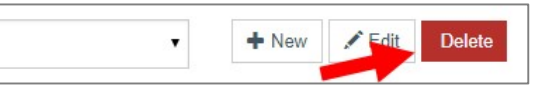

To get to this screen all you need to do is click on "Edit" in the Customer box in the machine card view. You can also delete a customer from the Recommission machine screen, when you click Move status on a registration status Decommissioned machine card.

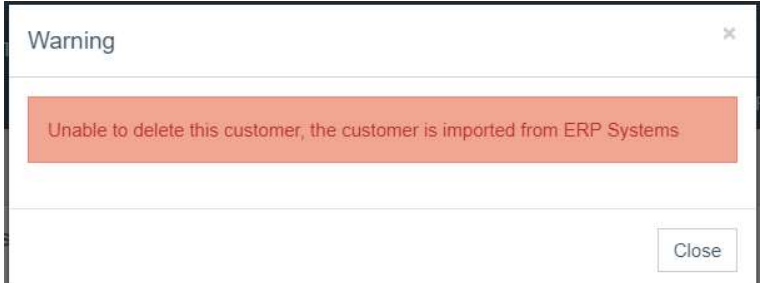

NOTE: If customer is coming from ERP system, it will not be possible to delete in MOL. For this customer not to display in MOL you need to web unable it in the ERP system, it takes a day for this changes to reflect in MOL.

NOTE: If customer is linked to another machine card then it will not be possible to delete it, to know which machine cards this Customer is linked then use Advanced search functionality.

## 7.7. End user information

Information typically completed by distributors/dealers. Click on "Add" button in the End user box

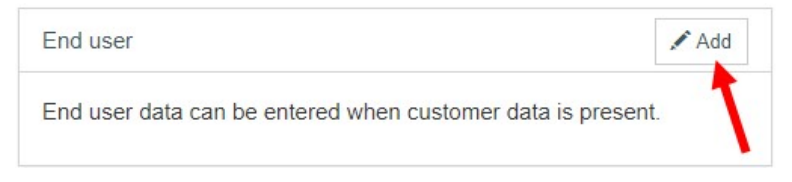

End user can be chose from the drop down menu if it has been created in the past otherwise a new one can be created.

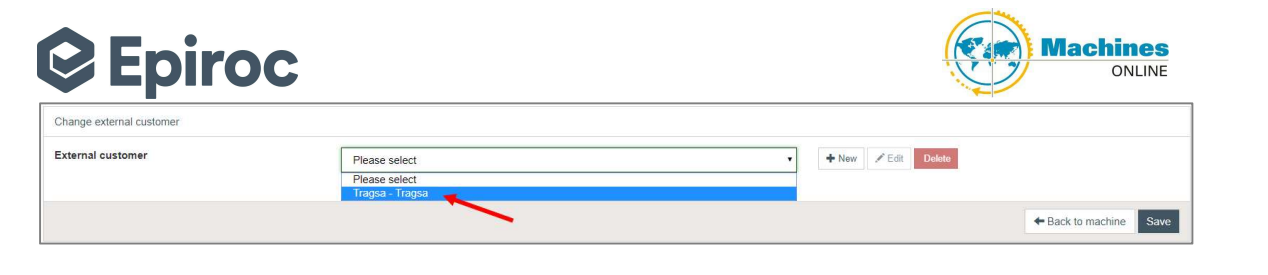

Or click on "+New"

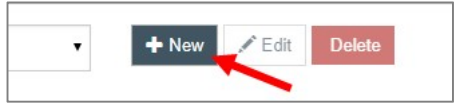

A pop up window will display

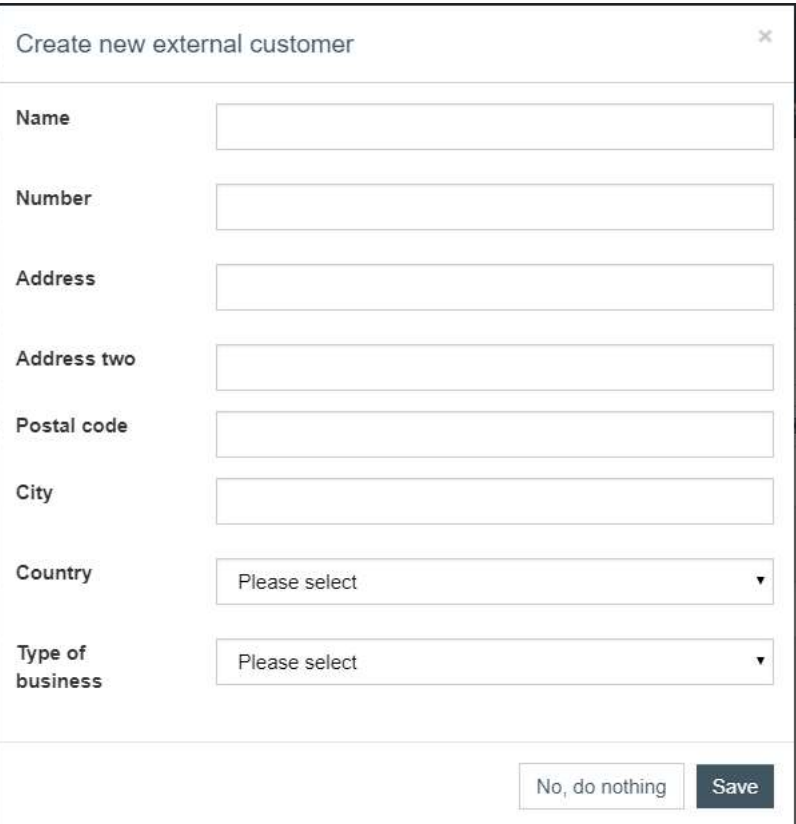

 Please enter all the data you have, make sure it is correct before saving, and following fields are mandatory

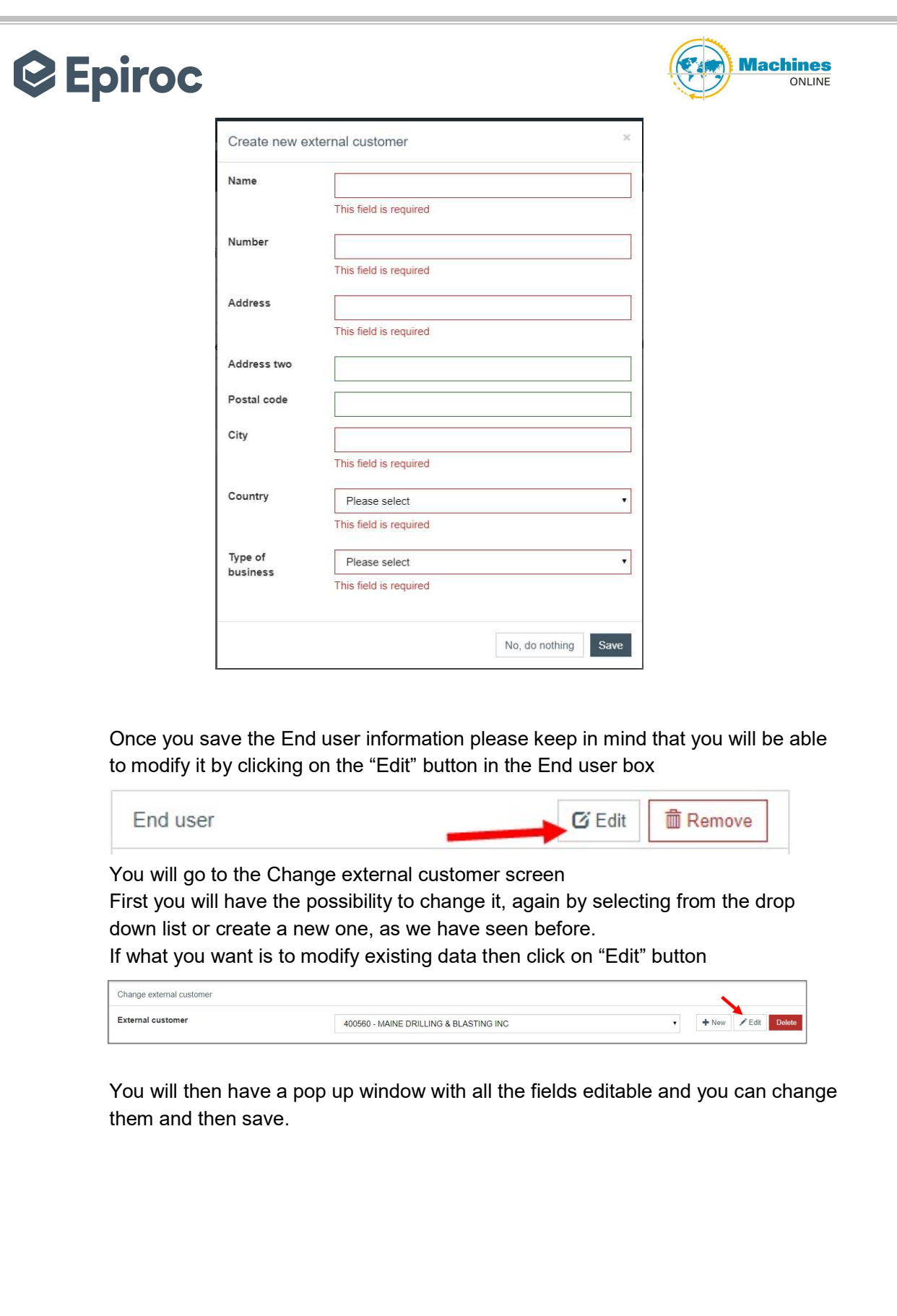

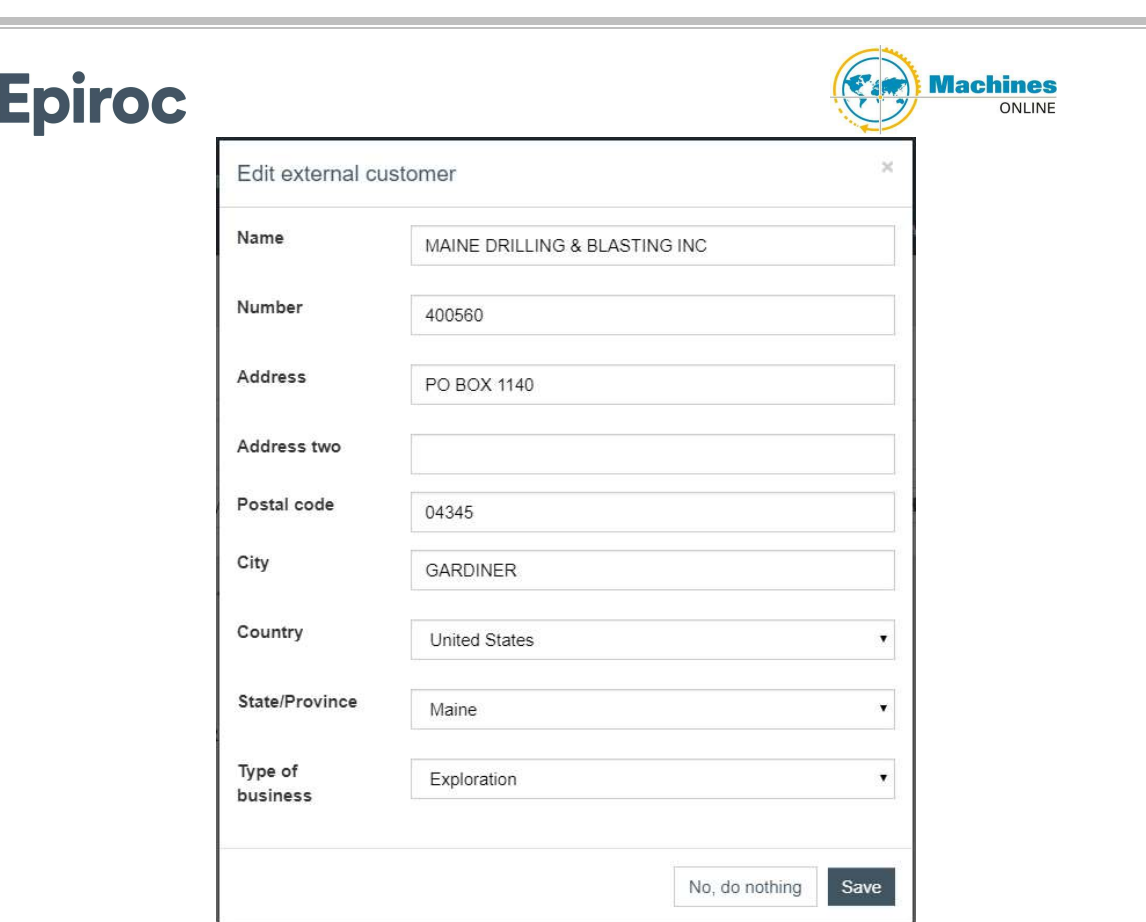

From the change external customer screen you are able to delete any end user

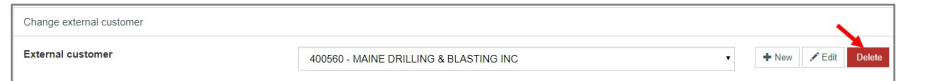

To be able to do so End user cannot be link to any machine.

You can also delete End user from the machine card view.

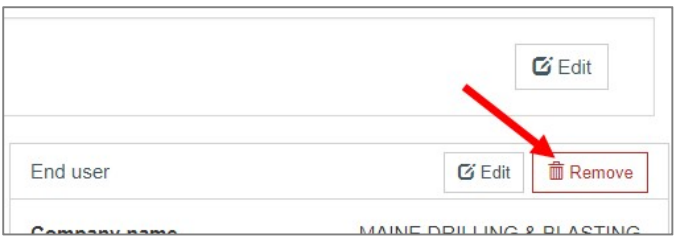

NOTE: If End user is linked to another machine card then it will not be possible to delete it, to know which machine cards this End user is linked then use Advanced search functionality.

 $\bullet$ 

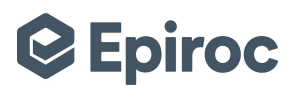

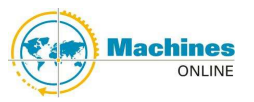

### 7.8. Transfer to another CC fam code

This functionality only works for users that have linkage to more than one Customer Center fam code.

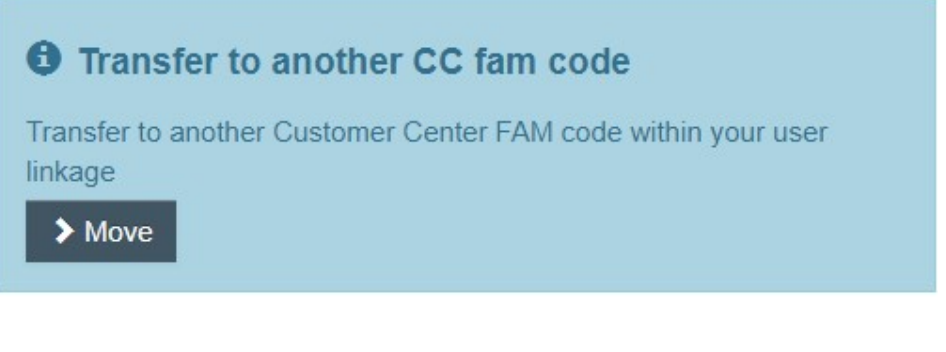

If you do have more than one Customer Center fam codes in your user linkage then if machine card is any of the following registration statuses: Shipped, Customer center received or Decommissioned, after clicking on "> Move" you will see the following screen

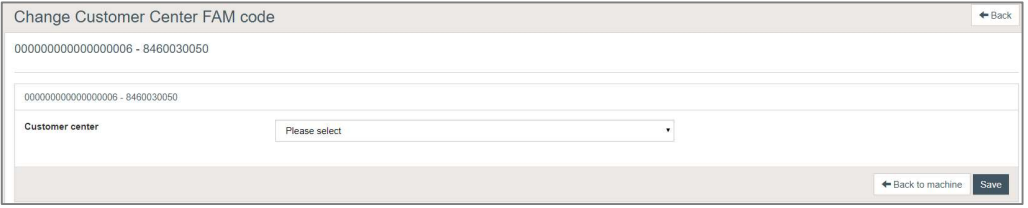

Select the Customer Center you want to move the machine to and click on "Save"

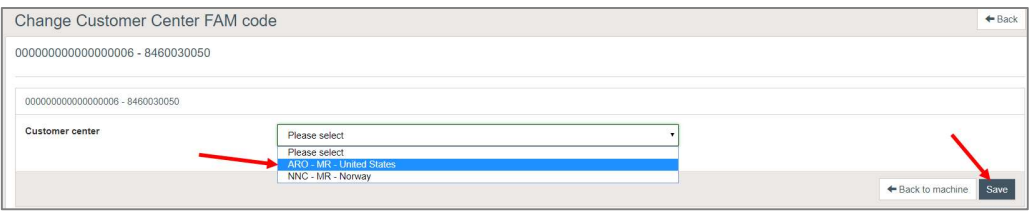

Then machine card will open and new selected Customer center fam code displays.

If you do have more than one Customer Center fam codes in your user linkage then if machine card is any of the following registration statuses: Customer center shipped, External received or Commissioned, after clicking on "> Move" you will see the following screen

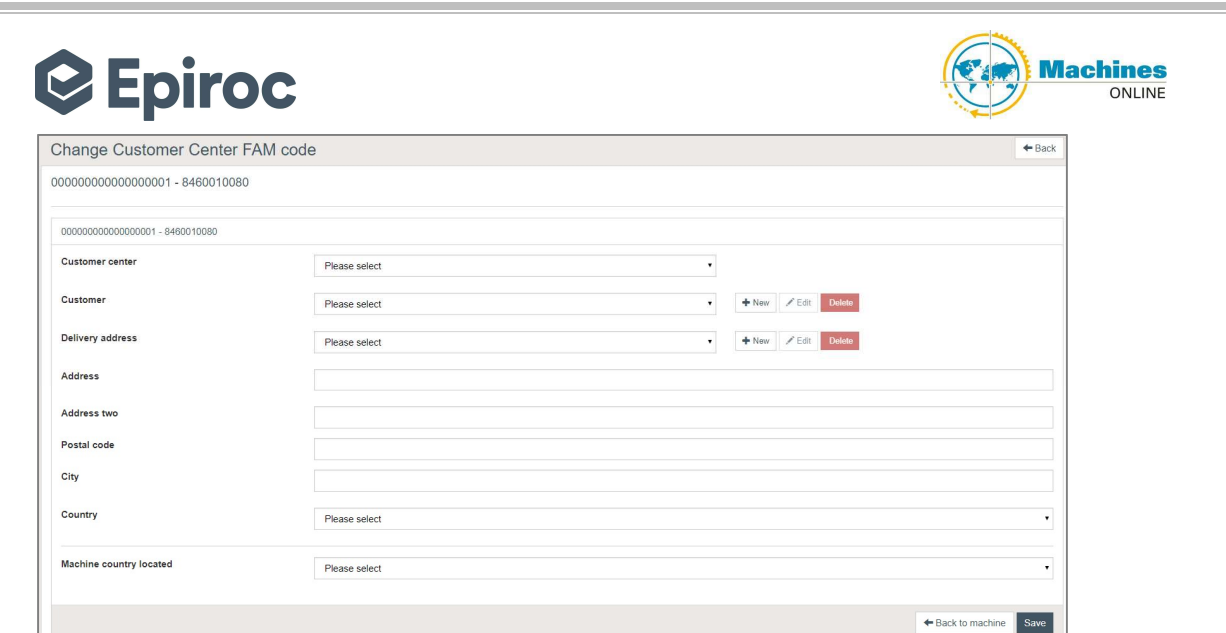

In this case you have to select not only the Customer center fam code but also the customer, as before you are able to select from drop down list or create a new one, once done save, you will see machine card with newly saved information in it.

## 7.9. Machine running hours

You can now enter machine running hours without editing the whole machine card. Click on "Add" button in the Machine running hours box

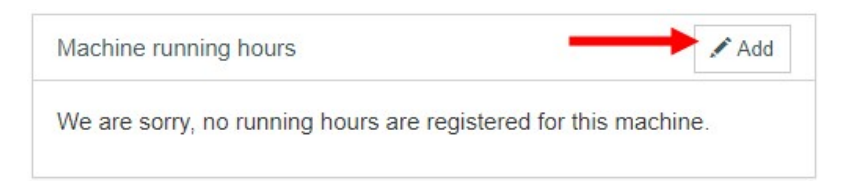

A pop up window will display.

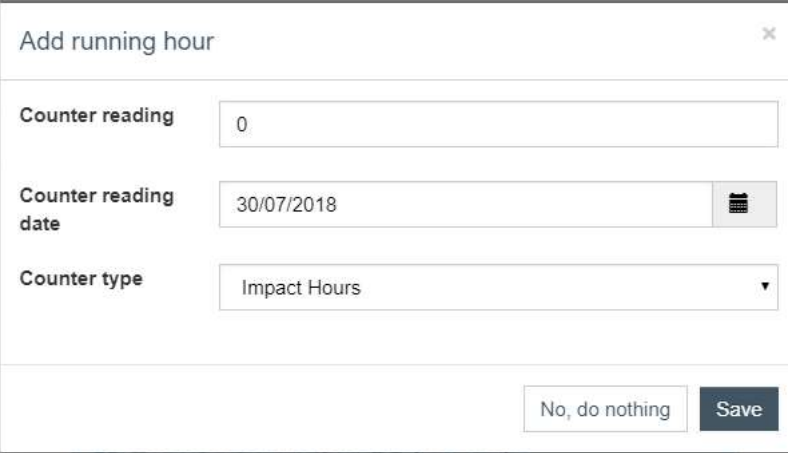

By default you have the type of running hours set as main counter for the machine model, but it's a drop down list you can select the appropriate running hours type. The counter reading date field is defaulted to today, you can select any date in the past.

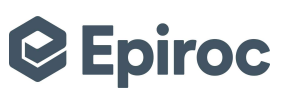

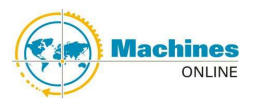

In this case I'm going to update the diesel engine hours, so I select this type of running hours from the drop down list

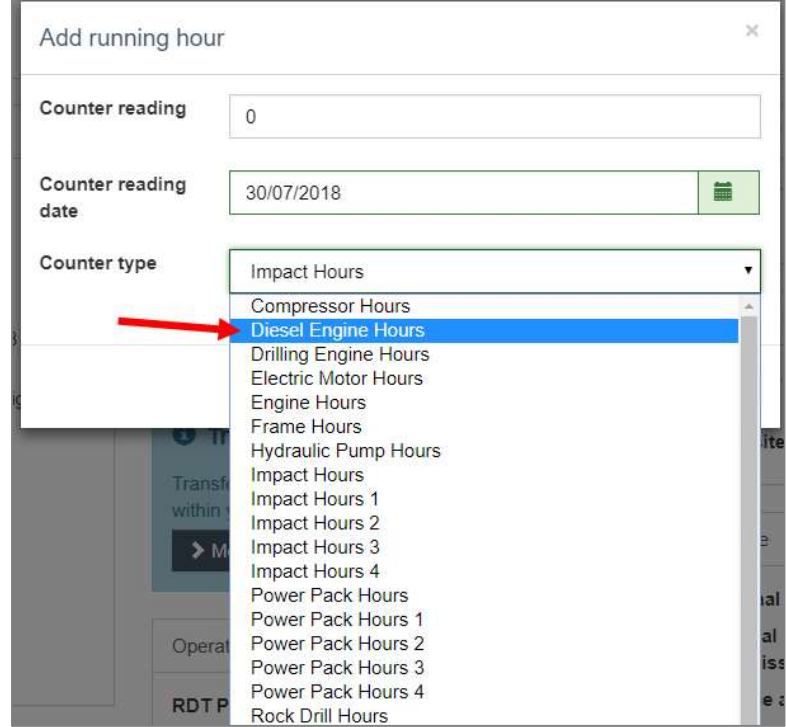

I enter the value and the date, then save.

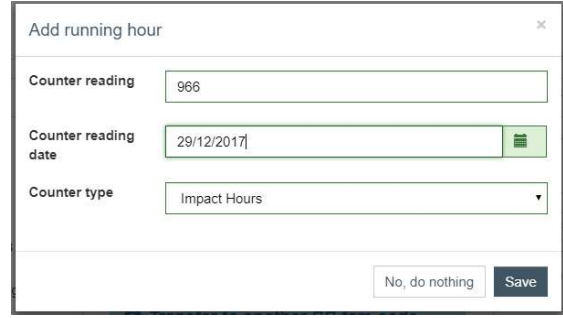

 Enter the counter meter value, the date when that counter was read (select from calendar) and the counter type, the running hours type, then click on "Save" the data will display in the machine card or you can click on "No, do nothing" pop-up window will close and back to machine card.

Then you will see your change in the machine card. Last updated date is populated automatically by the system.

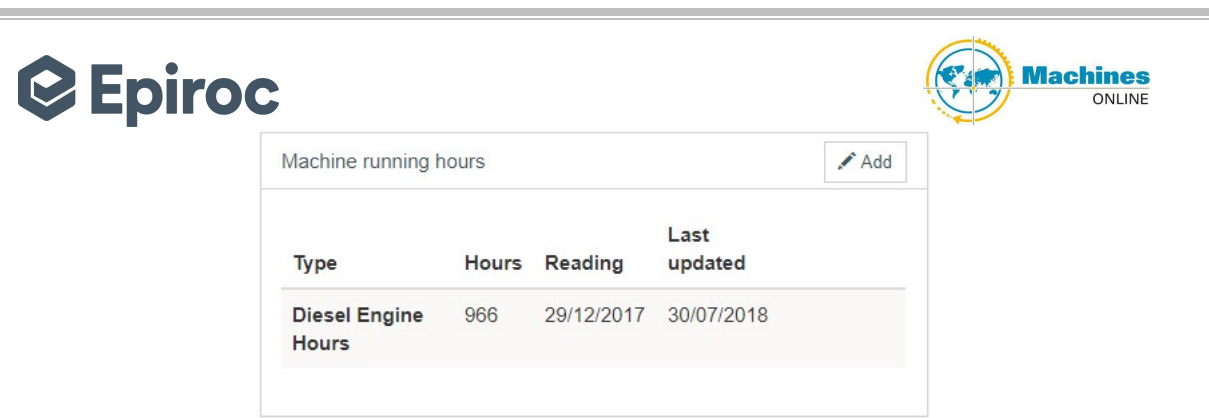

You can repeat this process with all the counter meter readings, but it needs to be done one by one, as you need to select the type of running hours you would like to update and enter the value.

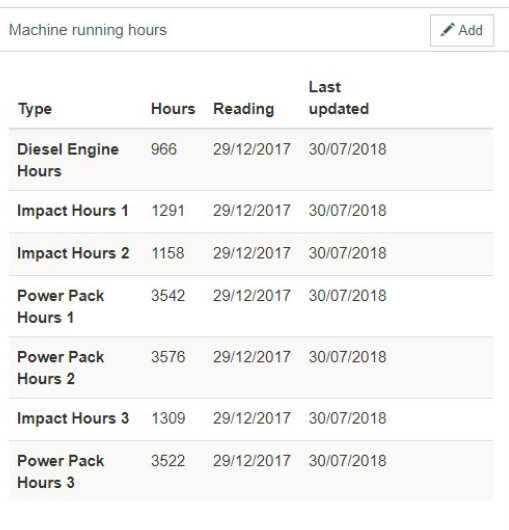

Now it's possible to update multiple counter meter readings in MOL for one particular machine. This also gets updated from FleetSync and in the future also by Certiq.

## 7.10. Upload/delete/download documents

This enables the Product Companies to get valuable feedback from the field on Quality related issues for factory implementation. It also allows the Customer Centers to have required documents for each of their respective regions to comply with local document regulations.

Enable the PC and CC to attach pdf documents in MOL

Enable PC and CC users only, Customer will be view only

Only PDF format documents allowed

PDF Documents should not exceed 1 Mb

Possible to upload/delete/download documents for any machine status for the PC and the CC

All users should be able to download documents

Allow for multiple attachments per machine (max 10 documents)

To view documents go inside a machine card

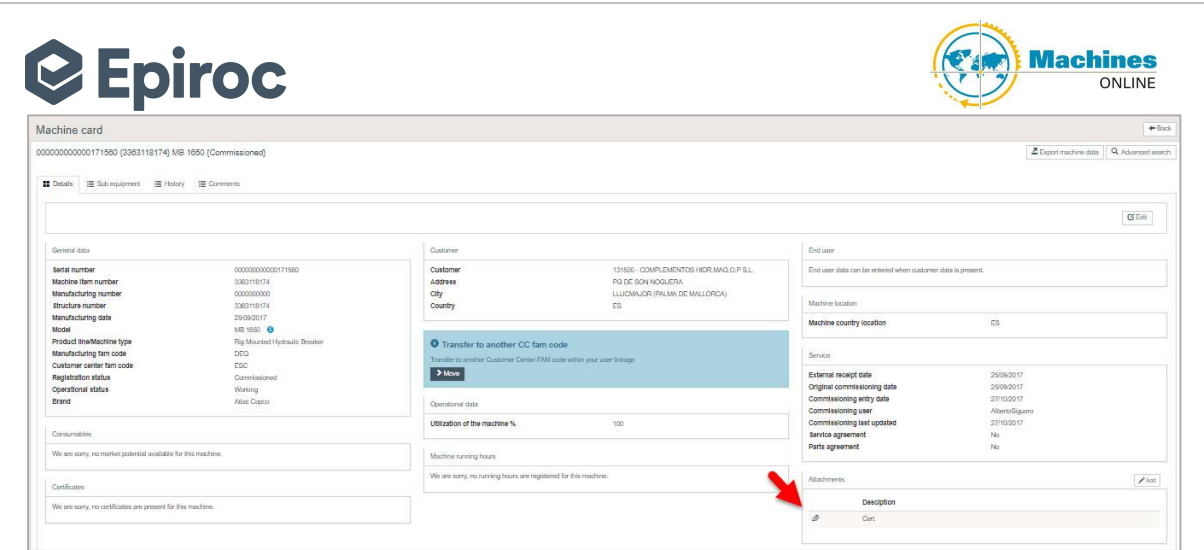

NOTE: As the rest of the new look and feel pages in MOL they are responsive so it depends on the size of your screen the disposition on the different boxes.

To upload click on

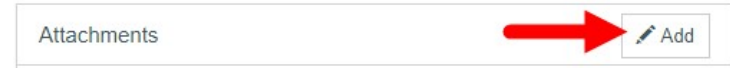

The following pop-up window will open

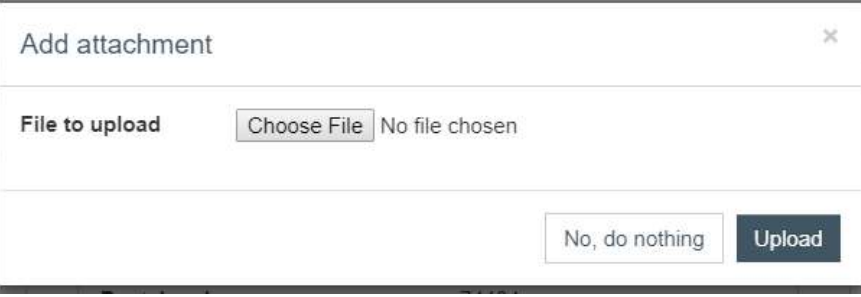

To upload browse your folders select the file you want ot upload then click on the button "Upload"

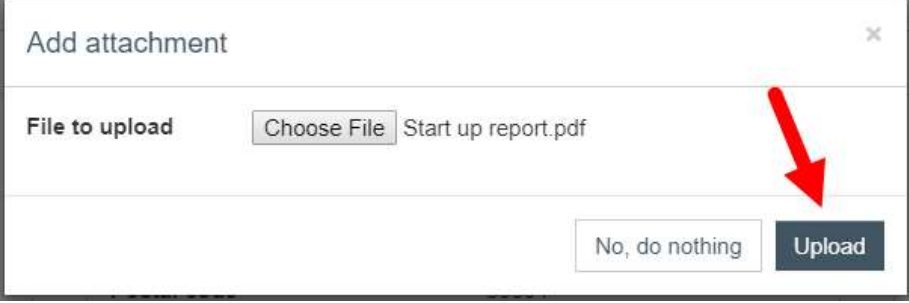

Pop-up window will close and you will be able to see the uploaded attachment in the Attachments box

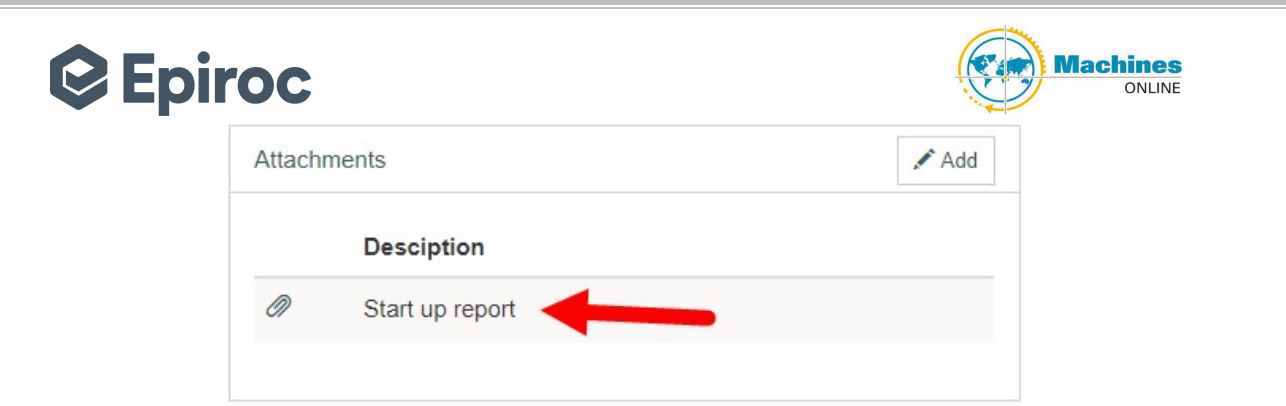

To delete an attachment you need to hover over it, then the button to delete willl display

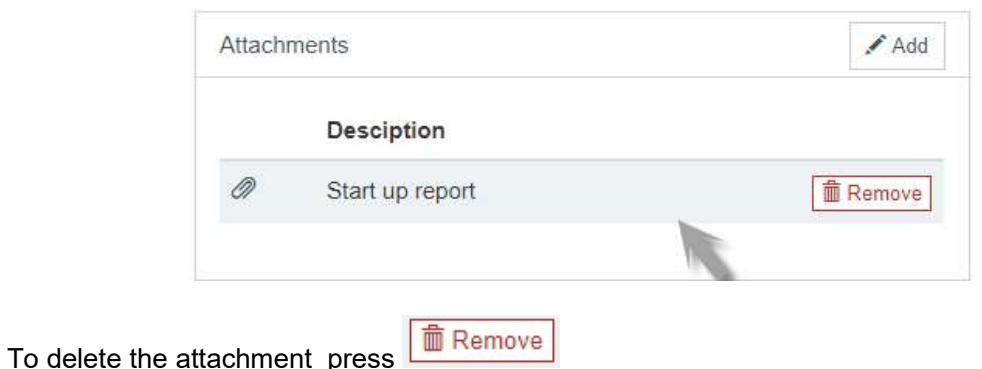

You will see the following pop-up window

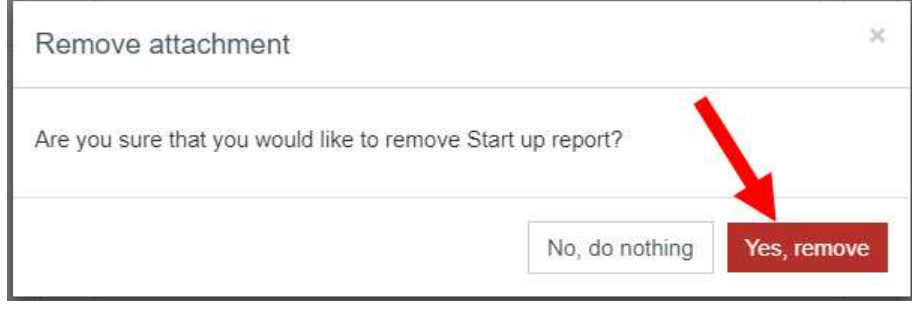

Press "No, do nothing" nothing will happen and pop-up window will close. Press "Yes, remove" to delete the attachment, pop-up window will close and you will be back on the machine card but the attachment is no longer available.

Please keep in mind the list of documents to be attached:

Field Start Up Reports Commissioning Reports Pressure Vessel Certifications CE Conformity Any Legal documents as required….

NOTE: DO NOT add large files such as Operation or Parts Manuals!

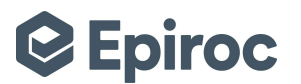

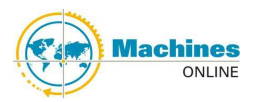

## 8. Edit Sub equipment Information

 $Click$   $\equiv$  Sub equipment to view the Sub equipment card.

NOTE: Depending on the status of the machine and user access level, the sub equipment screen may appear differently from what shows below.

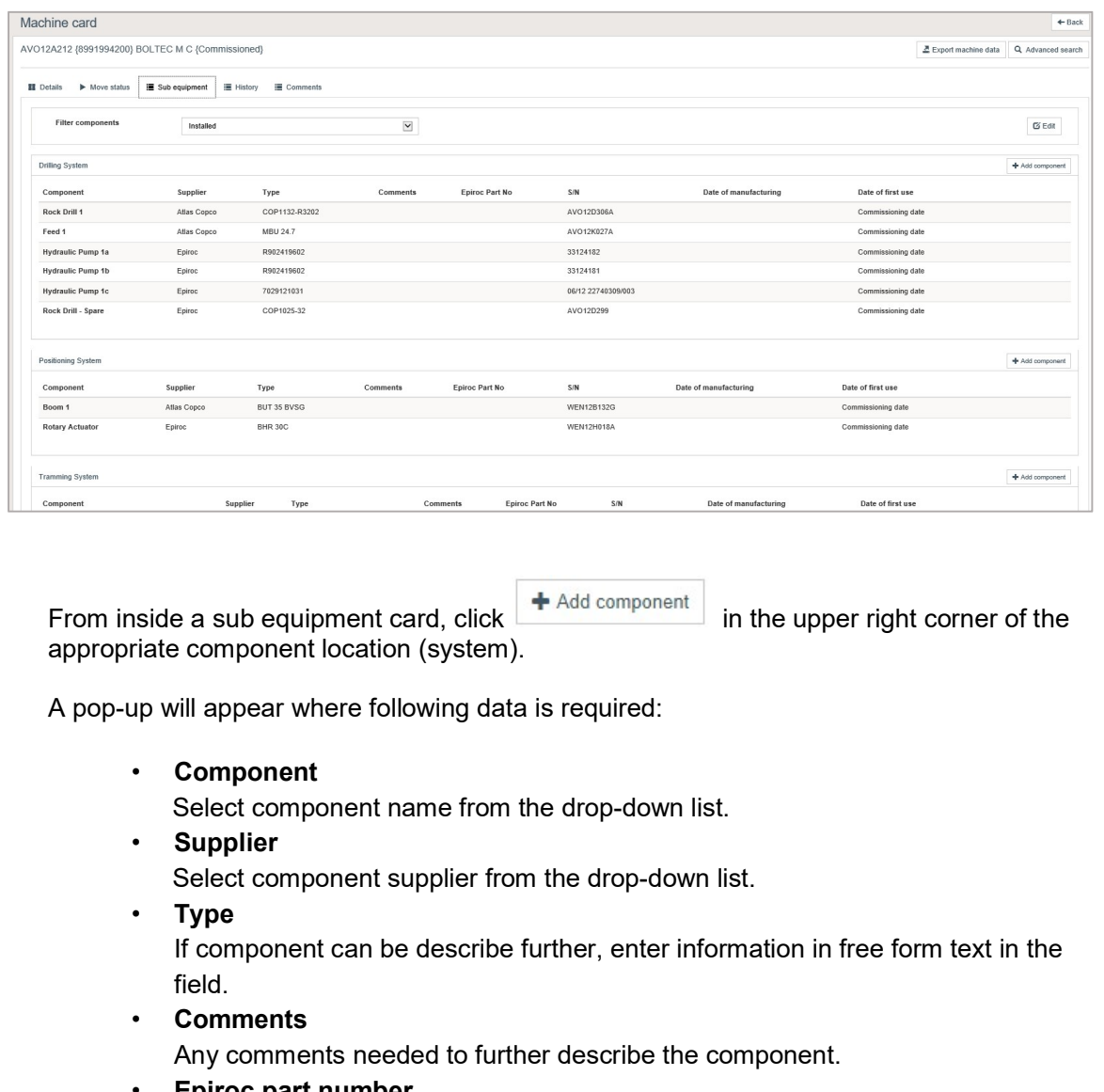

- Epiroc part number If part number is known enter information in the field.
- Serial number Enter component serial number.
- Date of manufacturing If known enter the date when the component was manufactured.
- Date of first use Date when the component was first use

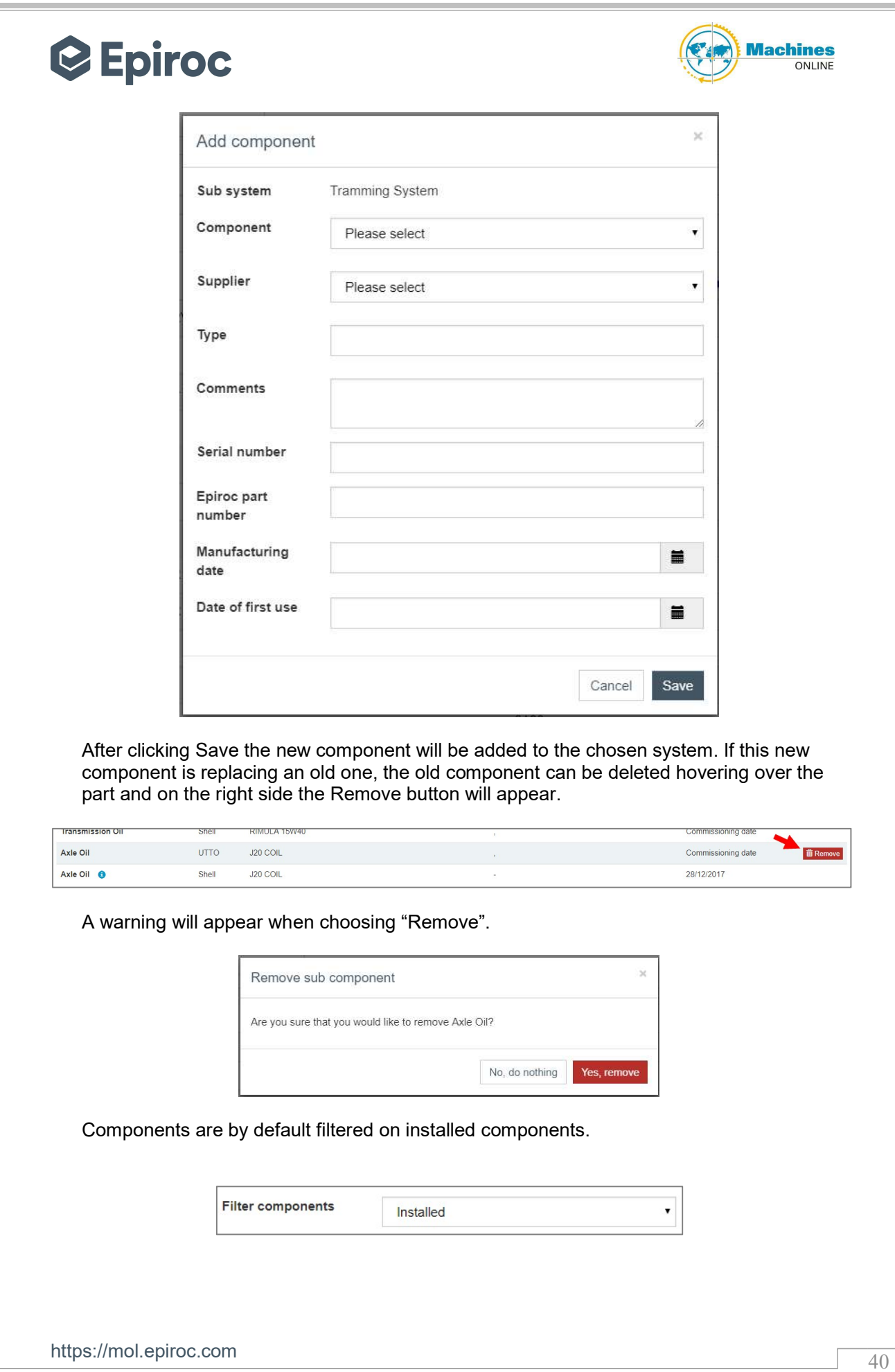

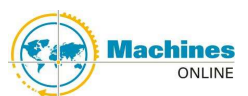

The filter can be changed to 'Produced' for only original parts or to 'All'. When choosing 'All' the removed components will be showed greyed out.

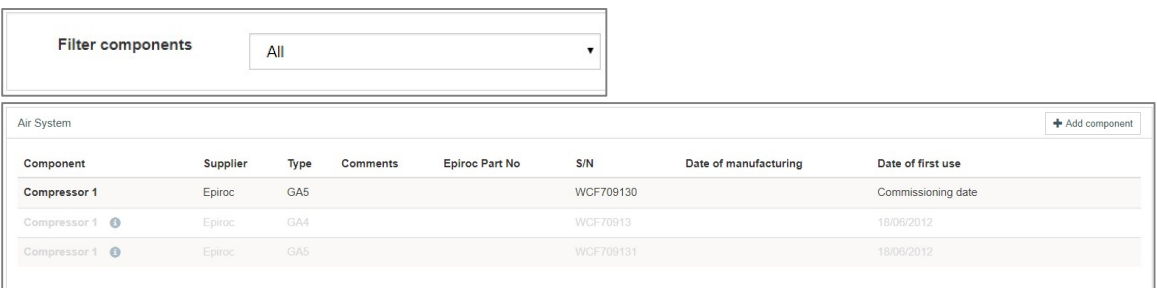

When extra information is needed on who added or deleted components click on the and extra information will appear.

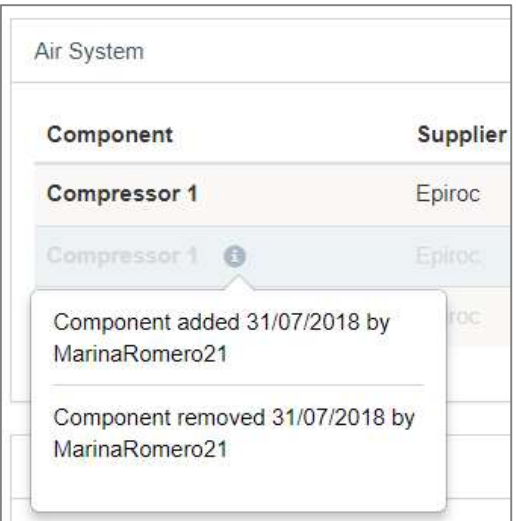

## 8.1. Midlife or overhauling

To be able to update the Sub equipment card after a midlife product or a major overhauling has been perform on the machine we have developed this new function. To update the Sub equipment card in these cases once inside the Sub equipment card click on the "Edit" button on the top right corner.

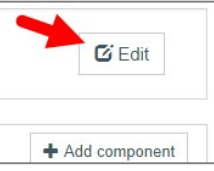

After clicking on it all Sub equipment card will be editable, so you can modify multiple components. An edit of the part numbers will be seen as overhaul so a new component will be created and the old one will be deleted, automatically on the background. All the fields except Component will become editable. Supplier, comments and dates can only be change if Epiroc Part No, S/N or Type has been change.

# **@Epiroc**

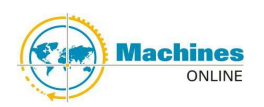

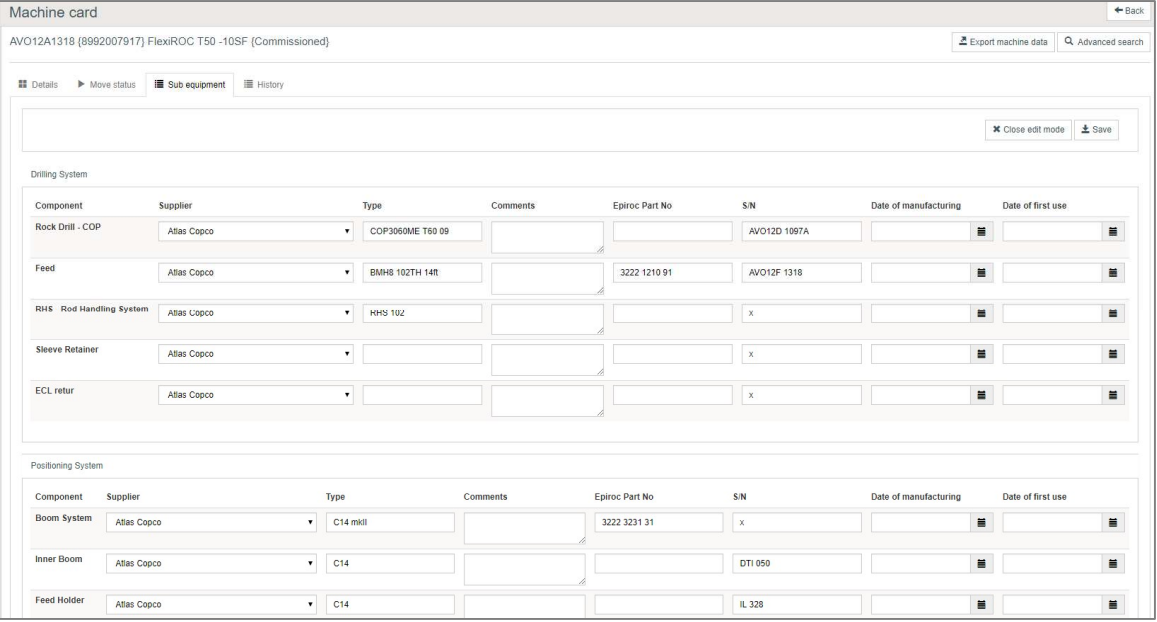

Changes need to be save. Close the edit mode when all changes have been enter.

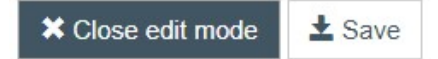

After clicking on Close edit mode you go back to Sub equipment card view, as default filter components is "Installed", you see all the newly updated components displaying with an info icon beside them.

If you change the Filter components to All, you will be able to see new and old components for this machine

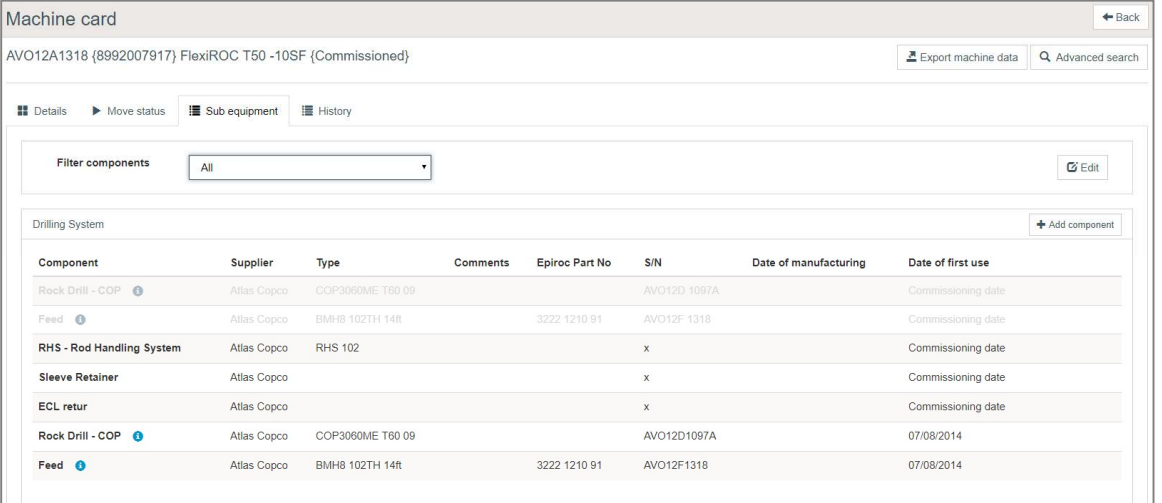

## 8.2. Adding spare rock drills

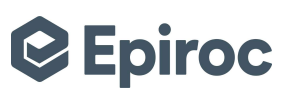

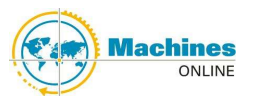

In some drilling machine sales, extra rock drill is sometime included in the deal. This means the customer will receive a loose rock drill as an additional to the one attached on the machine. MRS would like to keep track of this and to make sure this information is updated in Machines Online database.

When Customer Center is arranging this type of transaction, it is their responsibility to ensure the machine card in Machine Online is updated through the following process.

Search for the machine and enter the machine card then click on button "Sub equipment".

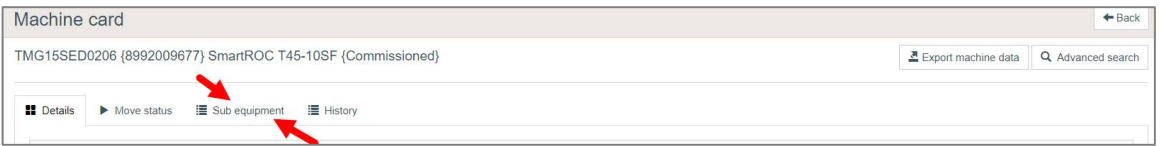

Once in, search for the Drilling System and click on button "+Add Component", the button displays on the same row as the system, were the component is, to the right side of the screen.

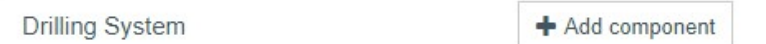

A pop up window will display

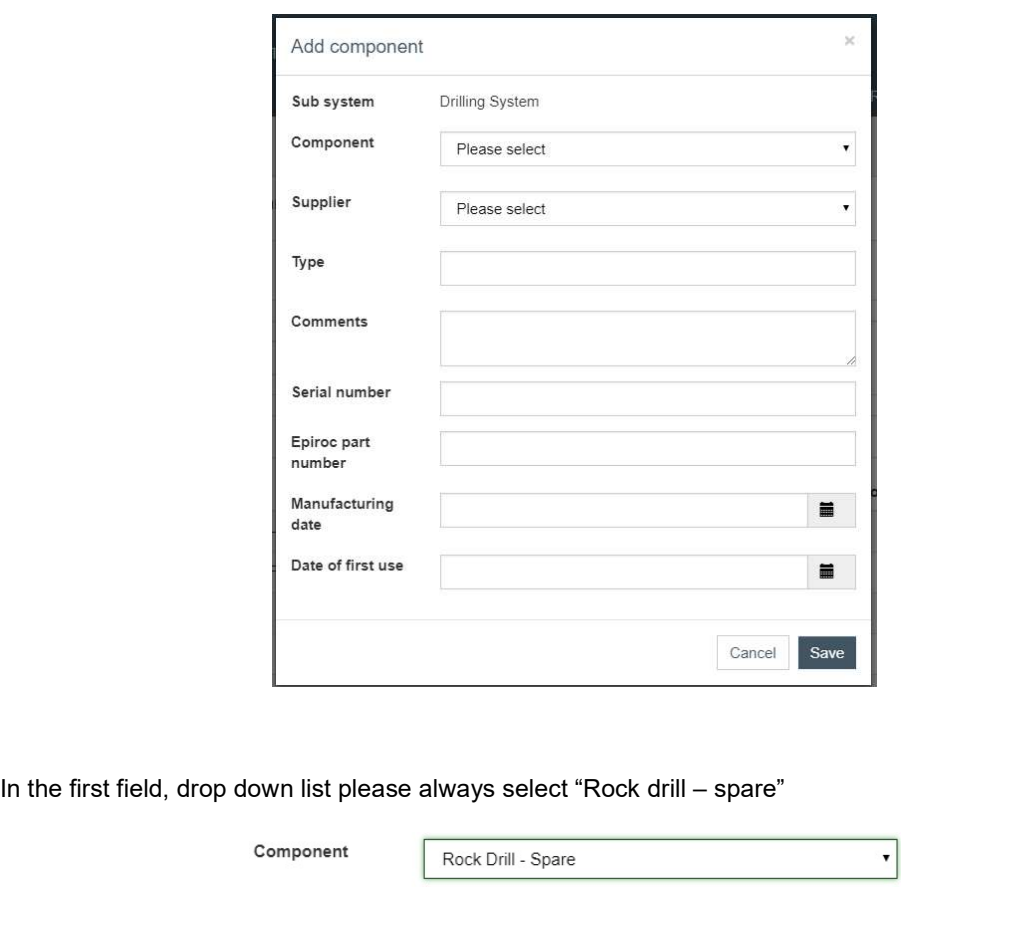

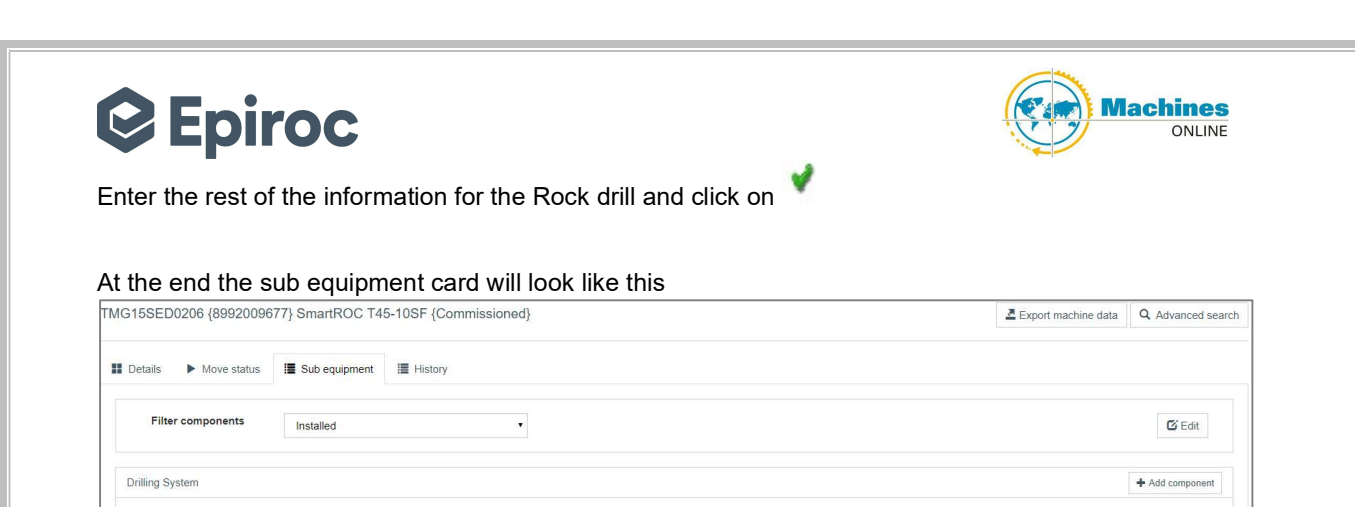

Comments Epiroc Part No S/N

3222 3388 13 R1X1076138001

 $\overline{x}$ 

 $\overline{\mathbf{x}}$ 

AVO15D689B

Atlas Copco COP3060ME-T6010 8311 1262 24 AVO15D535B

Date of manufacturing

Date of first use

Commissioning date

Commissioning date

Commissioning date

Commissioning date

Commissioning date

Commissioning date

+ Add component

If you have any further questions about product related please contact Indrawan Sukarya – Product Manager for Rock drills and parts.

## 8.3. Export machine data

Atlas Copco MS18-2-111-F12-2A50-5EFJ

AUTO RHS

COP3060ME-T6010

Supplier Type

Atlas Copco RHS 102

Atlas Copco

Epiroc

Once inside a machine card you will see button in the upper right corner

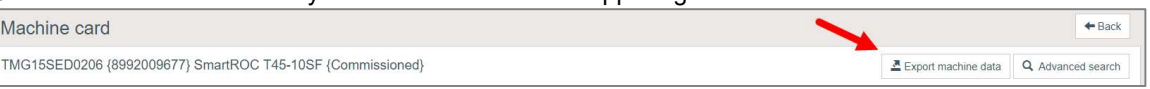

Machine and sub equipment data will be exported to Excel.

NOTE: All filters the user is authorize to see will be exported as columns, except: machine running hours last updated date, machine running hour type and machine running hour value.

### 9. Move status of a machine

Component

Feed Motor

ECL retur

Positioning System

Rock Drill - COP

RHS - Rod Handling System

Drill Steel Support

Rock Drill - Spare O

Every machine is in a certain registration status to provide a better view on where the machine is:

- Shipped Machine shipped to Customer Center
- Customer Center Received Machine received at Customer Center
- Customer Center Shipped Machine shipped to customer by Customer **Center**
- External Received Machine received at customer
- Commissioned Machine in use at customer. The commissioning day represents the start of the warranty period.

When a machine moves the status needs to be updated in MOL.

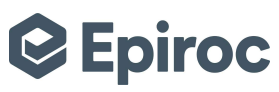

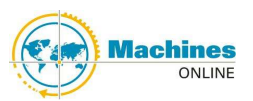

Go inside the machine card and click on "Move status" tab, between Details and Sub equipment.

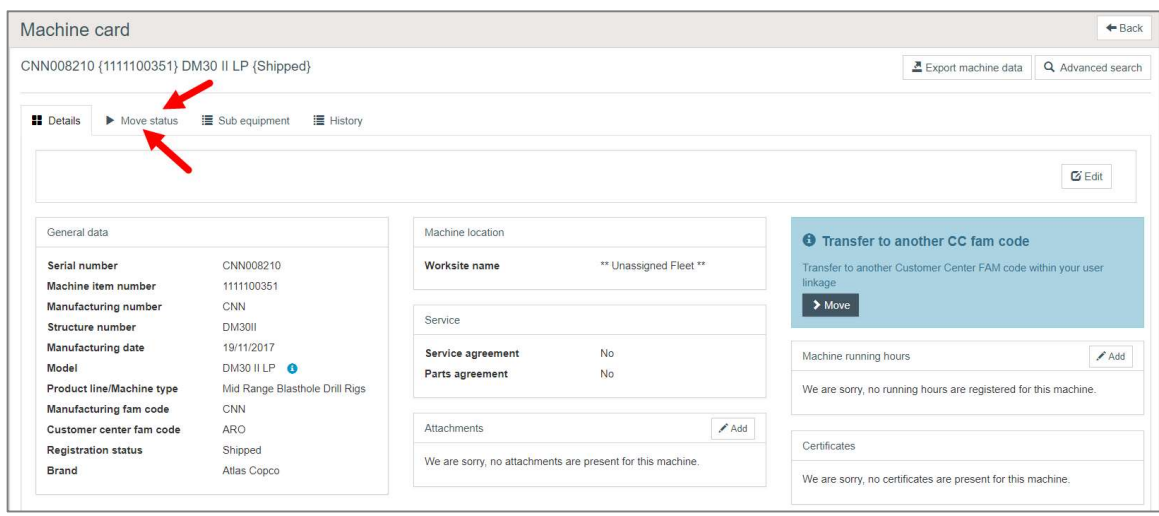

Now it is possible to move the registration status from Shipped all the way to Commission, and all in registration statuses in between.

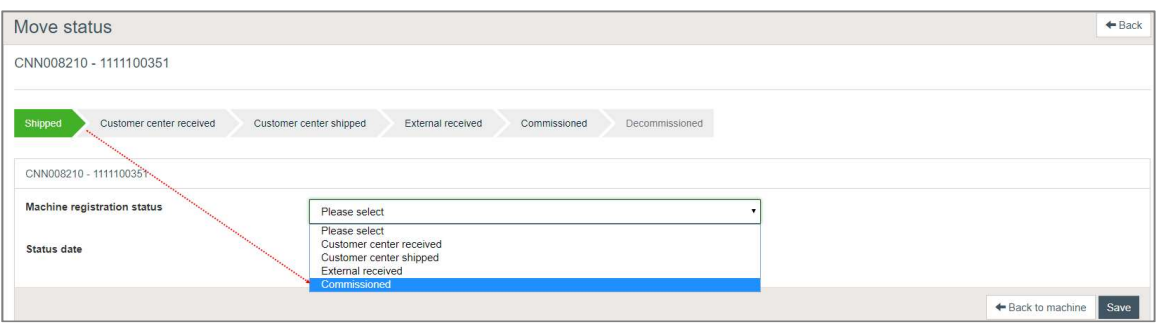

Due to IFRS15 international law we strongly request you to enter the following dates correctly:

- Customer Center Received Date
- CC Shipped to E1 date
- Customer Received Date
- Commissioning date

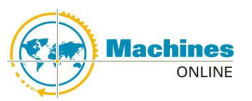

## 9.1. Move from Shipped to Customer Center Received status

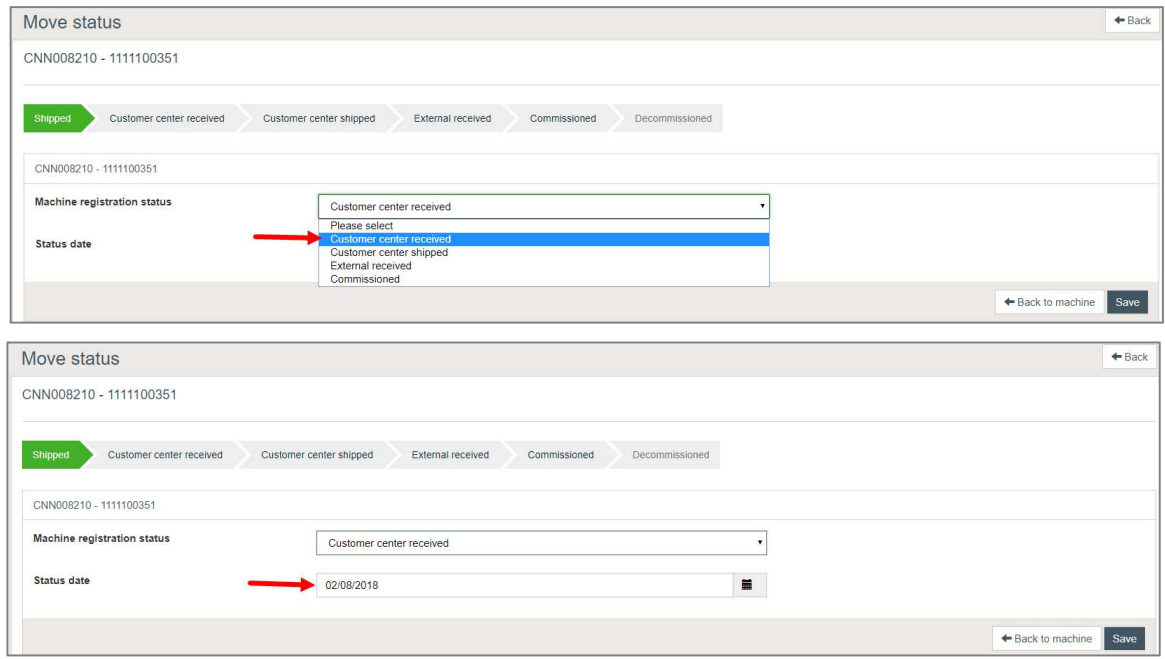

To move the machine from status Shipped to Customer Center Received enter the Customer Center Receipt date in the Status date field.

By default, the date field is always "todays" date. Choosing the date can be done in different ways:

- The date can be copy from other programs or from MOL and paste in the box. Then select behind the date and the calendar will appear. Now the correct date can be set in the calendar.
- The date can also be set by using the calendar when clicking in the icon.

02/08/2018

**C** Epiroc

# **Epiroc**

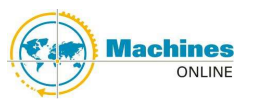

The calendar will display

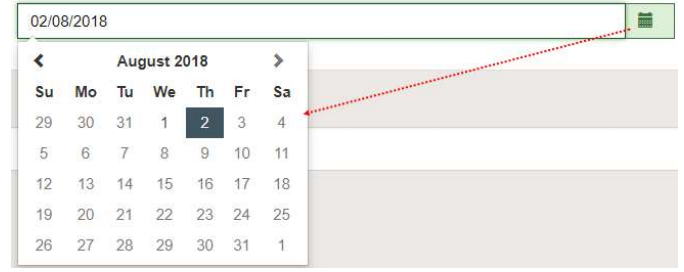

When clicking on the month, year

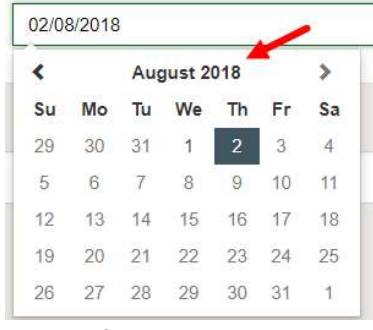

The months will appear of this year

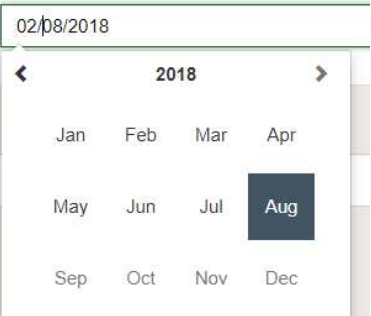

When the year is selected, an array of years will appear.

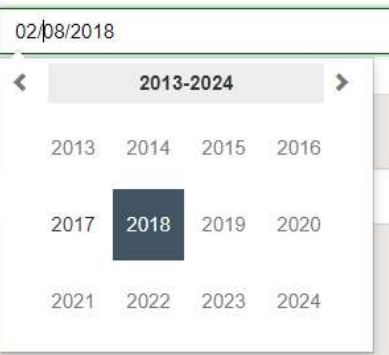

https://mol.epiroc.com 47

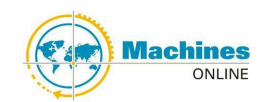

When you have the correct date selected then click on "Save"

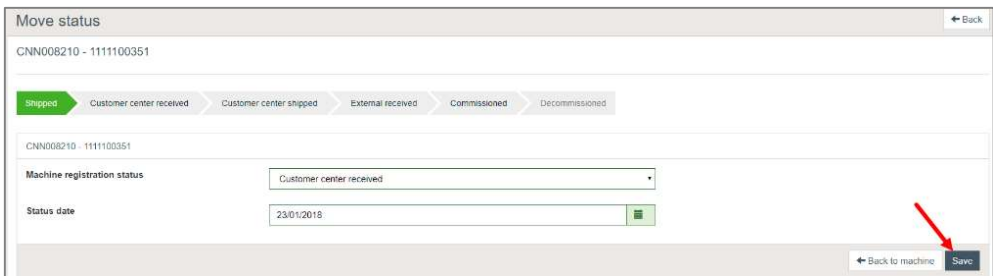

The machine will move to next registration status.

**C** Epiroc

## 9.2. Move from Customer Center Received to Customer Center Shipped

Go inside the machine card and click on "Move status" tab, between Details and Sub equipment.

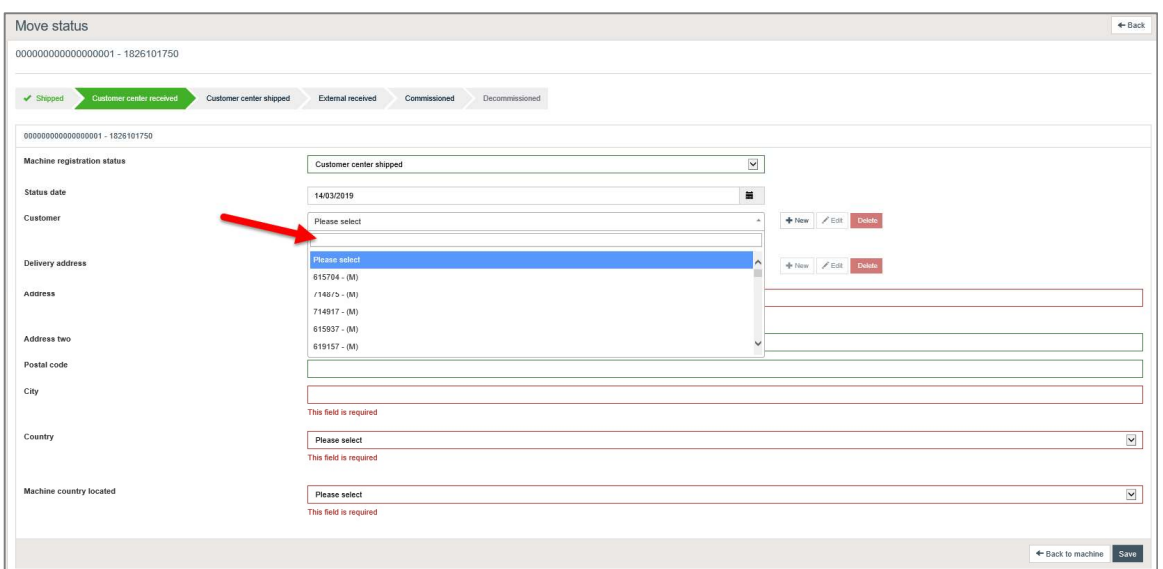

You have here the possibility to select a new customer from the drop down or by searching, also you will be able to modify address information or other customer information, can delete customer address and customer, can create a new customer. Please keep in mind that if your Customer Center uses Shop Online we recommend that you web enable the customer, this way you will have the customer available in the dropdown in MOL and customer information will be pull from ERP.

To select a customer you should follow this step in this order:

1. Search for the customer from the drop down list, select if found check the address you can select other addresses. You can also search for customer by typing customer name or number.

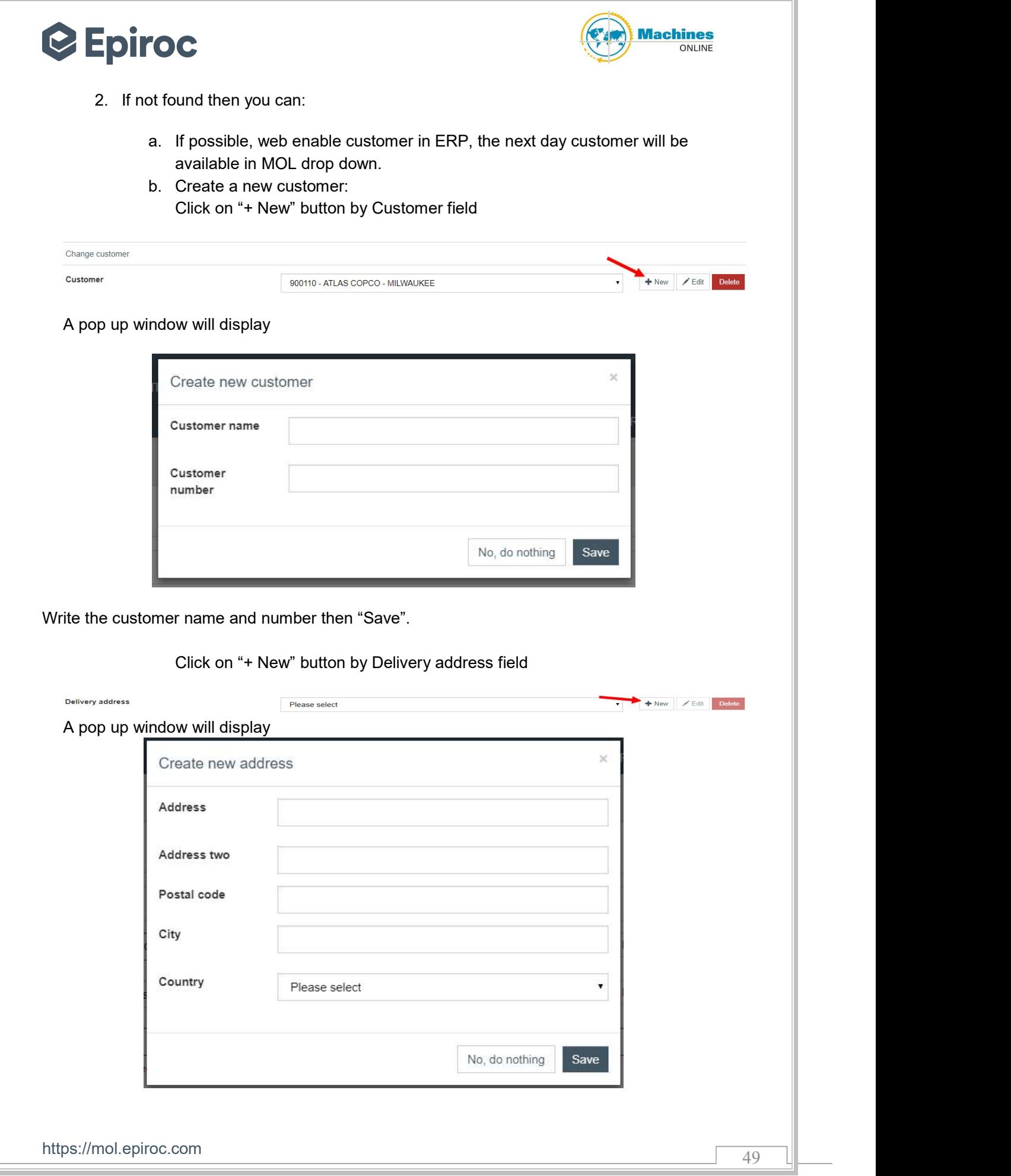

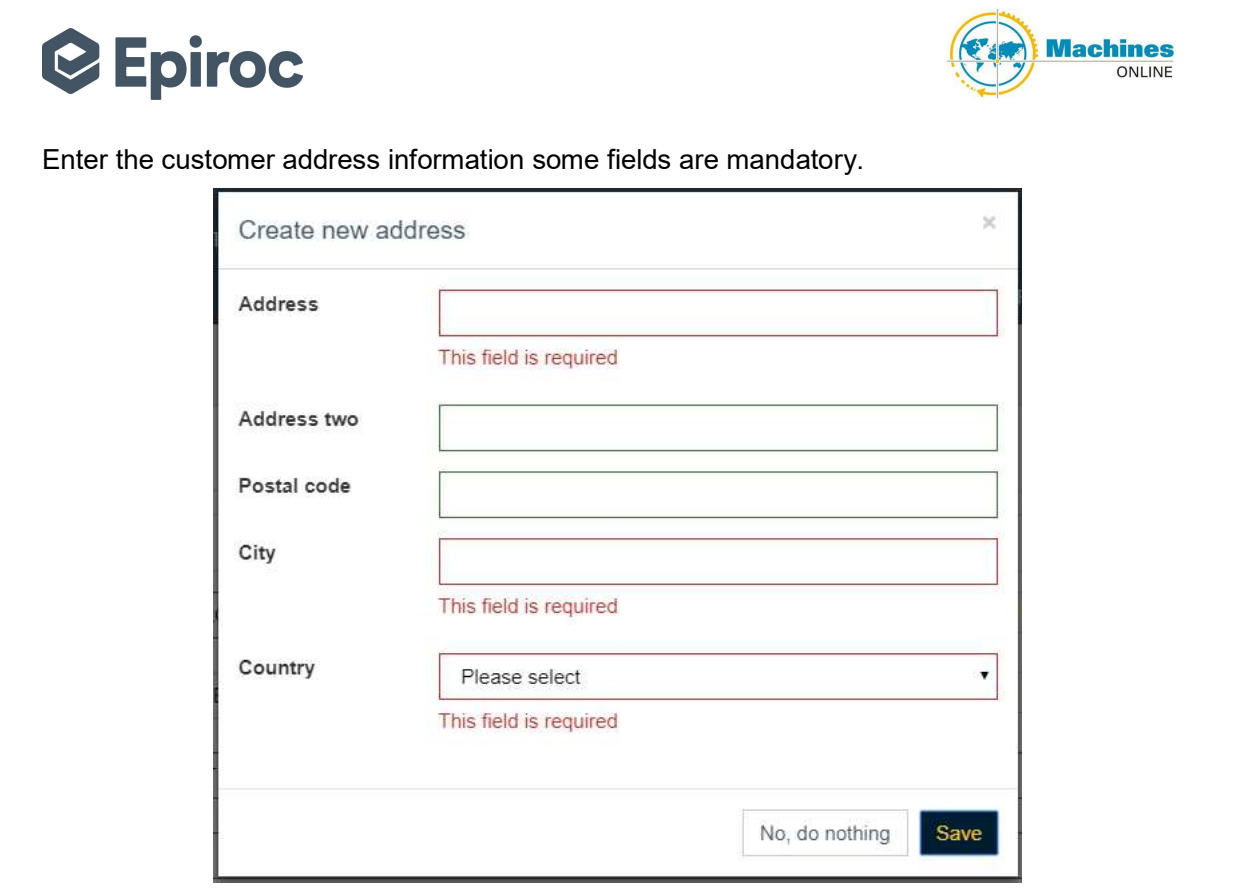

Once all the information is entered click on button 'Save'.

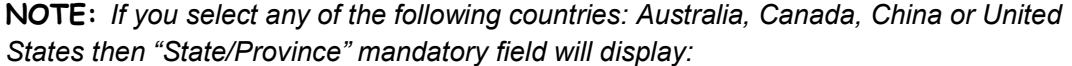

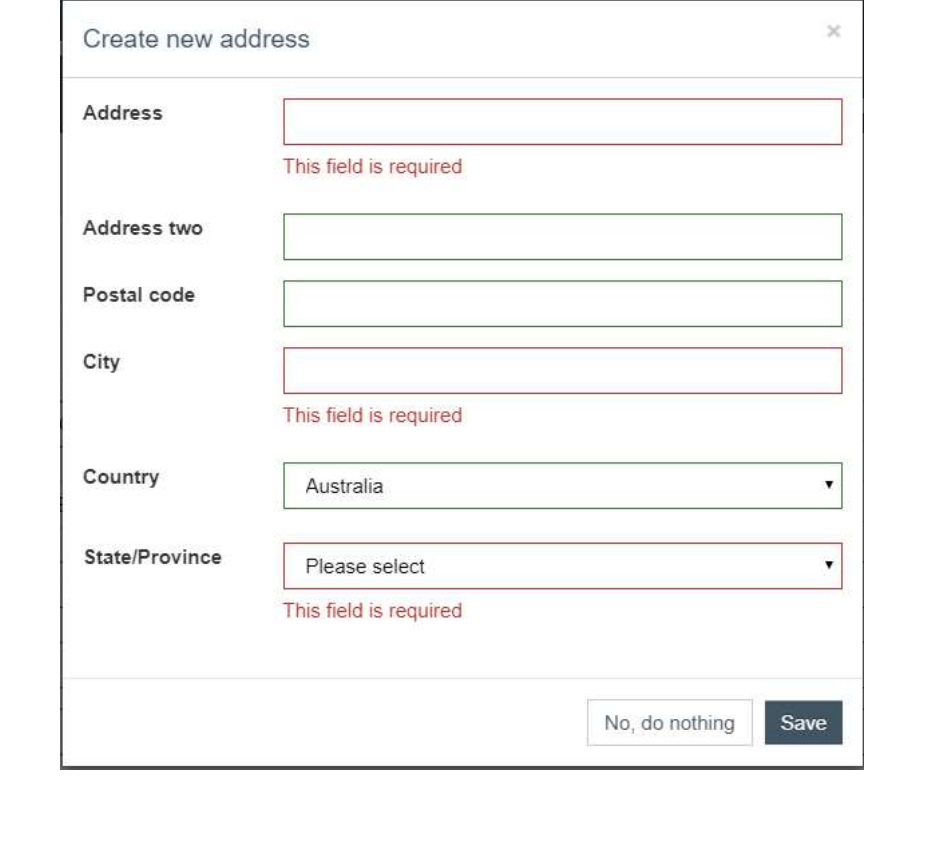

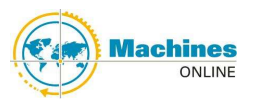

Enter all the information and click on "Save".

The machine will then be link to this customer and no longer belong to previous customer.

You are also able to delete customers, but keep in mind that all the information will be remove and it will not be possible to retrieve.

To delete a customer you can do so from the Change customer screen by clicking on "Delete"

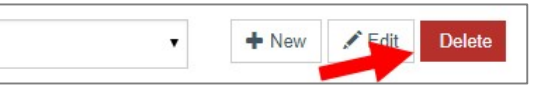

To get to this screen all you need to do is click on "Edit" in the Customer box in the machine card view. You can also delete a customer from the Recommission machine screen, when you click Move status on a registration status Decommissioned machine card.

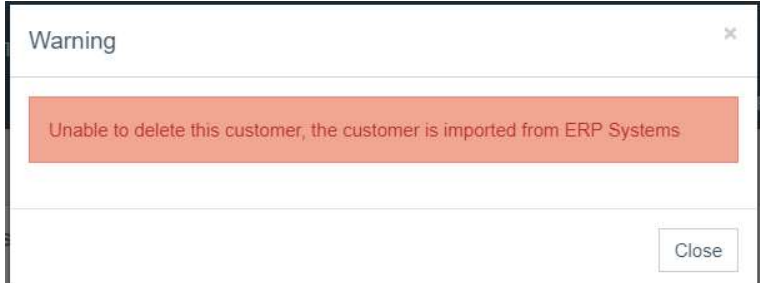

NOTE: If customer is coming from ERP system, it will not be possible to delete in MOL. For this customer not to display in MOL you need to web unable it in the ERP system, it takes a day for this changes to reflect in MOL.

NOTE: If customer is linked to another machine card then it will not be possible to delete it, to know which machine cards this Customer is linked then use Advanced search functionality.

Once customer is selected then you will need to select Machine country located

Please select

When all the fields are populated make sure you also selected the Shipped to external date

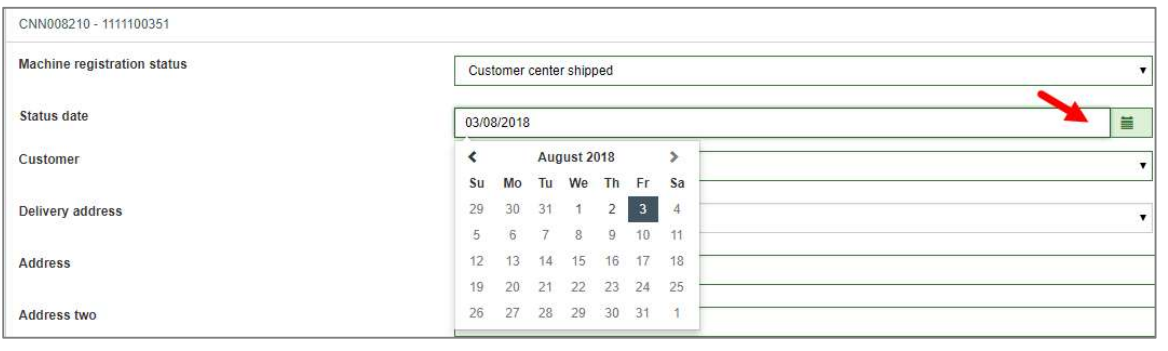

Machine country located

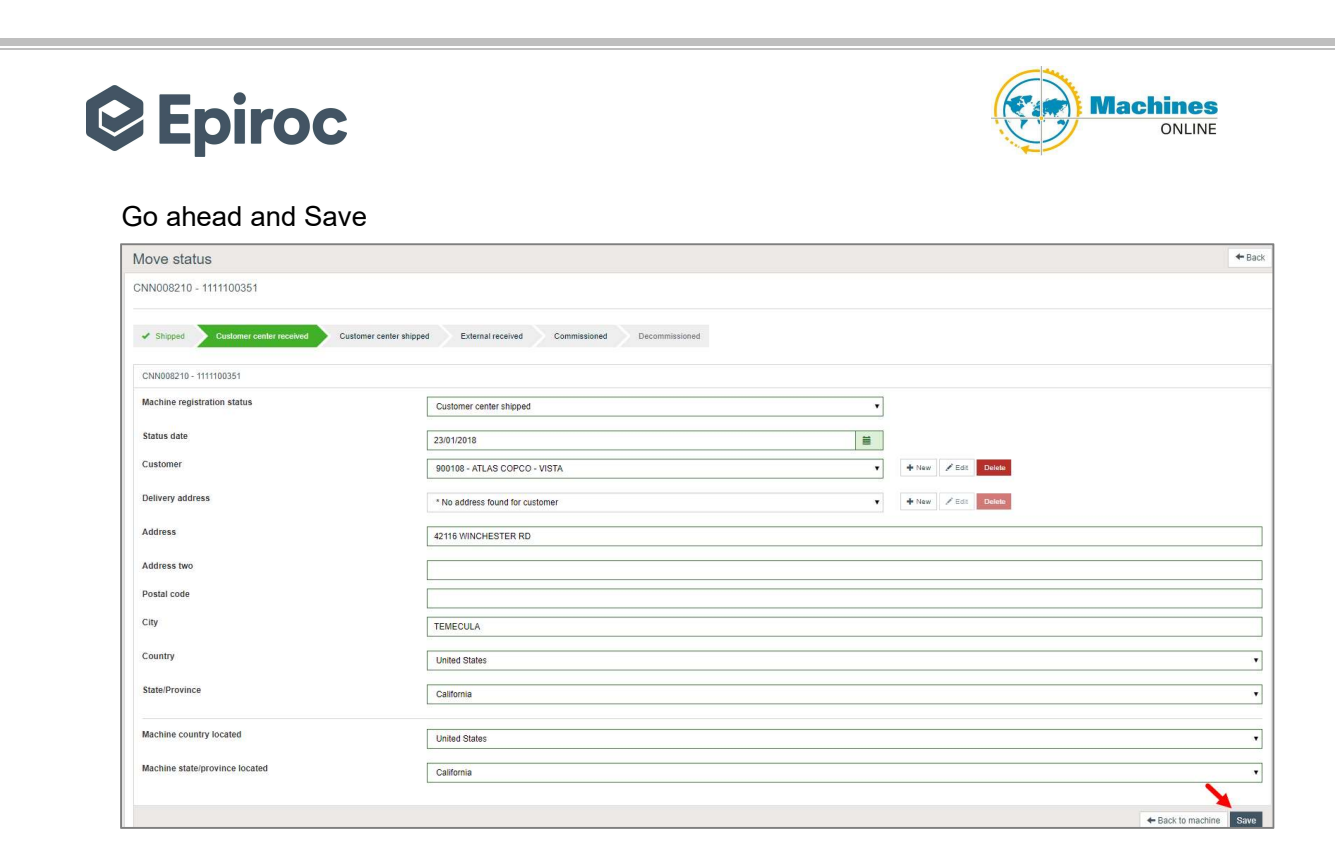

## 9.3. Move from Customer Center Shipped to External Received status

Go inside the machine card and click on "Move status" tab, between Details and Sub equipment.

Select External Received status

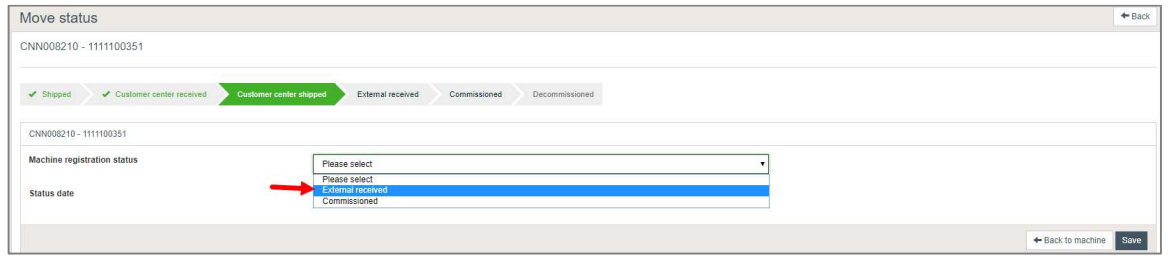

Select E1 (Customer) receipt date in the same way as mentioned above. This is the date the machine arrived at the customer.

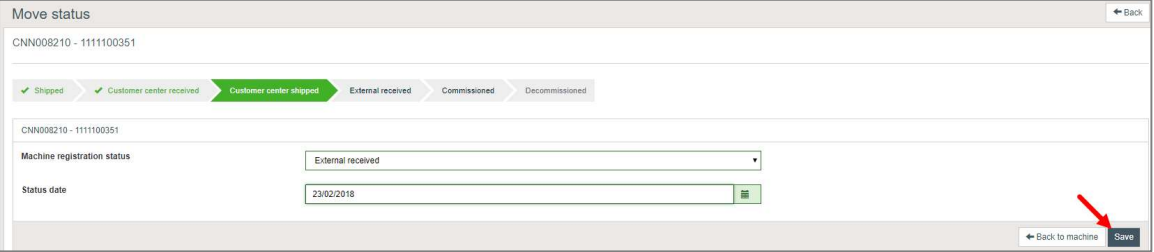

When the date has been selected the date click "Save" to move the machine.

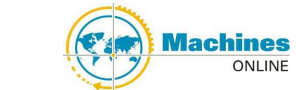

## **C** Epiroc 9.4. Move from External Received to Commissioned status

Go inside the machine card and click on "Move status" tab, between Details and Sub equipment.

Select Commissioned status

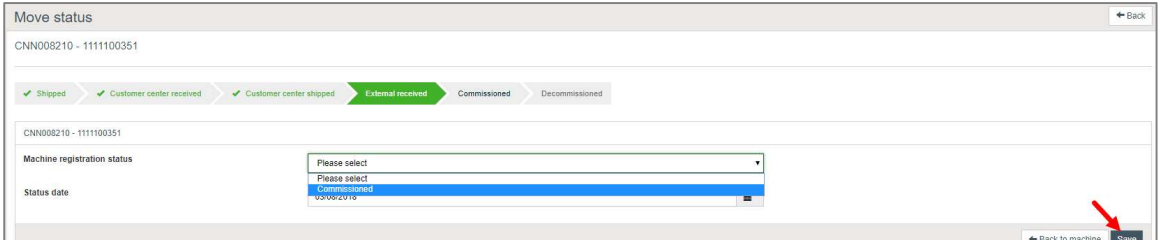

Select the commissioning date of the machine in the same way as mentioned above. The commissioning date is the most important date and needs to be accurate. This is the date that the machine has been started up.

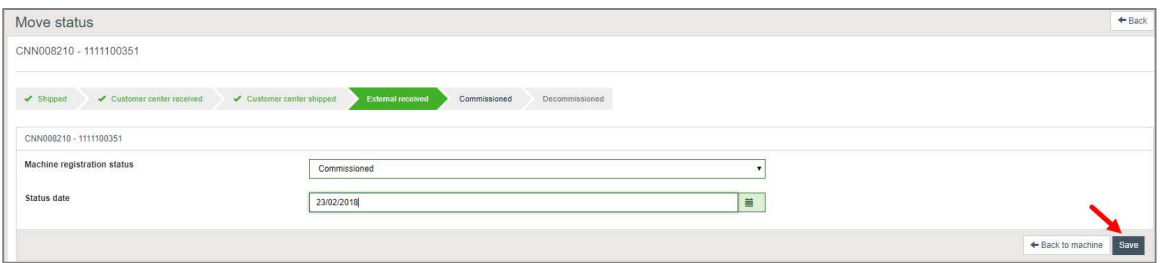

Once this date is entered then click the "Save" button and machine will be moved to Commissioned registration status.

NOTE: The commissioning date cannot be corrected or modified. If it need to be change then a mail needs to be send to MOL program manager.

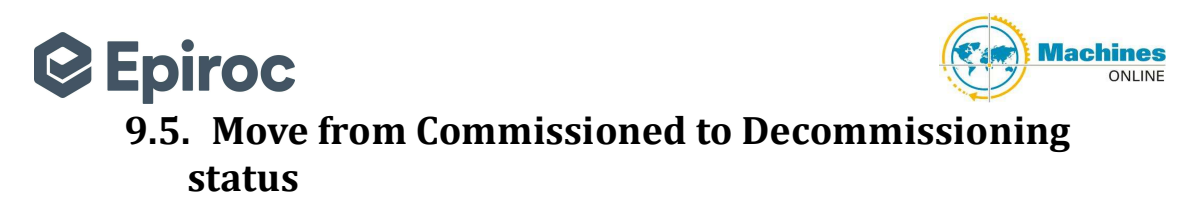

Go inside the machine card and click on "Move status" tab, between Details and Sub equipment.

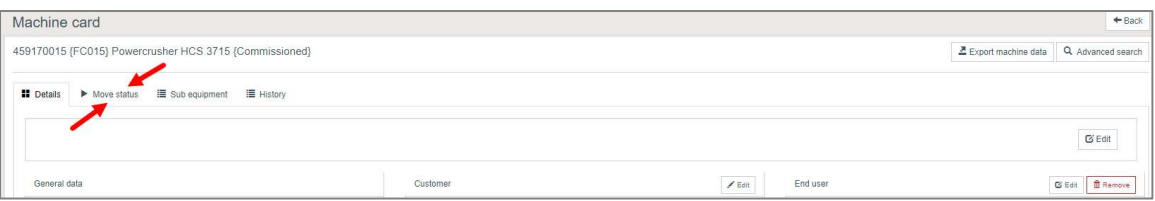

At this point a pop up window will appear.

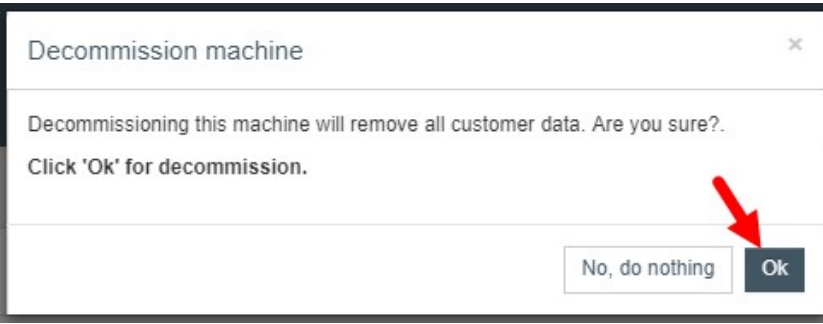

If accepted the machine will go to Decommissioned status.

## 9.6. Move from Decommissioned to Commissioned status

Go inside the machine card and click on "Move status" tab, between Details and Sub equipment.

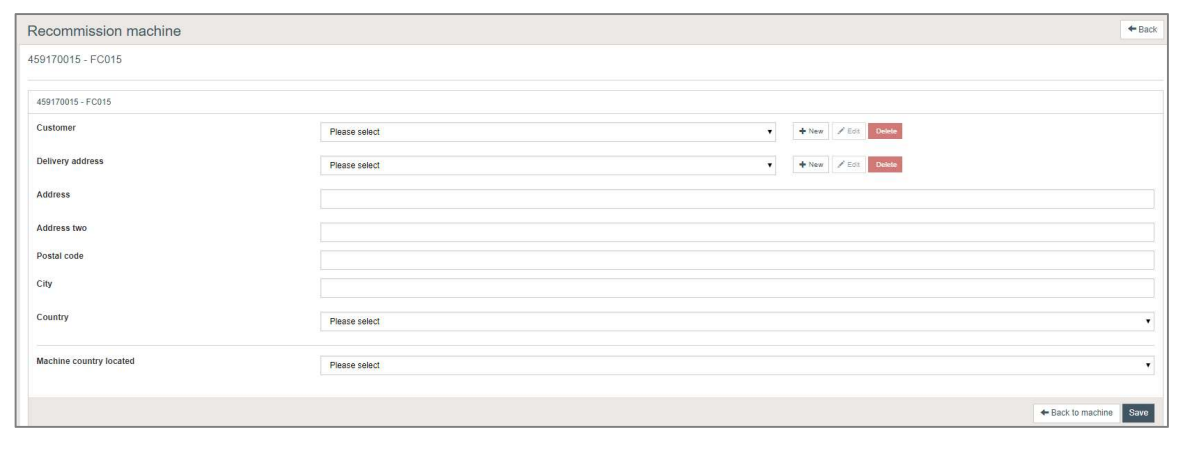

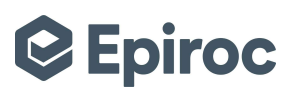

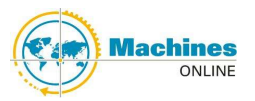

You have here the possibility to select a new customer from the drop down, also you will be able to modify address information or other customer information, can delete customer address and customer, can create a new customer.

Please keep in mind that if your Customer Center uses Shop Online we recommend that you web enable the customer, this way you will have the customer available in the dropdown in MOL and customer information will be pull from ERP.

To select a customer you should follow this step in this order:

- 1. Search for the customer in the drop down list, select if found check the address you can select other addresses.
- 2. If not found then you can:
	- a. If possible, web enable customer in ERP, the next day customer will be available in MOL drop down.
	- b. Create a new customer: Click on "+ New" button by Customer field

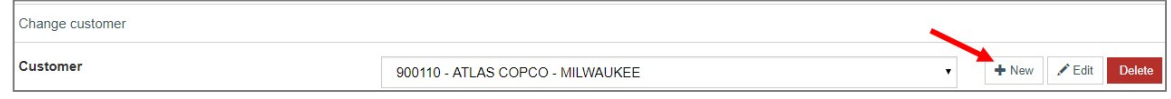

#### A pop up window will display

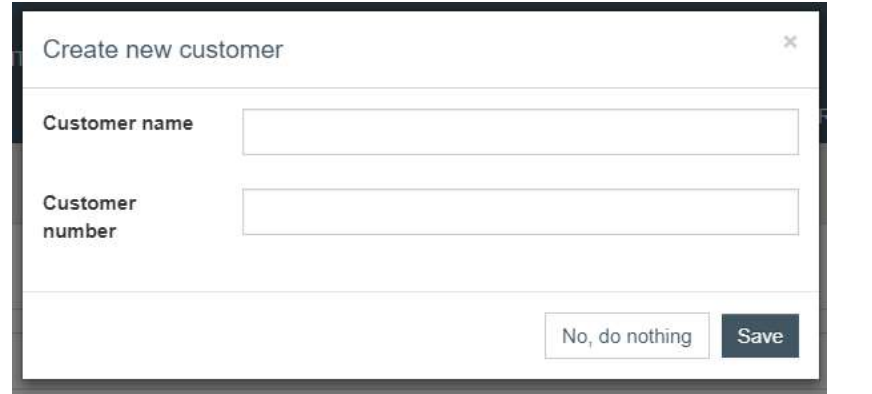

Write the customer name and number then "Save".

Click on "+ New" button by Delivery address field

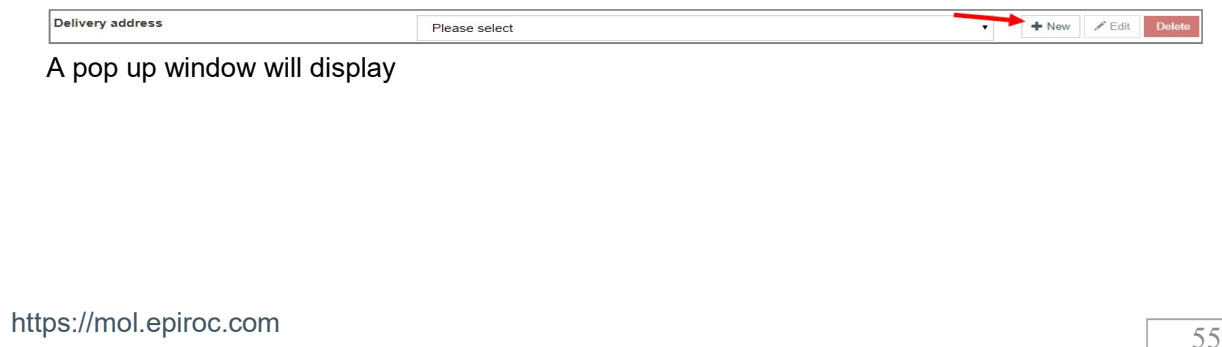

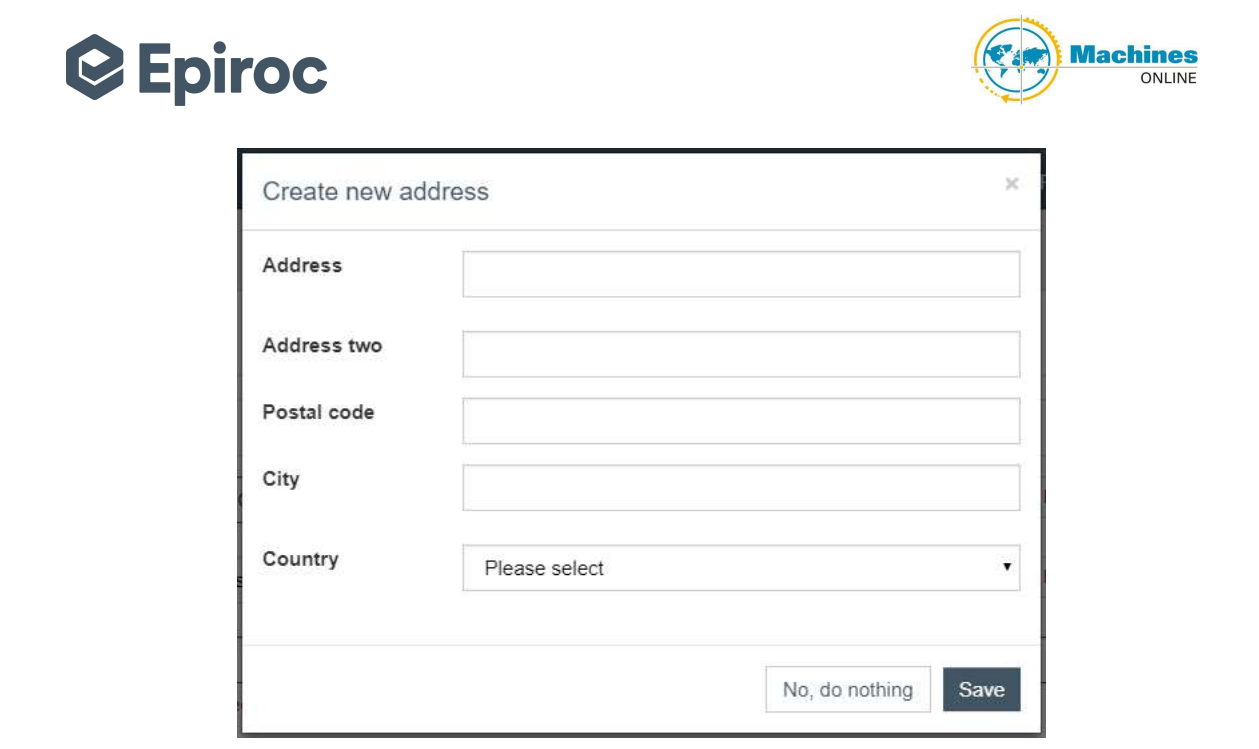

Enter the customer address information some fields are mandatory.

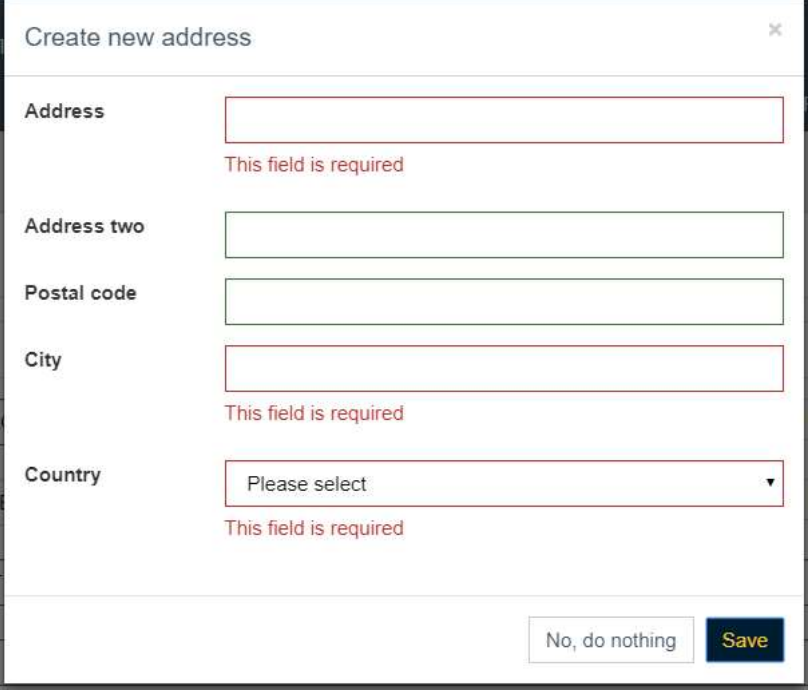

Once all the information is entered click on button 'Save'.

NOTE: If you select any of the following countries: Australia, Canada, China or United States then "State/Province" mandatory field will display:

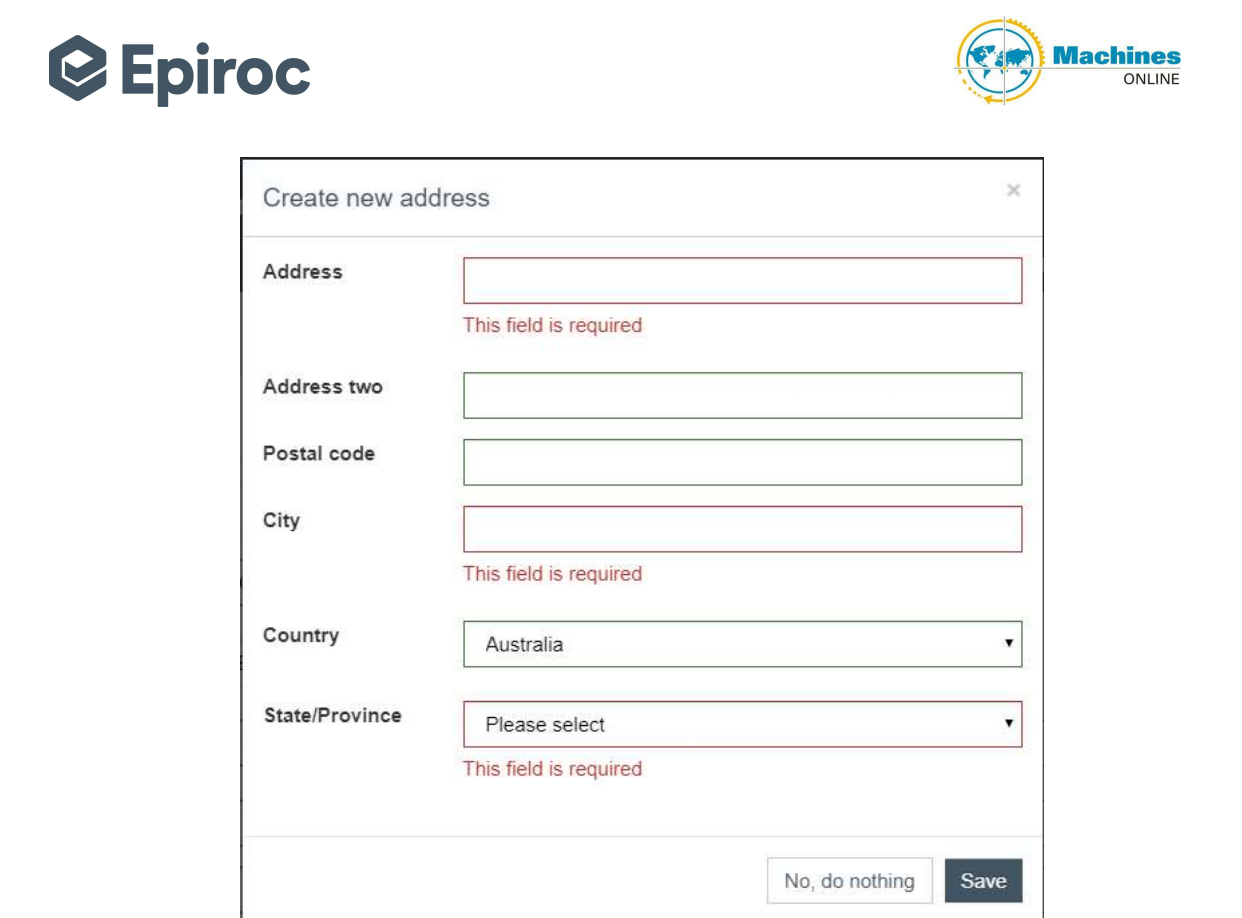

Enter all the information and click on "Save".

The machine will then be link to this customer and no longer belong to previous customer.

You are also able to delete customers, but keep in mind that all the information will be remove and it will not be possible to retrieve.

To delete a customer you can do so from the Change customer screen by clicking on "Delete"

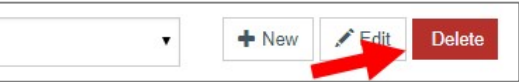

To get to this screen all you need to do is click on "Edit" in the Customer box in the machine card view. You can also delete a customer from the Recommission machine screen, when you click Move status on a registration status Decommissioned machine card.

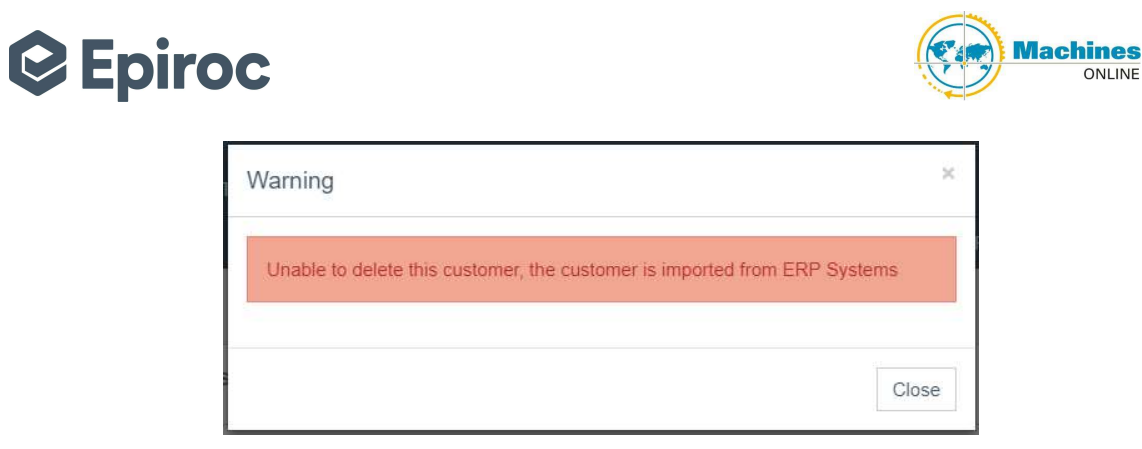

NOTE: If customer is coming from ERP system, it will not be possible to delete in MOL. For this customer not to display in MOL you need to web unable it in the ERP system, it takes a day for this changes to reflect in MOL.

NOTE: If customer is linked to another machine card then it will not be possible to delete it, to know which machine cards this Customer is linked then use Advanced search functionality.

Once customer is selected then click on "Save"

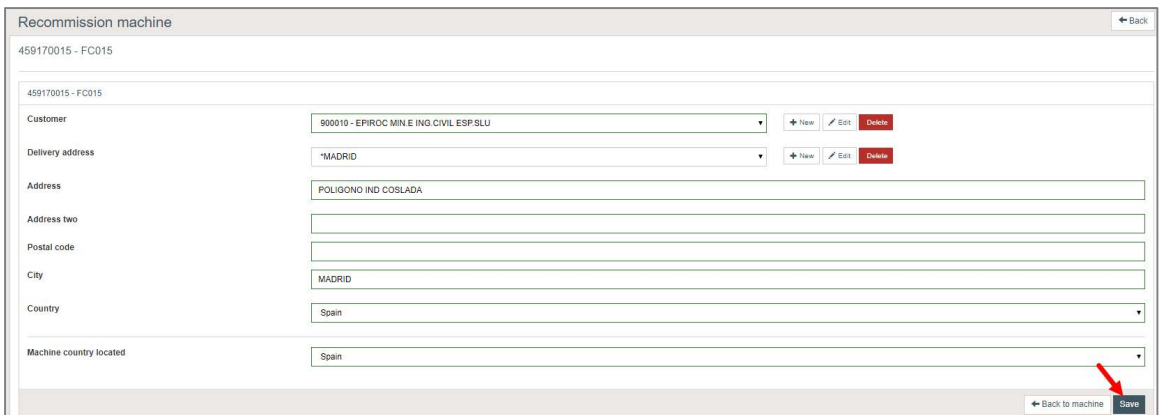

The machine will then be in Commissioned status again.

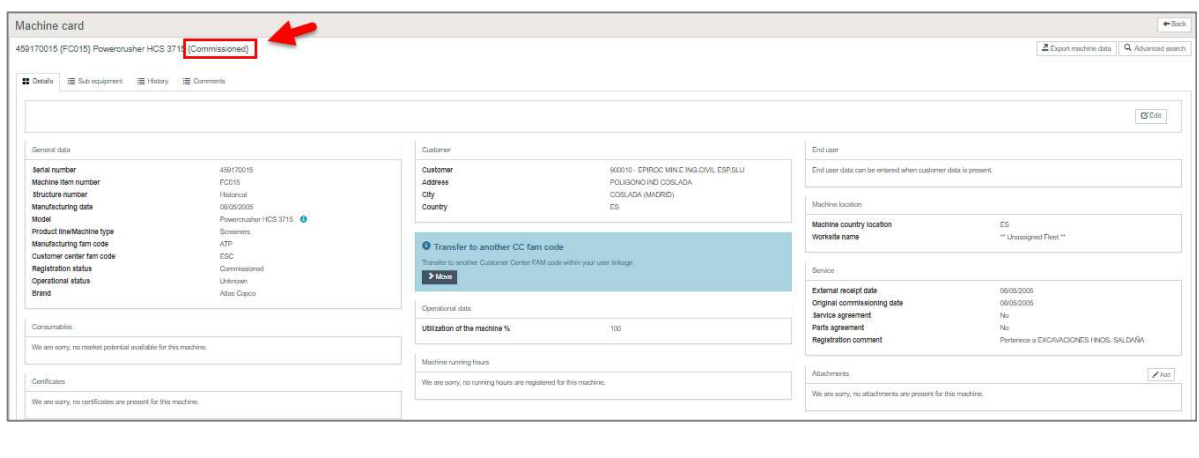

ONLINE

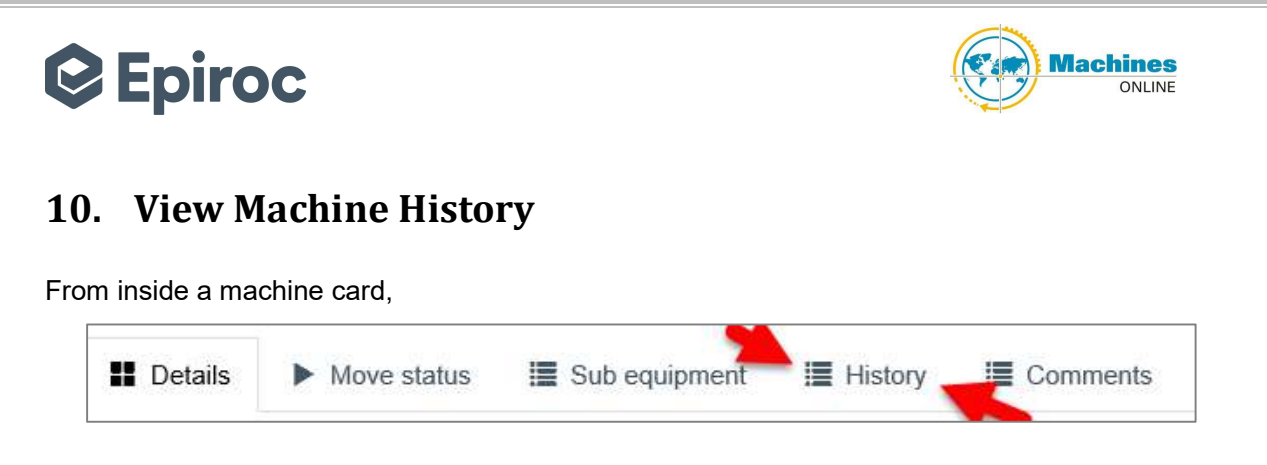

click on the tab "History" to view the following historical information about the selected machine and also all the dates related to the machine registration status history :

- Date Day that the move/change took place
- User Application or username of the person who made the move/change
- Event Short description of the change/modification
- Details Details of the move/change and other system information

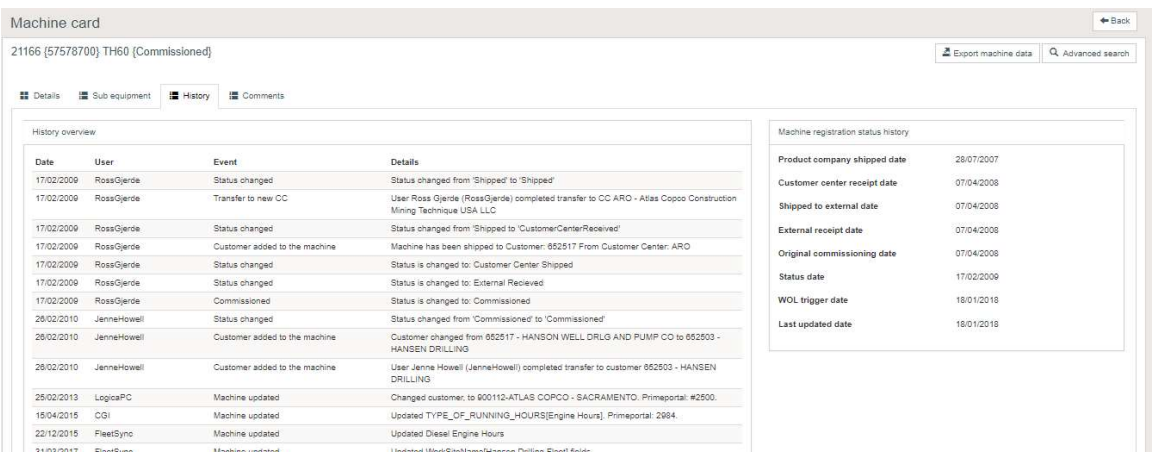

On the right side box Machine registration status history displays with all the dates relevant to the machine.

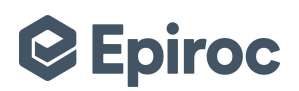

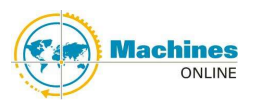

## 11. Comment

New tab ONLY visible for Epiroc users. Product Company can add comments but will only be visible for Product Company users. Customer Centers can add comments and the will be visible for Product Company and Customer Center users. This is a free text field user that adds a comment will be able to edit it and delete it.

## 12. Print Machine Information

We have removed the Print button on the machine card, now to be able to print the machine card please use the printing function on your web browser.

If you want to print the machine card then click on the printing option in the web browser, if you want to print the Sub equipment card then once on it click on the printing option in your browser.

## 13. Profile page

On the MOL home page the user ID is visible in the top right corner. When it's clicked on the user personal profile page will open.

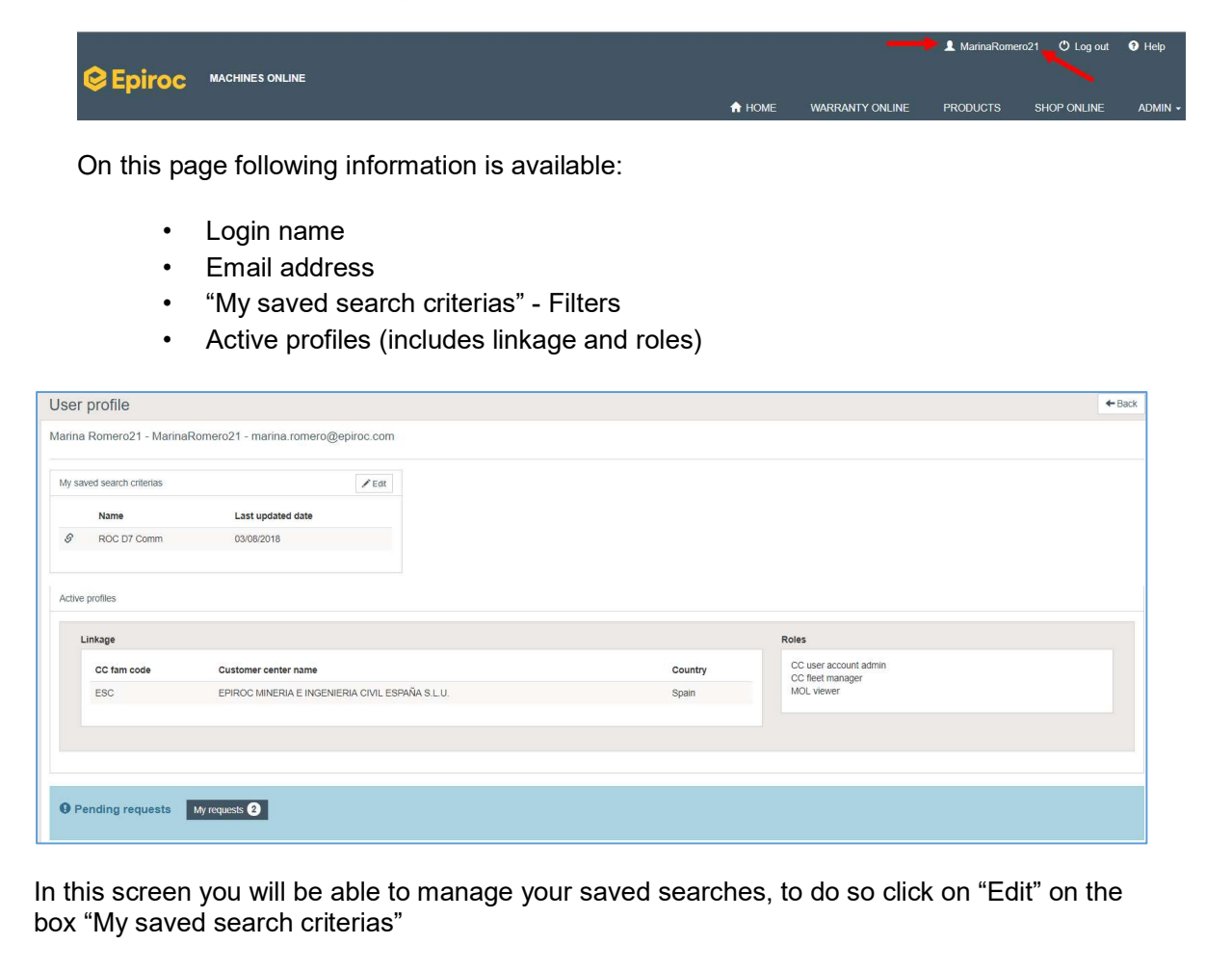

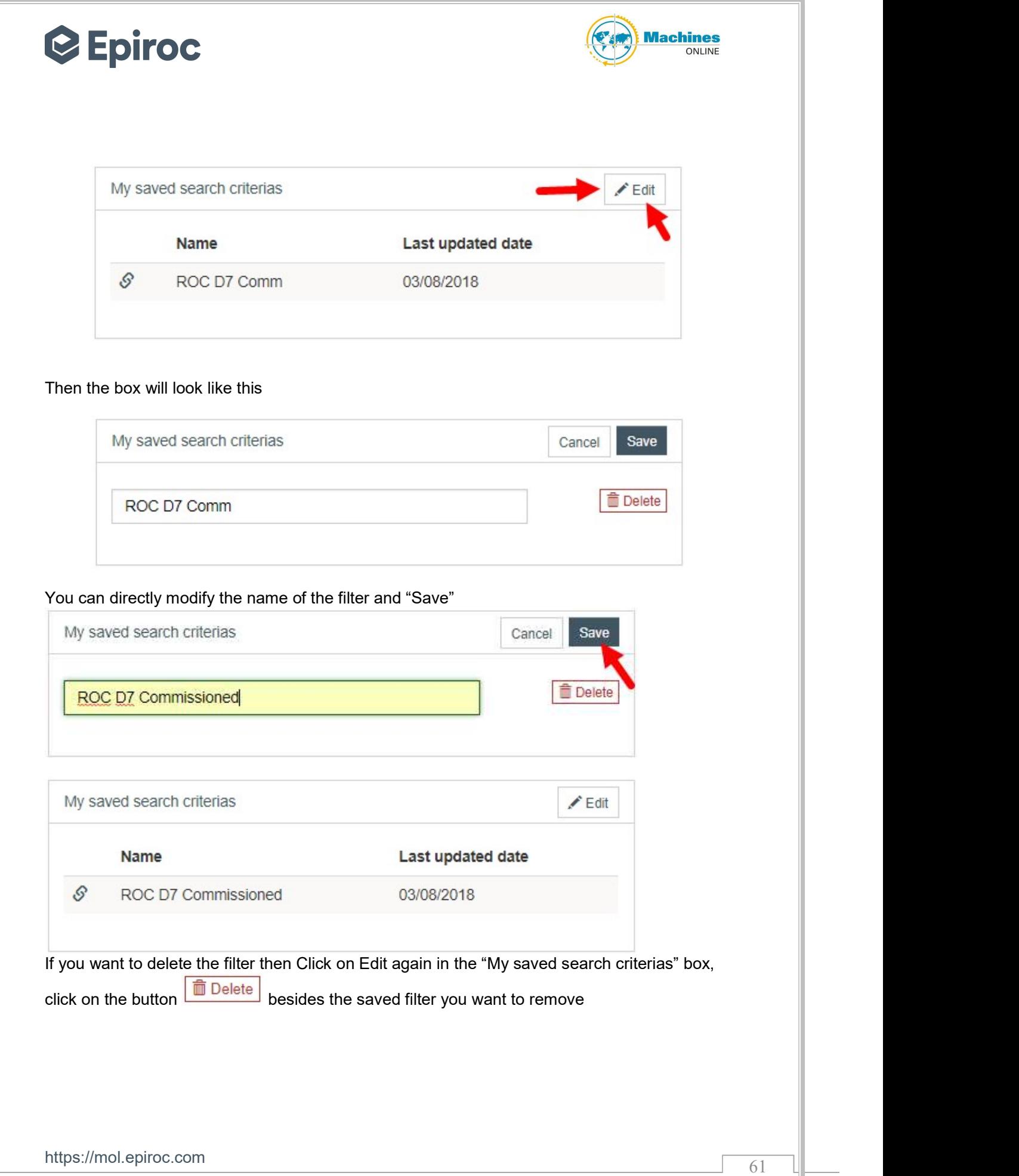

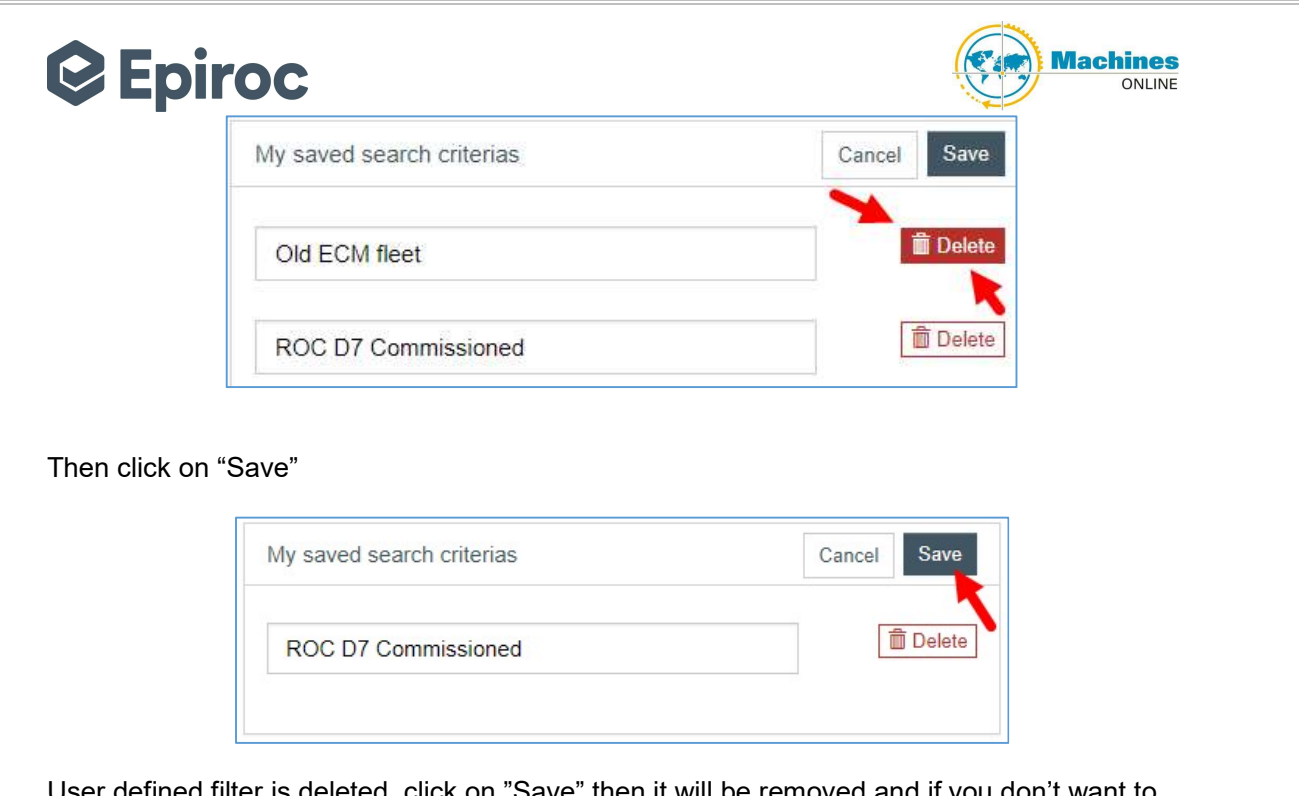

tfined filter is deleted, click on "Save" then it will be removed and if you don't want to click on "Cancel" you will go back to the User profile page and the filter will displays.

NOTE: If you have any question about Machines Online application ask your CC MOL Local Fleet Manager or send a mail to MRS\_Global\_Fleet\_Management@epiroc.com.